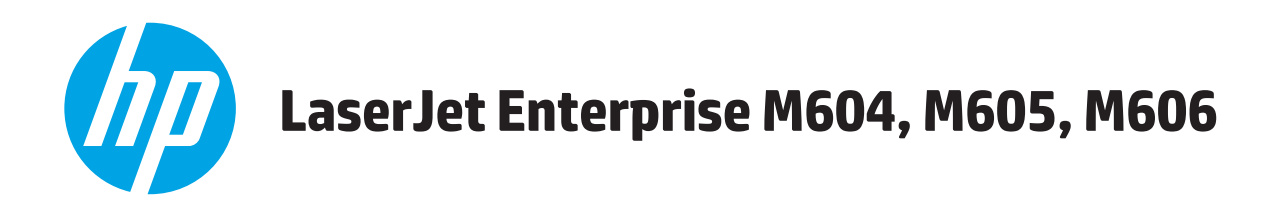

# **Guia do usuário**

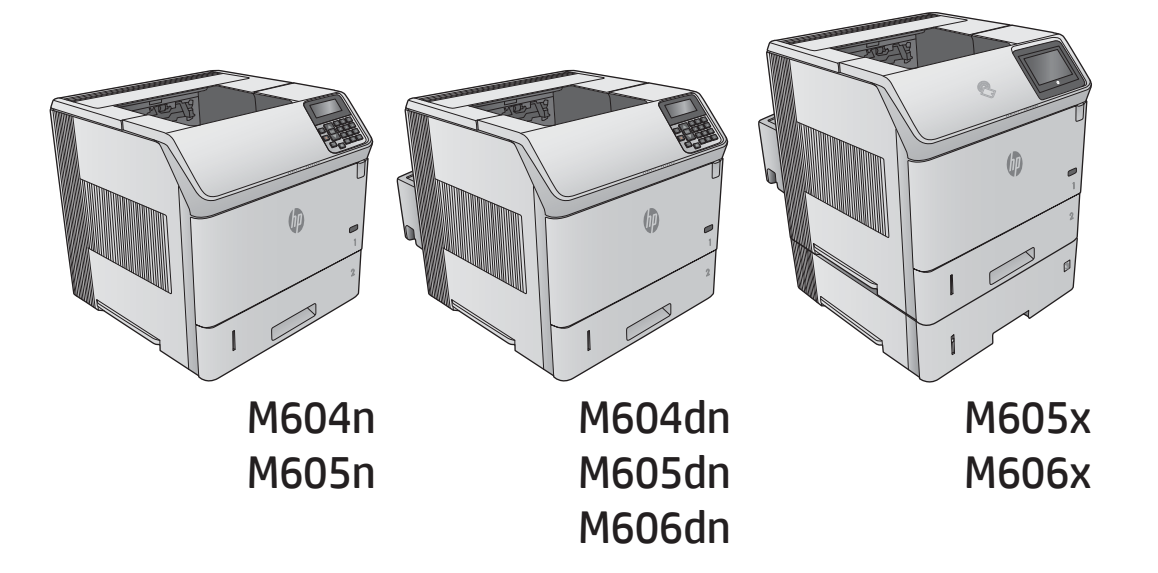

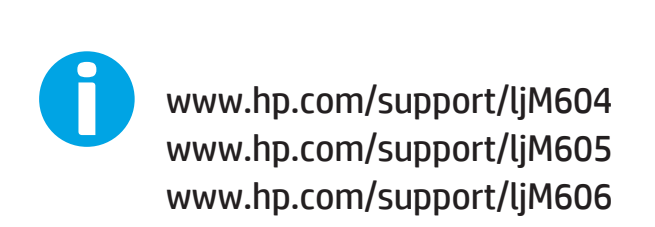

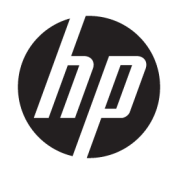

# HP LaserJet Enterprise M604, M605, M606

Guia do usuário

#### Direitos autorais e licença

© Copyright 2017 HP Development Company, L.P.

A reprodução, adaptação ou tradução sem permissão prévia por escrito é proibida, exceto quando permitido sob as leis de direitos autorais.

As informações contidas neste documento estão sujeitas a alterações sem aviso prévio.

As únicas garantias dos produtos e serviços HP são as estabelecidas nas declarações expressas de garantia que acompanham tais produtos e serviços. Nada contido neste documento deve ser interpretado como se constituísse uma garantia adicional. A HP não se responsabilizará por omissões nem por erros técnicos ou editoriais contidos neste documento.

Edition 2, 8/2017

#### Créditos de marca registrada

Adobe® , Adobe Photoshop® , Acrobat® e PostScript® são marcas comerciais da Adobe Systems Incorporated.

Apple e o logotipo da Apple são marcas registradas da Apple Computer, Inc. nos EUA e em outros países/regiões. iPod é uma marca registrada Apple Computer, Inc. iPod destina-se somente à cópia legal ou autorizada pelo proprietário. Não furte músicas.

Microsoft®, Windows®, Windows® XP e Windows Vista® são marcas comerciais registradas da Microsoft Corporation nos EUA.

UNIX® é marca registrada do The Open Group.

# Conteúdo

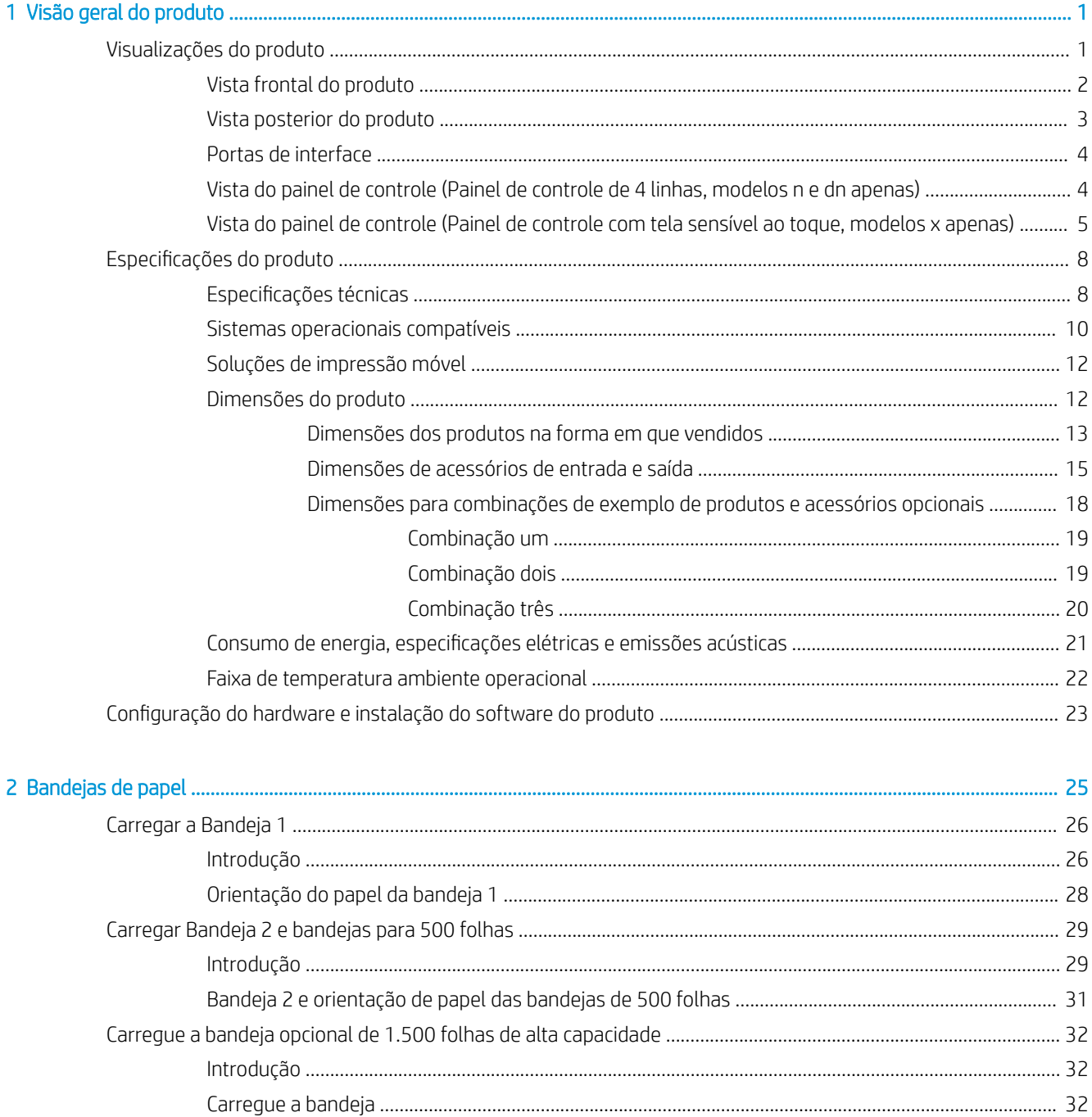

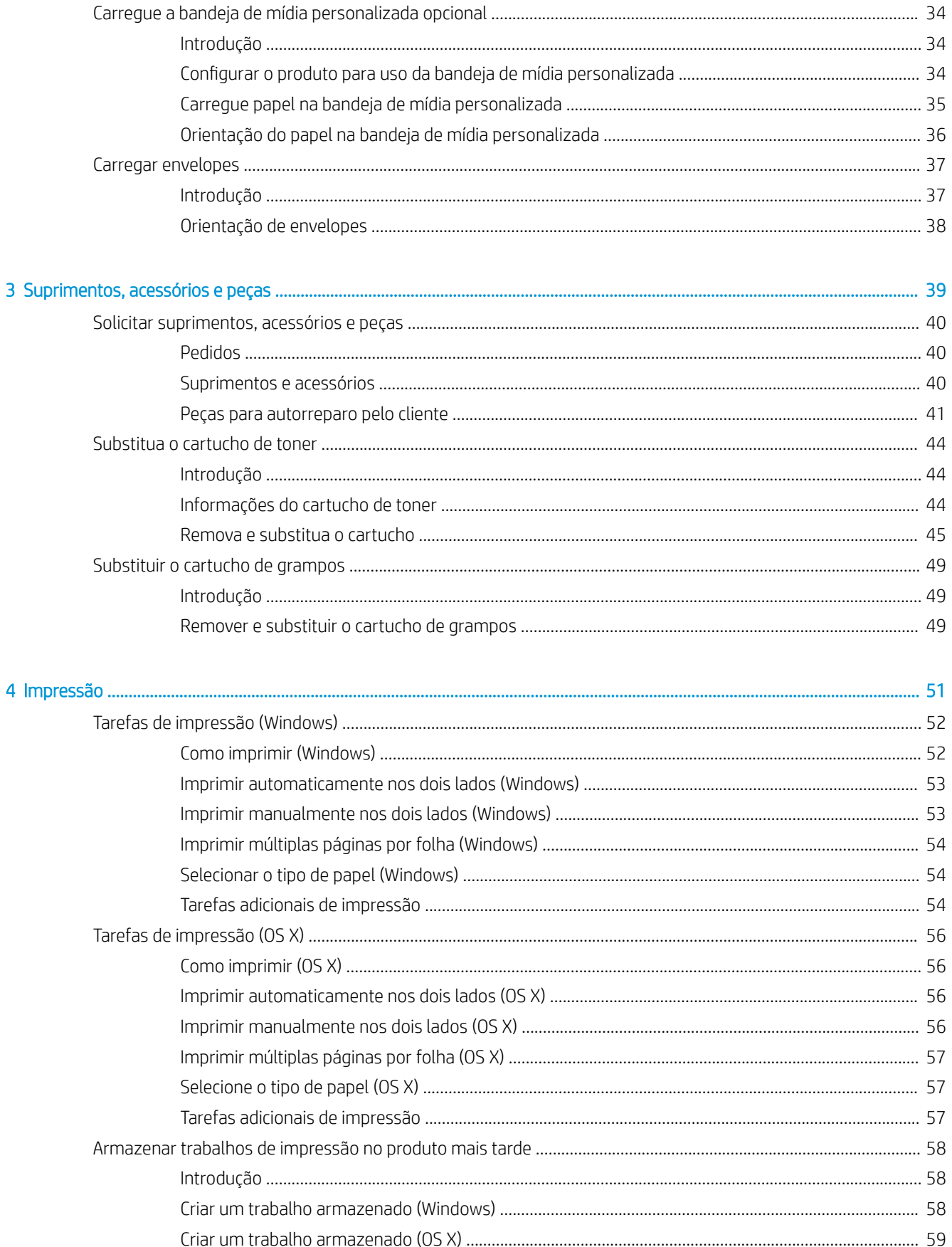

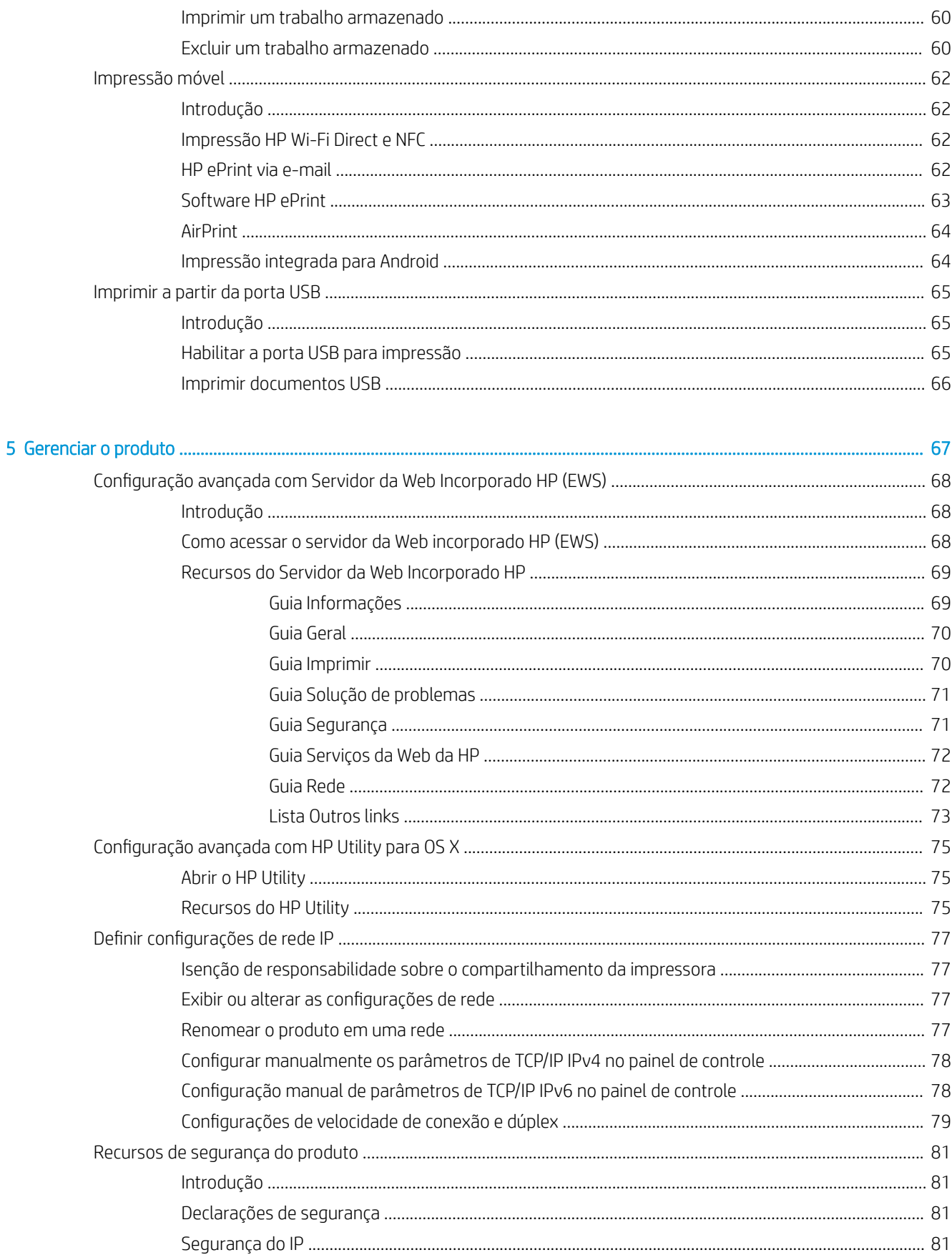

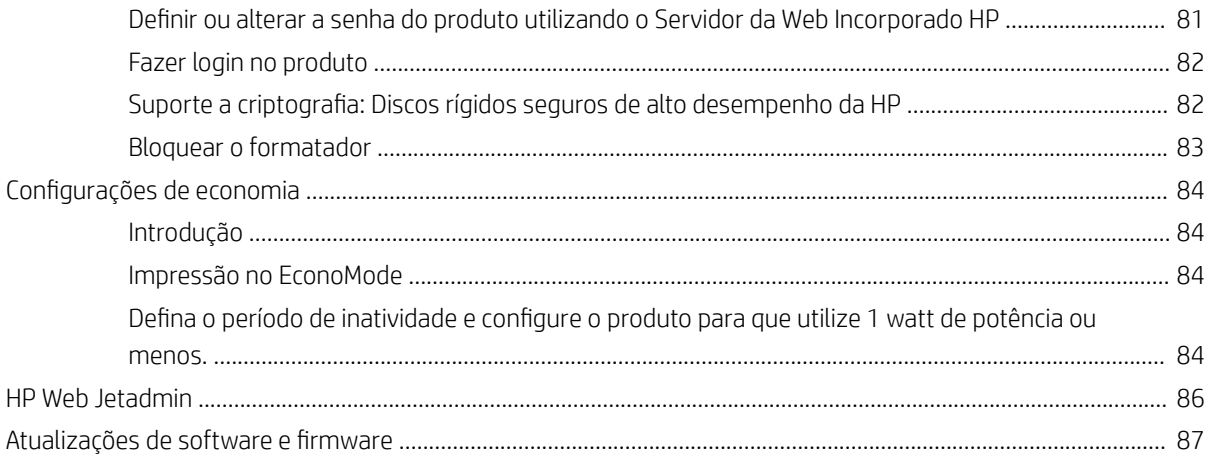

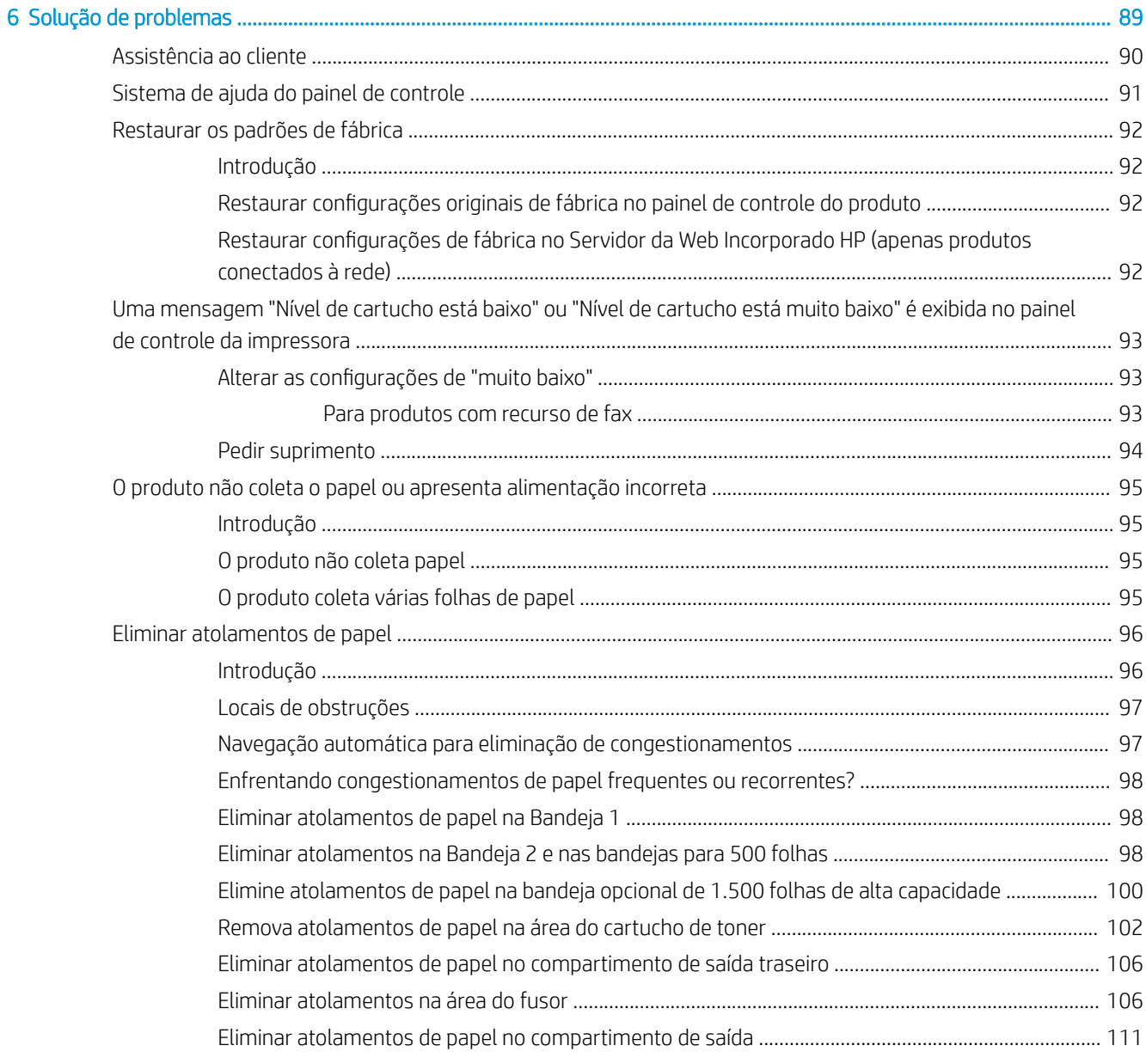

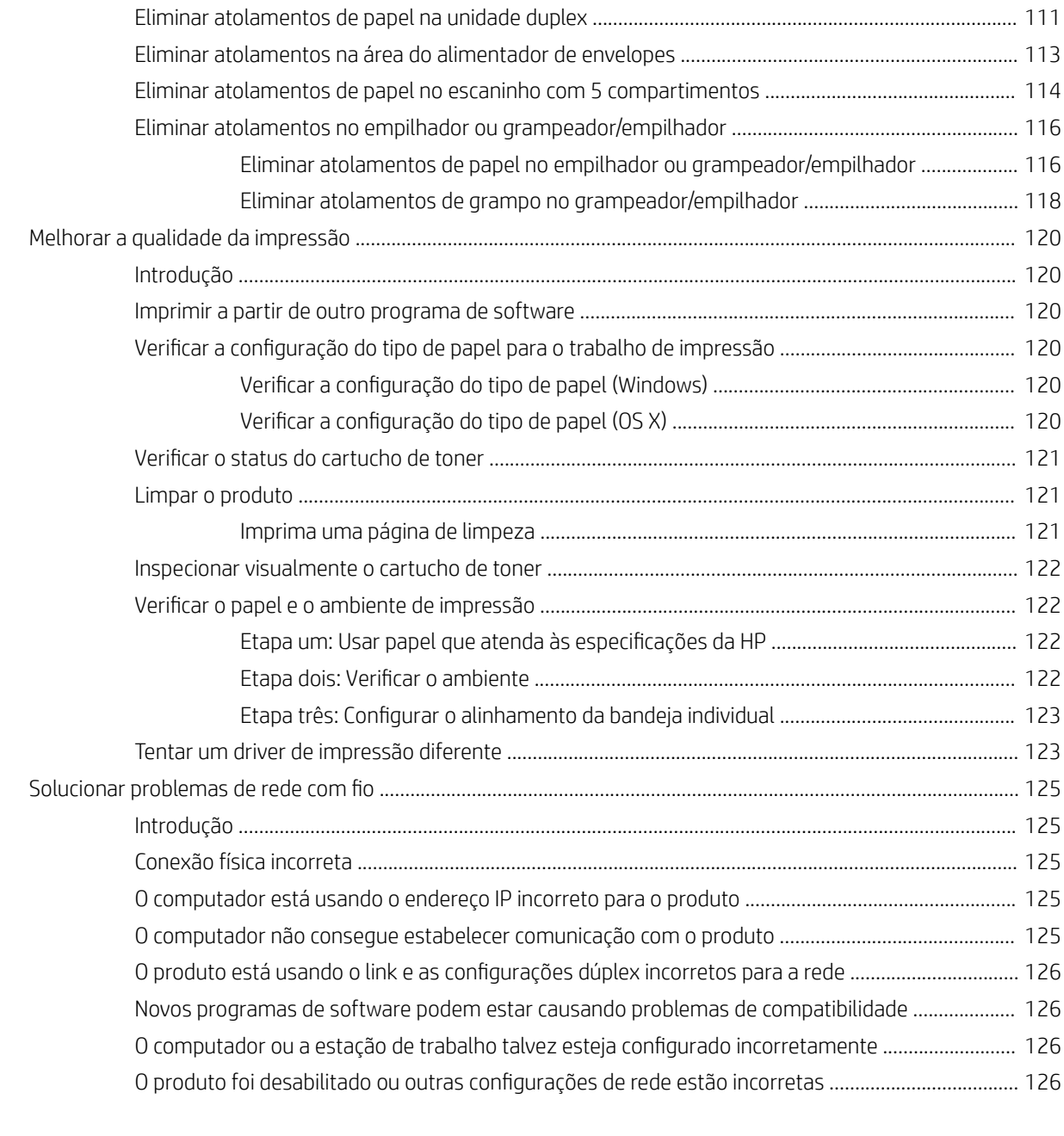

#### [Índice .......................................................................................................................................................................................................... 127](#page-136-0)

# <span id="page-10-0"></span>1 Visão geral do produto

- Visualizações do produto
- · Especificações do produto
- Configuração do hardware e instalação do software do produto

#### Para obter mais informações:

Acesse o endereço [www.hp.com/support/ljM604,](http://www.hp.com/support/ljM604) [www.hp.com/support/ljM605](http://www.hp.com/support/ljM605), [www.hp.com/support/ljM606](http://www.hp.com/support/ljM606).

A ajuda integral da HP para seu produto inclui as seguintes informações:

- Instalar e configurar
- Conhecer e usar
- Solução de problemas
- Download de atualizações de software
- Participar de fóruns de suporte
- Localizar informações de garantia e reguladoras

## Visualizações do produto

- [Vista frontal do produto](#page-11-0)
- [Vista posterior do produto](#page-12-0)
- [Portas de interface](#page-13-0)
- [Vista do painel de controle \(Painel de controle de 4 linhas, modelos n e dn apenas\)](#page-13-0)
- [Vista do painel de controle \(Painel de controle com tela sensível ao toque, modelos x apenas\)](#page-14-0)

## <span id="page-11-0"></span>Vista frontal do produto

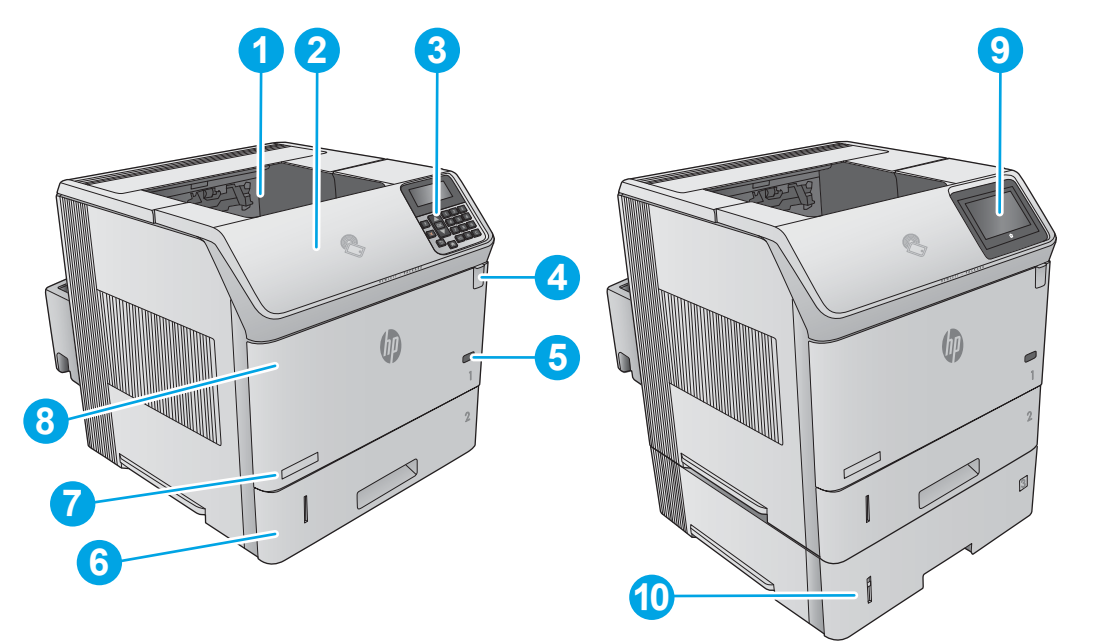

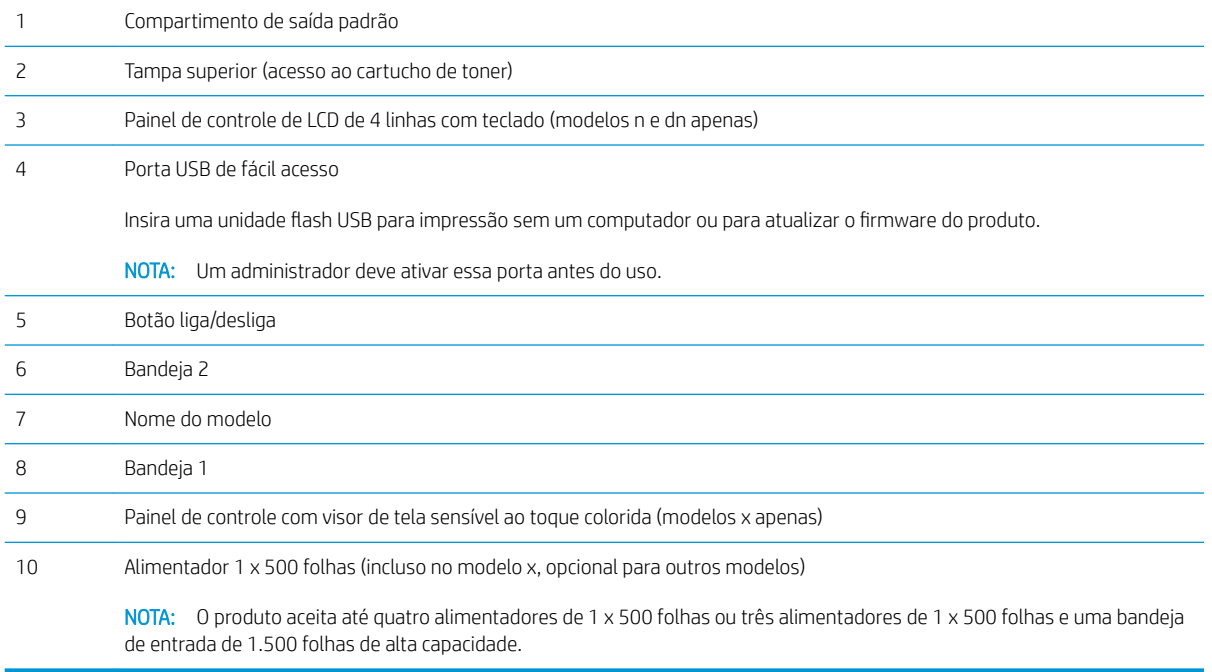

## <span id="page-12-0"></span>Vista posterior do produto

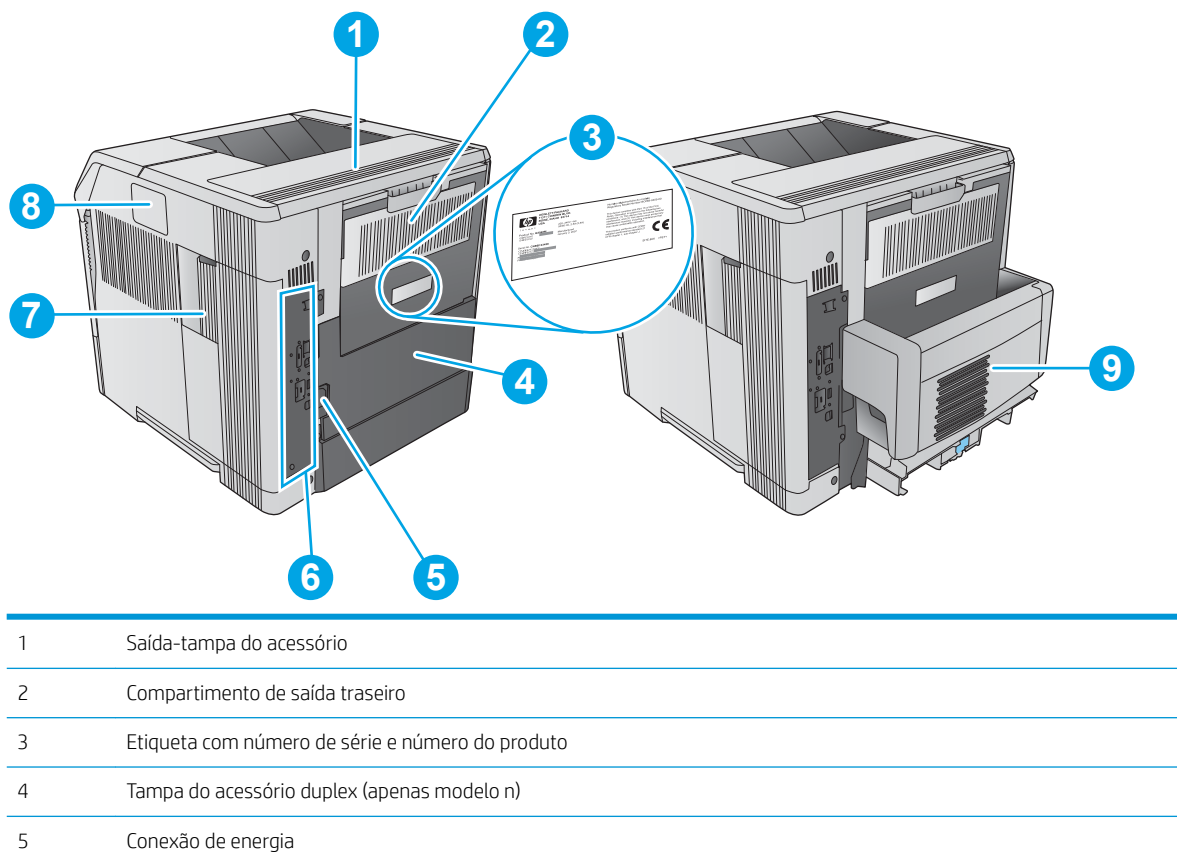

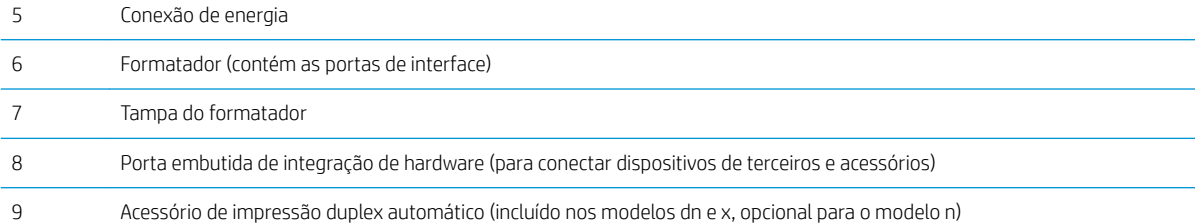

### <span id="page-13-0"></span>Portas de interface

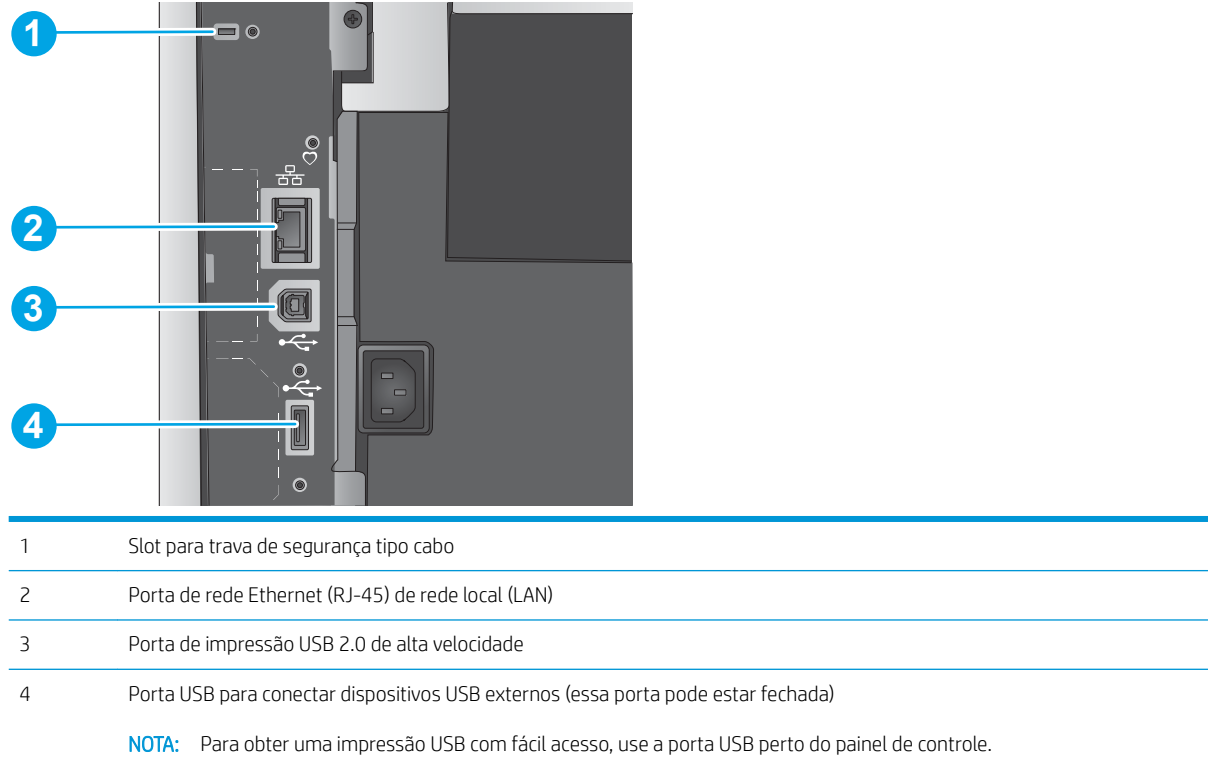

### Vista do painel de controle (Painel de controle de 4 linhas, modelos n e dn apenas)

Use o painel de controle para obter informações do produto e do status do trabalho e para configurar o produto.

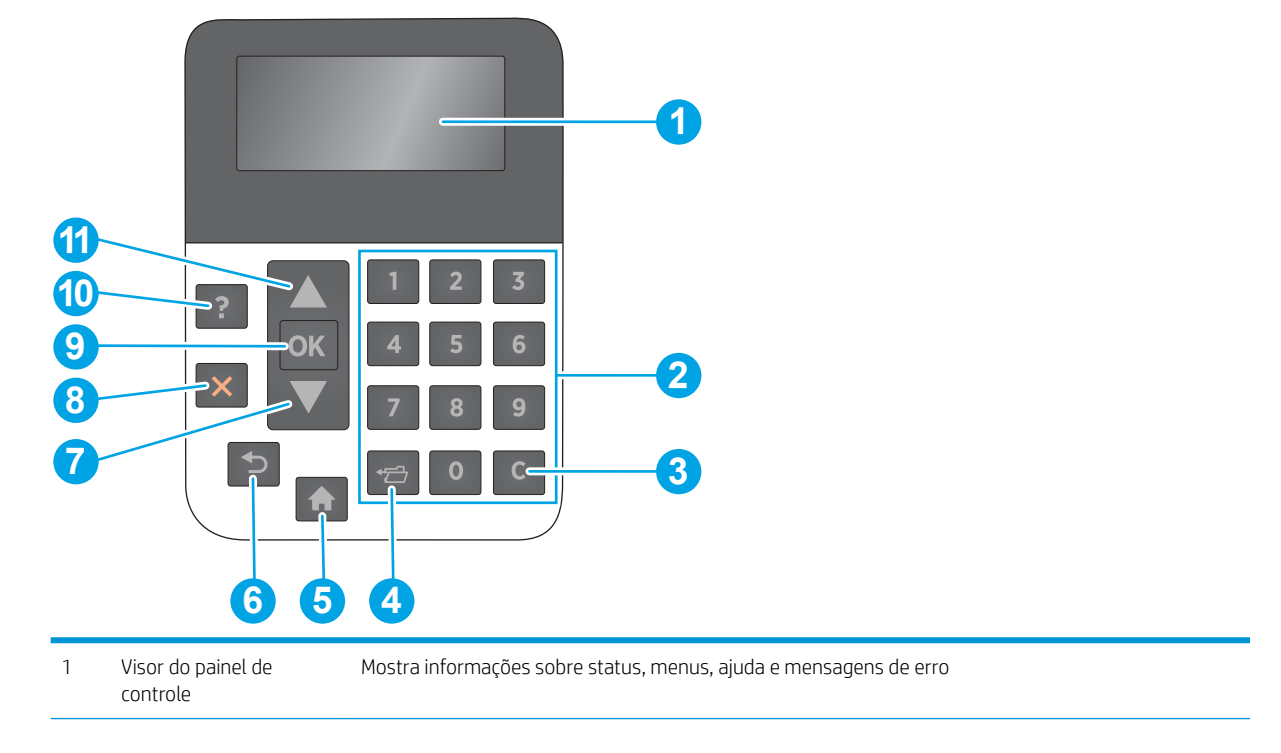

<span id="page-14-0"></span>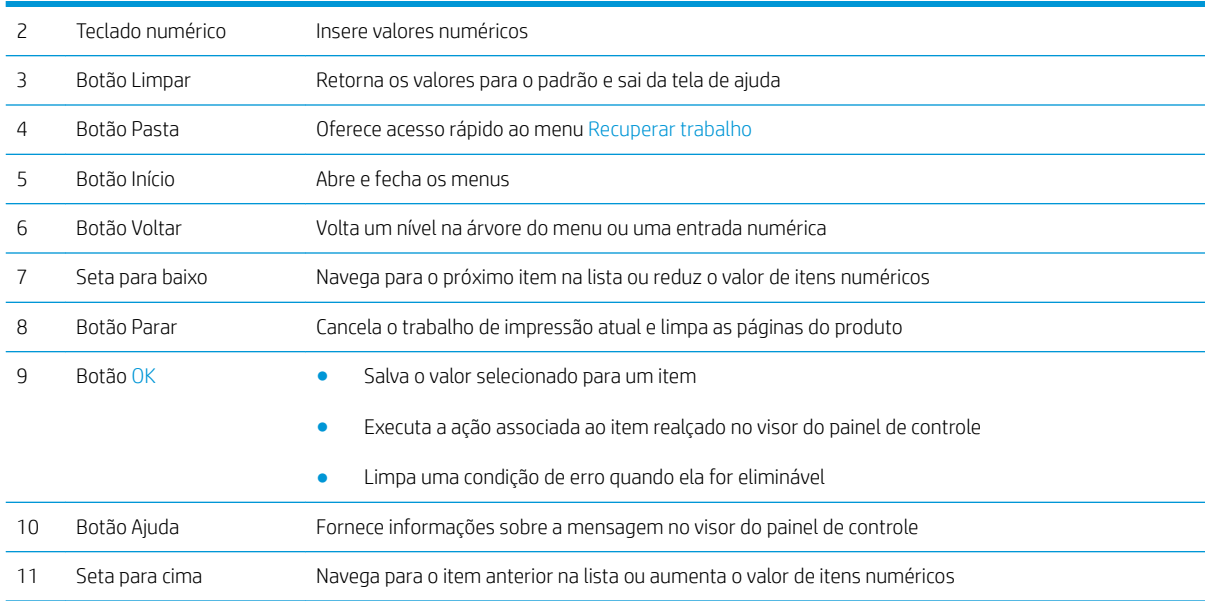

### Vista do painel de controle (Painel de controle com tela sensível ao toque, modelos x apenas)

**ETA:** Incline o painel de controle para uma melhor visualização.

A tela Início permite o acesso aos recursos do produto e indica seu status atual.

Volte para a Tela Inicial, a qualquer momento, clicando no botão  $\bigcap$  Início. Clique no Botão  $\bigcap$  Início na parte inferior do painel de controle do produto ou toque no botão Início no canto superior esquerdo da maioria das telas.

NOTA: Os recursos exibidos na tela inicial podem variar, dependendo da configuração do produto.

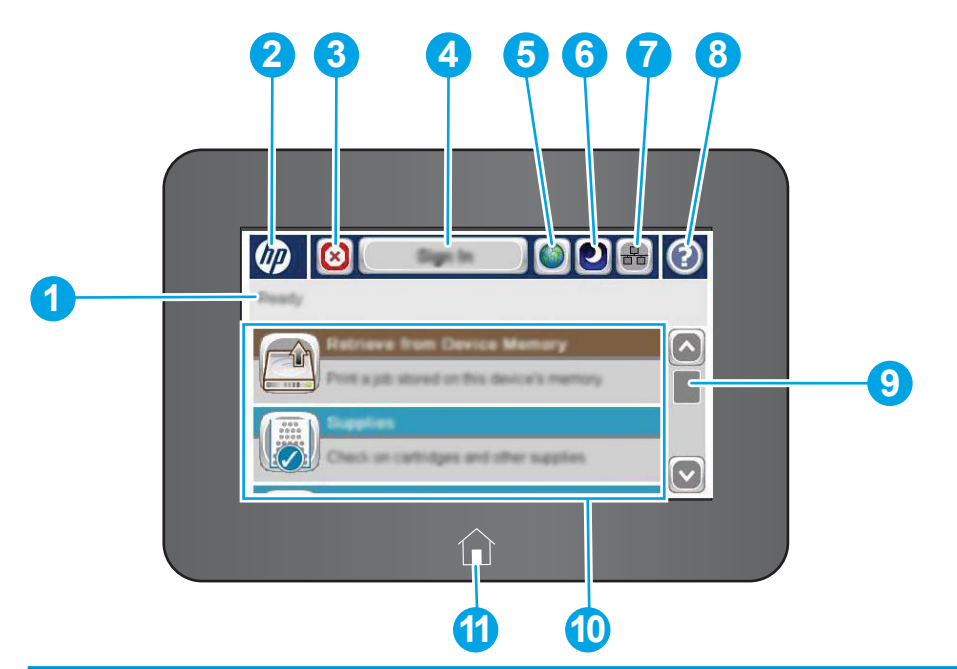

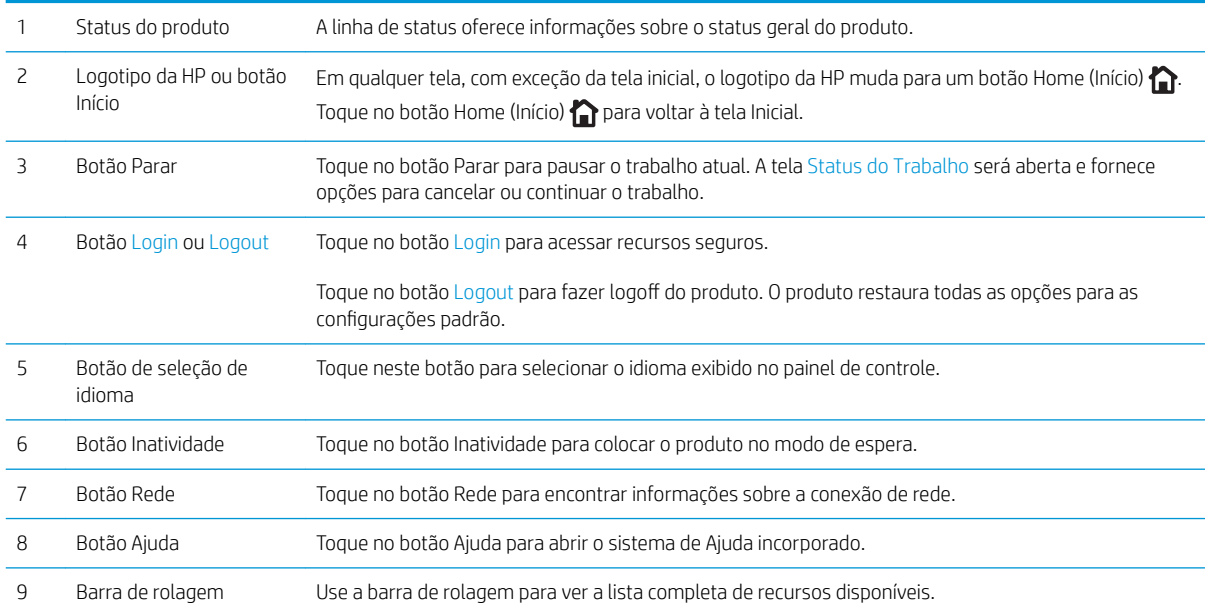

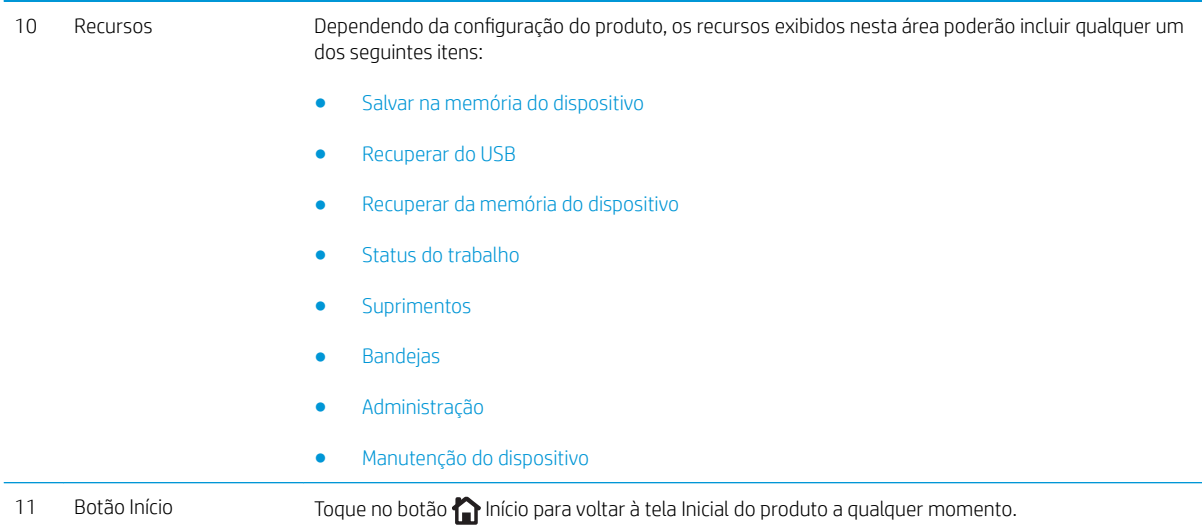

# <span id="page-17-0"></span>Especificações do produto

**IMPORTANTE:** As seguintes especificações estão corretas no momento da publicação, mas estão sujeitas a mudanças. Para obter mais informações atuais, consulte [www.hp.com/support/ljM604,](http://www.hp.com/support/ljM604) [www.hp.com/support/](http://www.hp.com/support/ljM605) [ljM605](http://www.hp.com/support/ljM605), [www.hp.com/support/ljM606](http://www.hp.com/support/ljM606)

- · Especificações técnicas
- [Sistemas operacionais compatíveis](#page-19-0)
- [Soluções de impressão móvel](#page-21-0)
- [Dimensões do produto](#page-21-0)
- Consumo de energia, especificações elétricas e emissões acústicas
- [Faixa de temperatura ambiente operacional](#page-31-0)

### Especificações técnicas

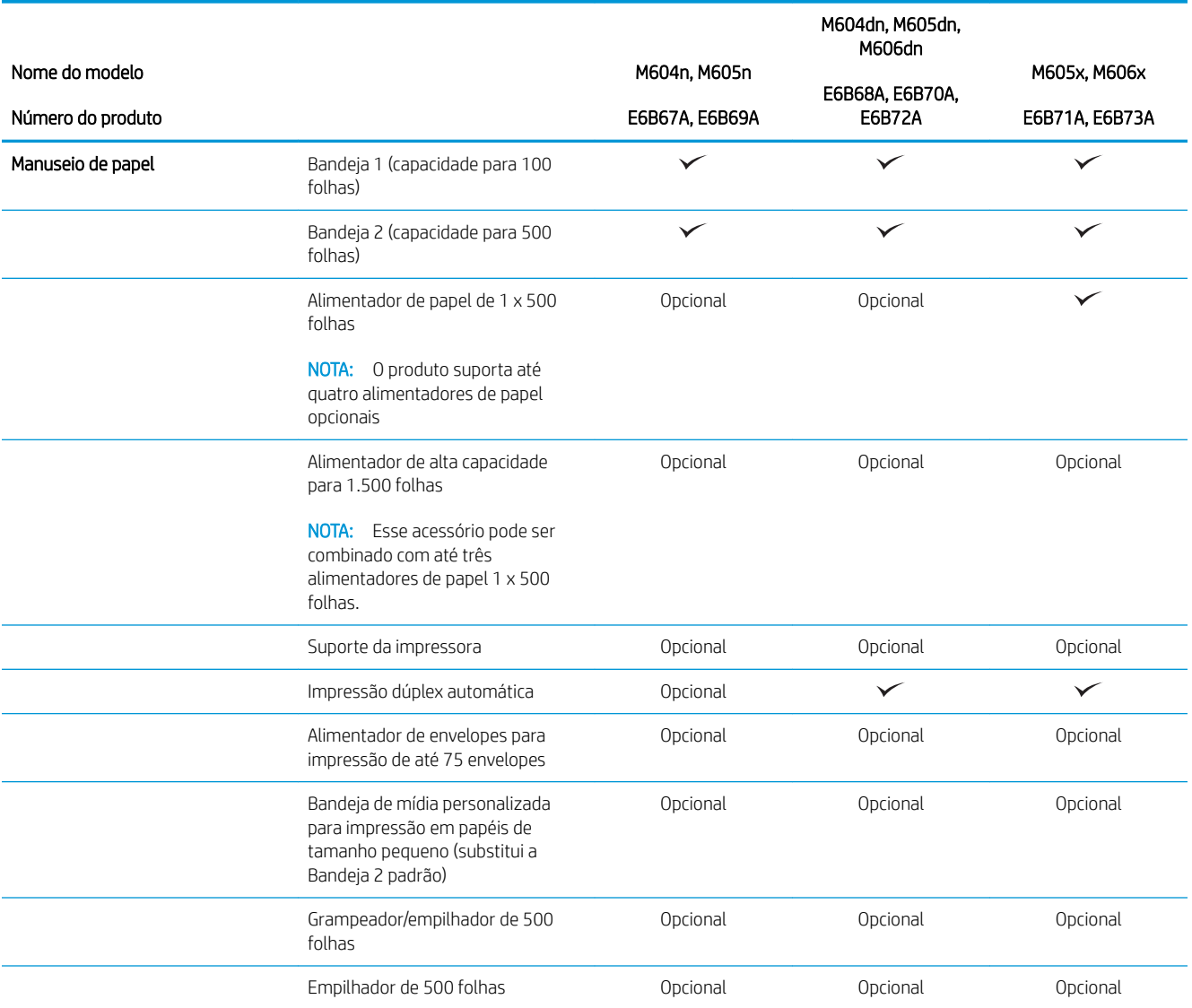

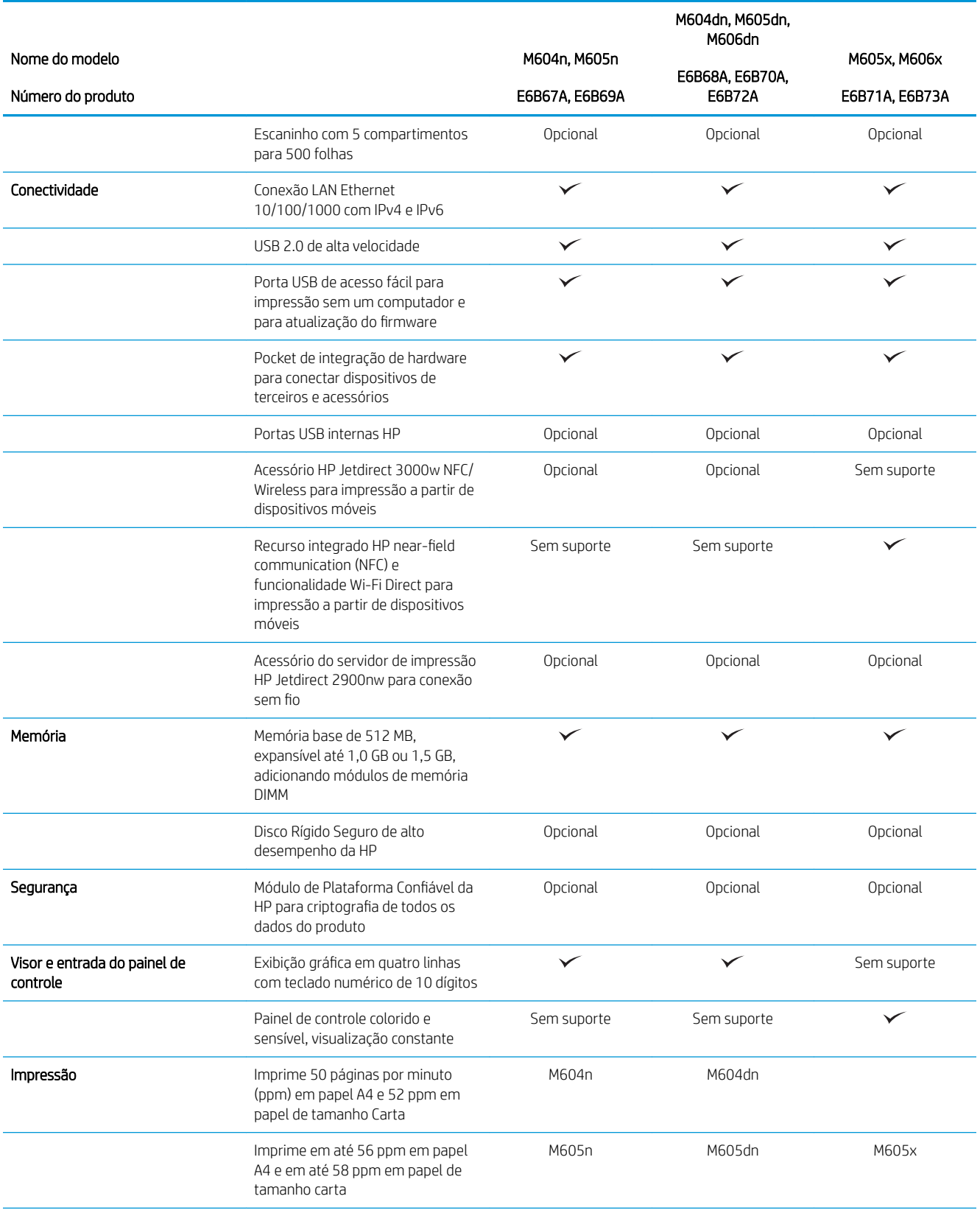

<span id="page-19-0"></span>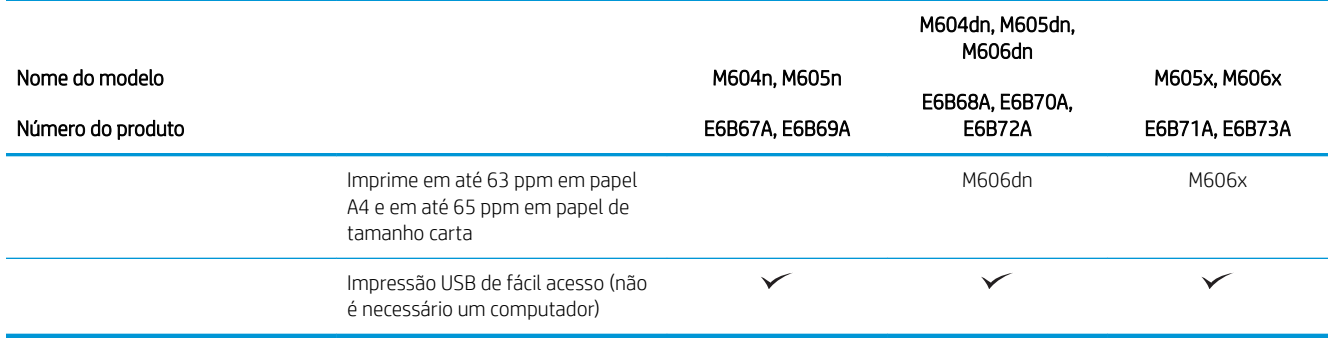

#### Sistemas operacionais compatíveis

As seguintes informações aplicam-se a drivers de impressão específicos ao produto Windows PCL 6 e OS X e ao CD de instalação de software incluído na embalagem.

Windows: O CD de instalação de software HP instala a versão 3 do driver "HP PCL.6" ou "HP PCL 6", dependendo do sistema operacional do Windows, junto com o software opcional ao usar o instalador completo do software. Baixe a versão 4 do driver de impressão "HP PCL-6" no website de suporte ao produto: [www.hp.com/support/](http://www.hp.com/support/ljM604) [ljM604](http://www.hp.com/support/ljM604), [www.hp.com/support/ljM605](http://www.hp.com/support/ljM605), [www.hp.com/support/ljM606.](http://www.hp.com/support/ljM606)

Computadores Mac e OS X: Computadores Mac e dispositivos móveis Apple são compatíveis com este produto. O driver de impressão do OS X e o utilitário de impressão estão disponíveis para download do site hp.com e também podem estar disponíveis via Apple Software Update. O software de instalação para OS X da HP não está incluso no CD na embalagem do software. Siga estas etapas para baixar o software de instalação do OS X:

- 1. Acesse o endereço [www.hp.com/support/ljM604,](http://www.hp.com/support/ljM604) [www.hp.com/support/ljM605](http://www.hp.com/support/ljM605), [www.hp.com/support/](http://www.hp.com/support/ljM606) [ljM606](http://www.hp.com/support/ljM606).
- 2. Selecione as Opções de suporte e, depois, em Opções de Download, selecione Drivers, Software e Firmware.

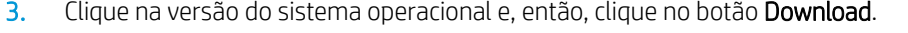

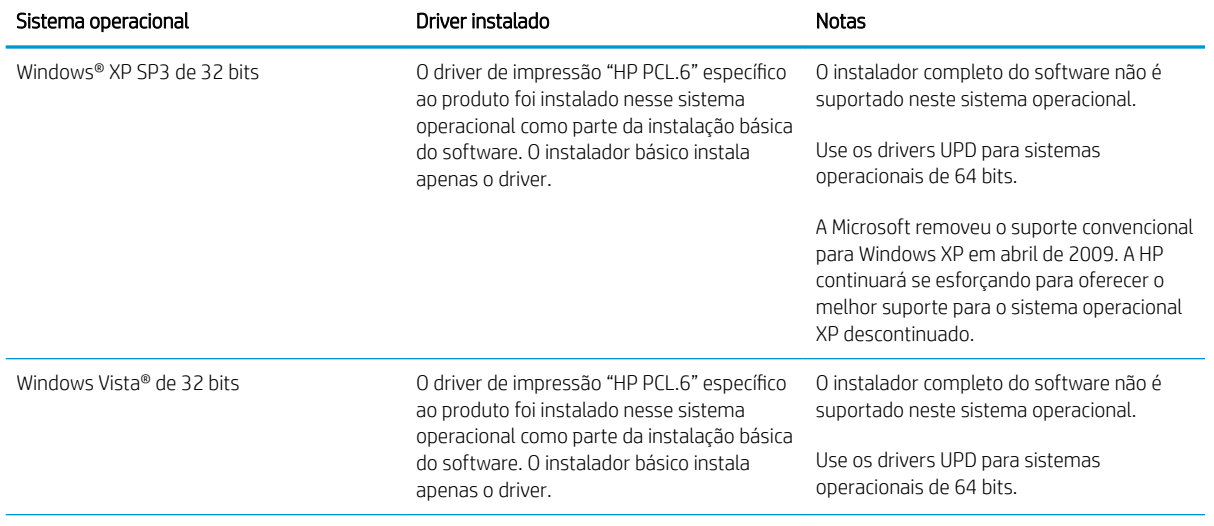

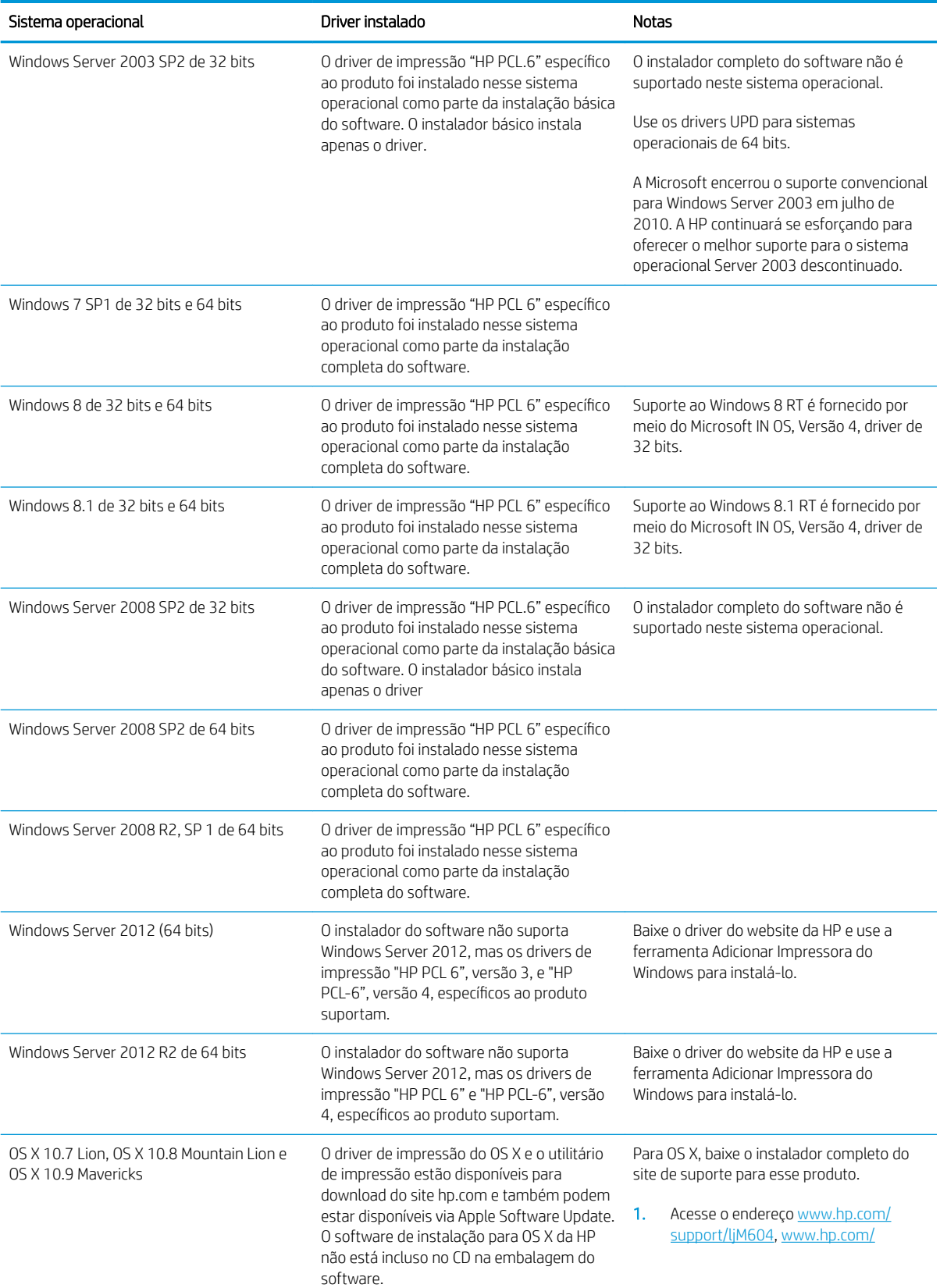

<span id="page-21-0"></span>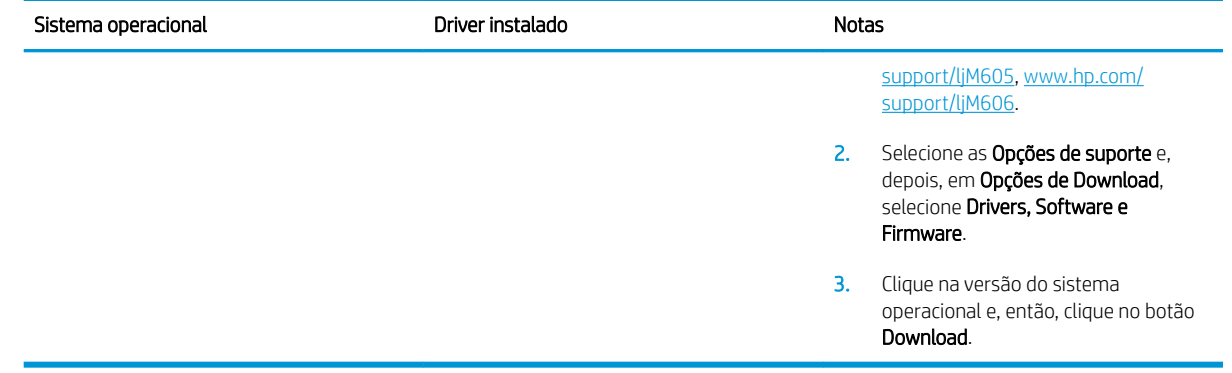

**W** NOTA: Para obter uma lista atualizada dos sistemas operacionais compatíveis, visite [www.hp.com/support/](http://www.hp.com/support/ljM604) [ljM604](http://www.hp.com/support/ljM604), [www.hp.com/support/ljM605](http://www.hp.com/support/ljM605), [www.hp.com/support/ljM606](http://www.hp.com/support/ljM606) e acesse a ajuda integral da HP para seu produto.

**EX NOTA:** Para obter mais detalhes sobre sistemas operacionais do cliente e do servidor e para suporte dos drivers HP UPD PCL6, UPD PCL 5 e UPD PS para esse produto, acesse [www.hp.com/go/upd.](http://www.hp.com/go/upd) Em Informações Adicionais, clique em Link para Produtos Compatíveis.

### Soluções de impressão móvel

O produto suporta os seguintes software para impressão móvel:

- Software HP ePrint
- **WOTA:** O Software HP ePrint suporta os seguintes sistemas operacionais: Windows 7 SP 1 (32 e 64 bits); Windows 8 (32 e 64 bits); Windows 8.1 (32 e 64 bits); e OS X versões 10.6 Snow Leopard, 10.7 Lion, 10.8 Mountain Lion e 10.9 Mavericks.
- HP ePrint via e-mail (Requer que os Serviços da Web HP estejam habilitados e que o produto esteja registrado no HP Connected)
- Aplicativo HP ePrint (Disponível para Android, iOS e Blackberry)
- Aplicativo ePrint Enterprise (Suportado em todos os produtos com software de servidor ePrint Enterprise)
- Aplicativo HP Home e Biz (disponível para dispositivos Symbian/Nokia)
- Google Cloud Print 1.0 (Requer que o produto esteja registrado no HP Connected e no Google Cloud)
- **AirPrint**
- Impressão em Android

### Dimensões do produto

Os seguintes exemplos mostram as dimensões dos produtos da forma em que vendidos, dos acessórios de entrada e saída opcionais e de várias configurações de exemplo do produto combinado com acessórios opcionais.

### <span id="page-22-0"></span>Dimensões dos produtos na forma em que vendidos

Figura 1-1 Dimensões para modelos n

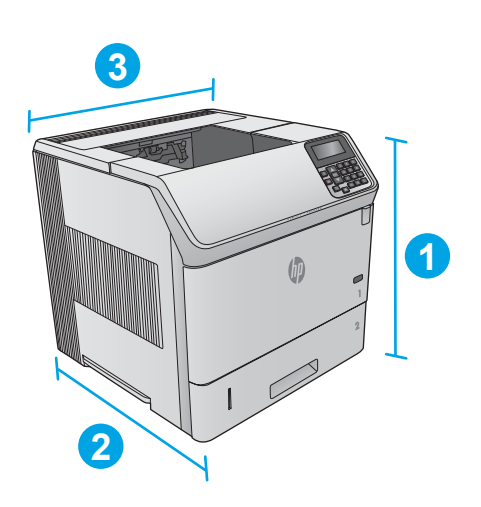

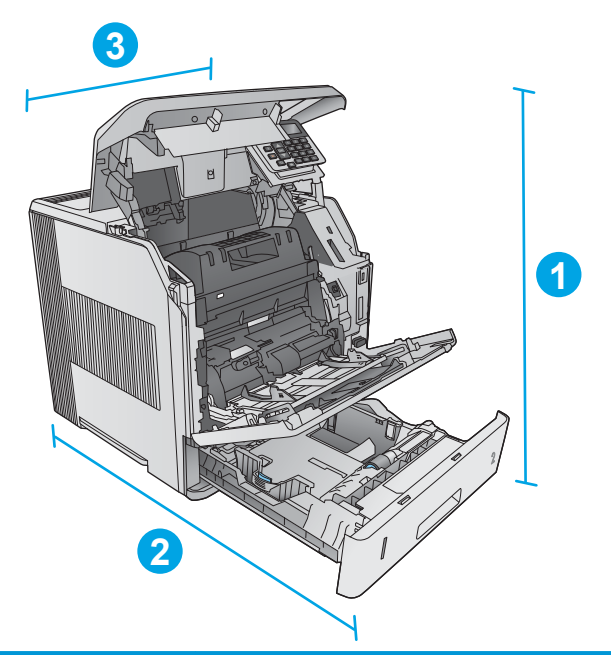

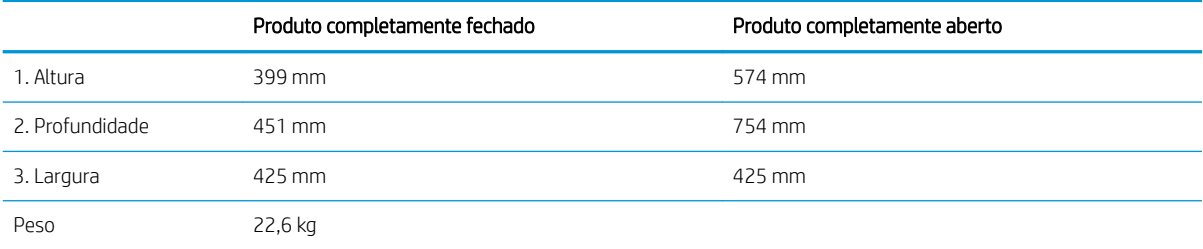

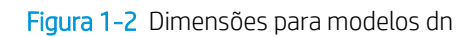

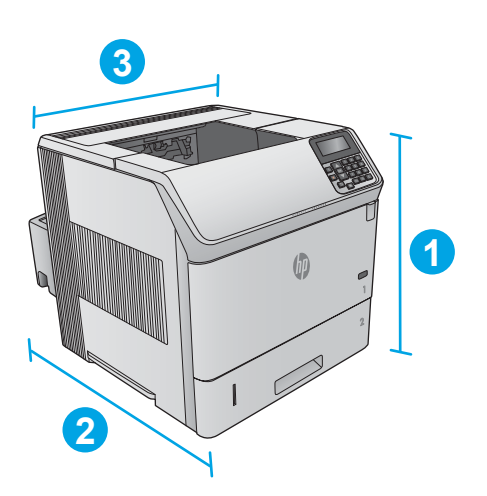

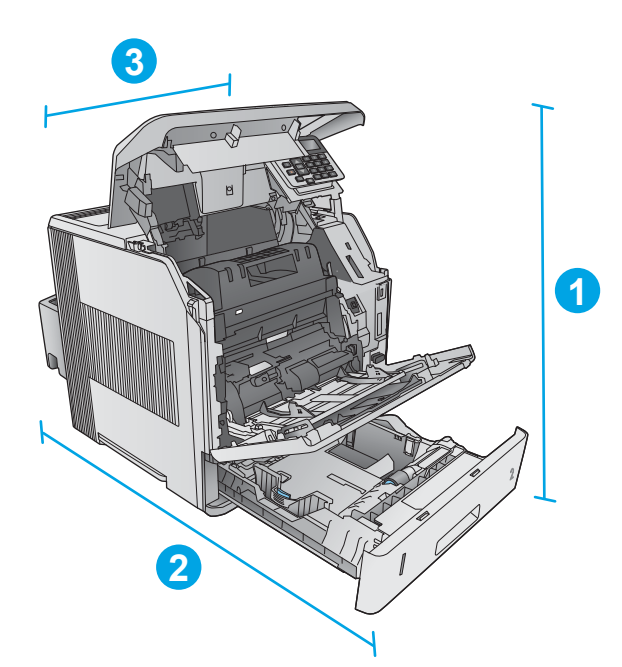

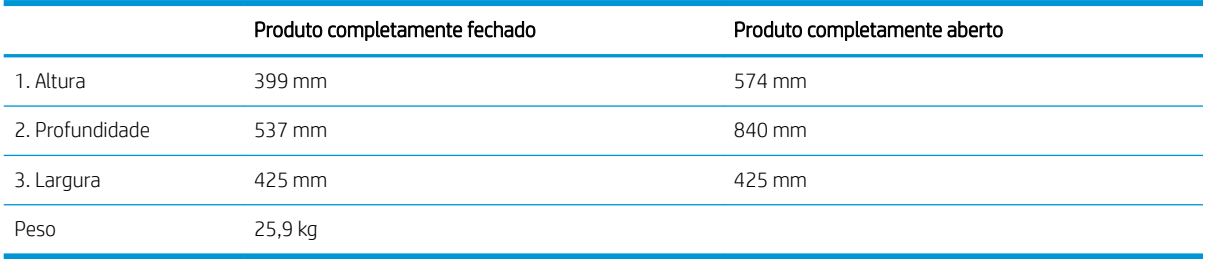

<span id="page-24-0"></span>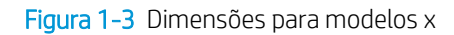

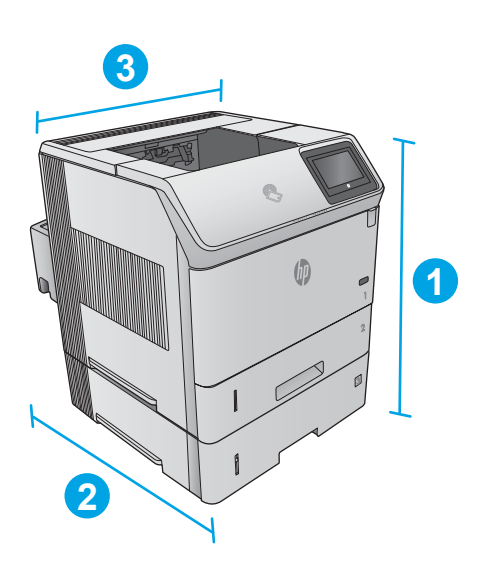

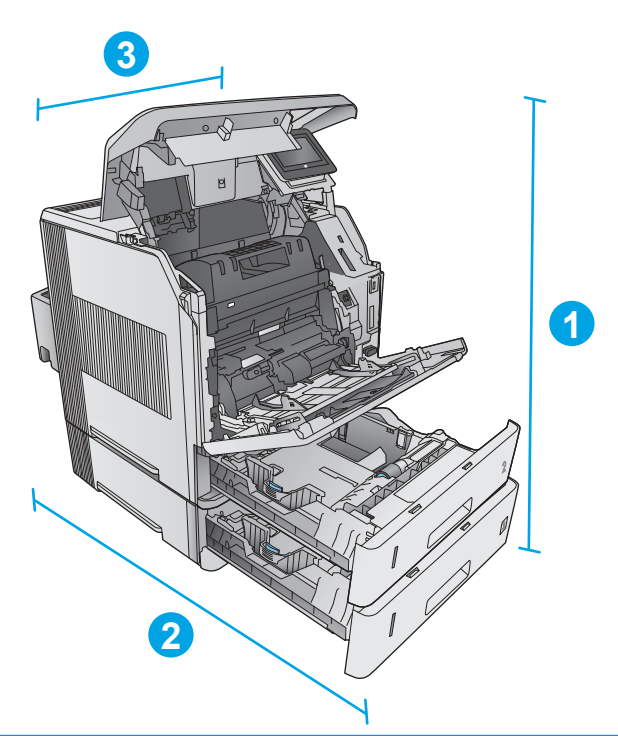

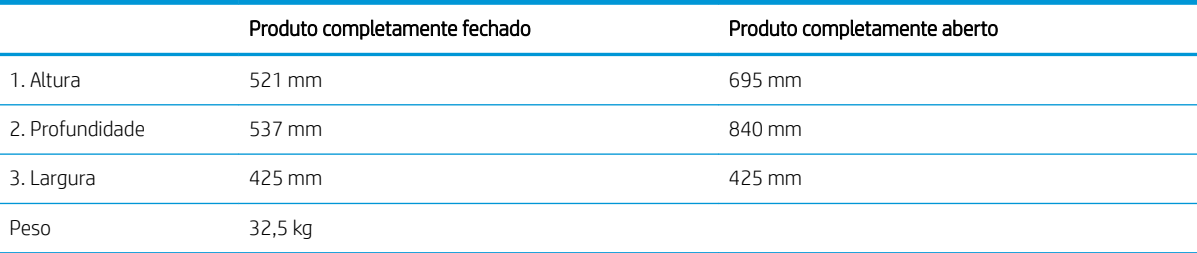

### Dimensões de acessórios de entrada e saída

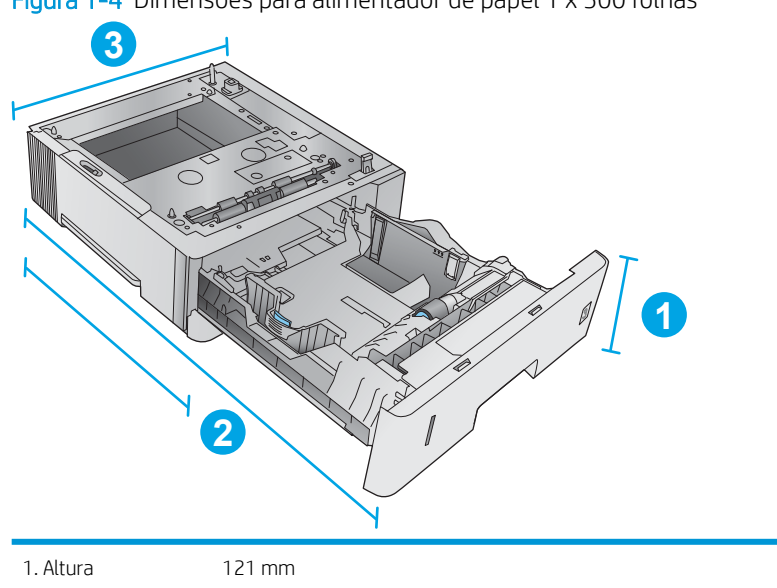

Figura 1-4 Dimensões para alimentador de papel 1 x 500 folhas

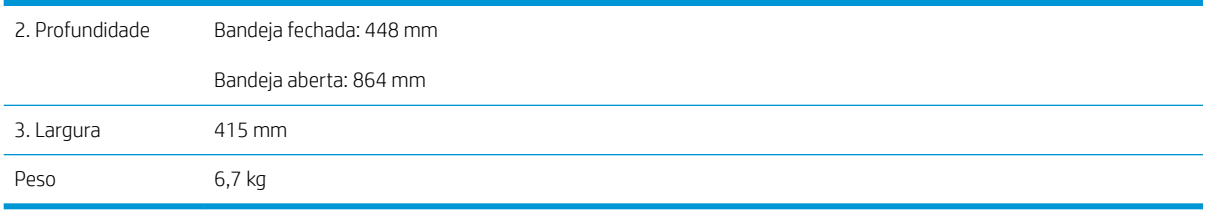

Figura 1-5 Dimensões da bandeja de entrada de 1.500 folhas de alta capacidade **3**

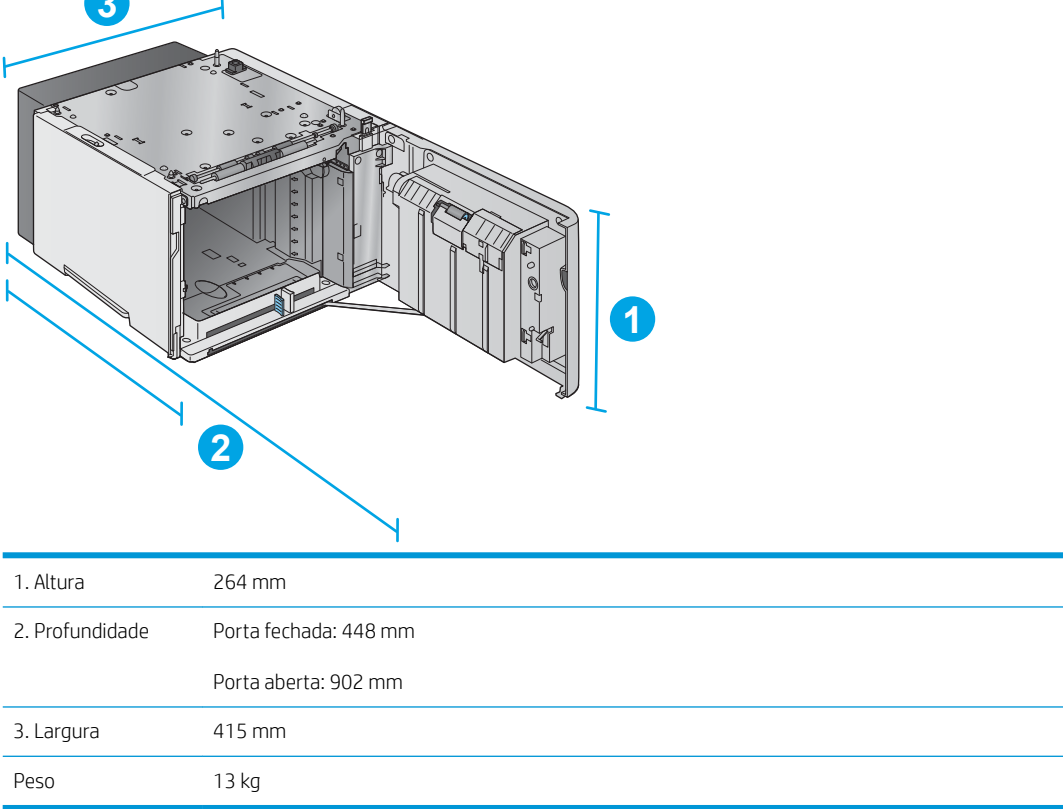

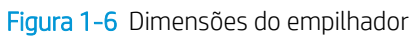

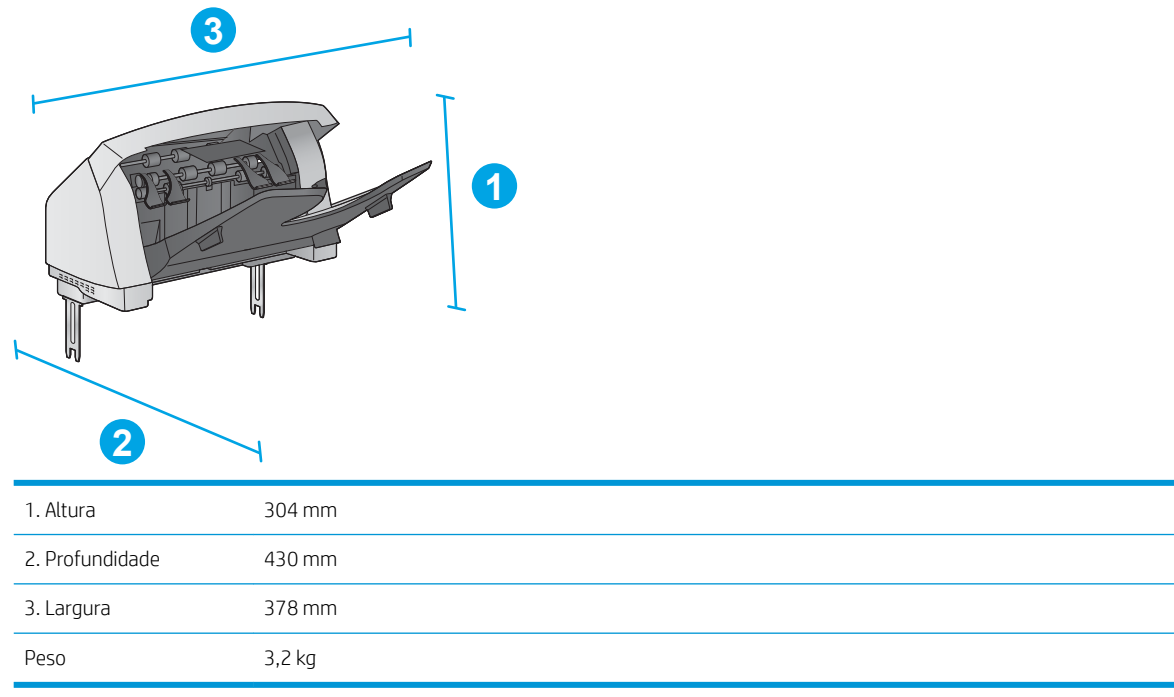

Figura 1-7 Dimensões do empilhador/grampeador

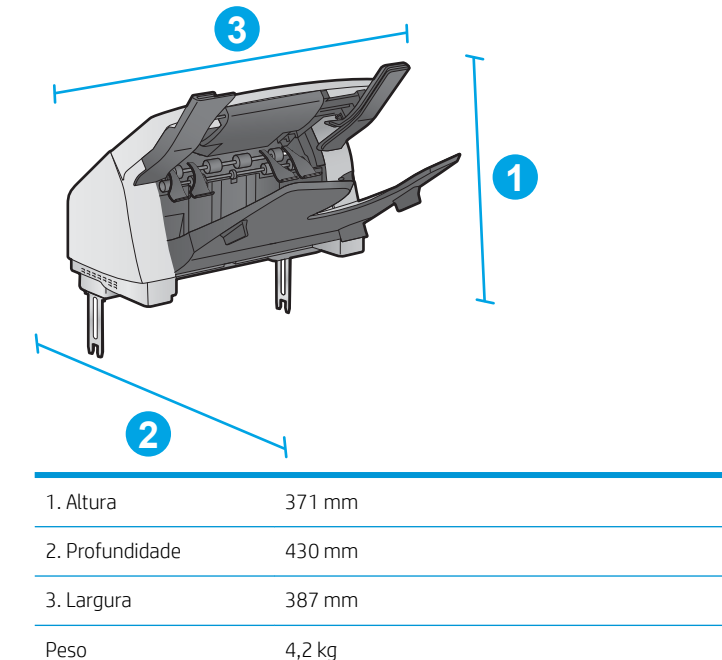

#### <span id="page-27-0"></span>Figura 1-8 Dimensões do escaninho com 5 compartimentos

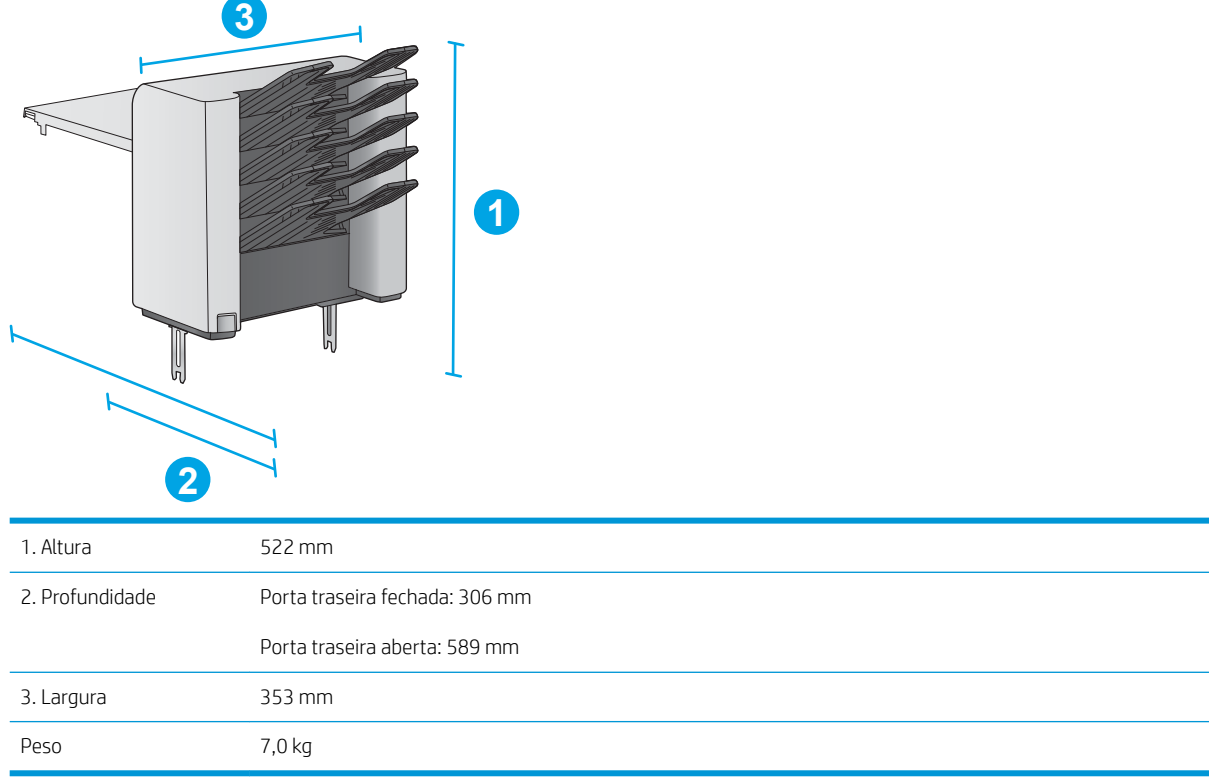

#### Figura 1-9 Dimensões para suporte da impressora

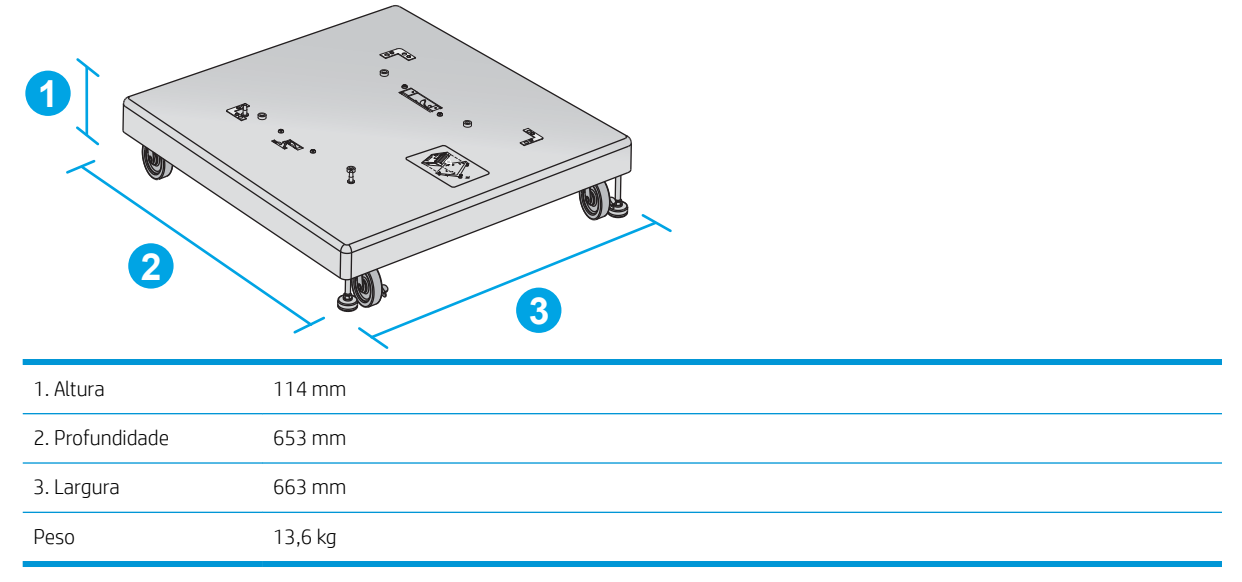

#### Dimensões para combinações de exemplo de produtos e acessórios opcionais

As seguintes informações referem-se a exemplos de várias combinações de produtos e acessórios. Várias outras combinações são possíveis. Use as informações dos acessórios individuais para calcular as dimensões de outras combinações.

#### <span id="page-28-0"></span>Combinação um

Inclui o produto mais estes acessórios:

- Um alimentador de papel de 1 x 500 folhas
- Bandeja de alta capacidade para 1.500 folhas
- Acessório de saída para empilhador

Figura 1-10 Dimensões para Combinação um

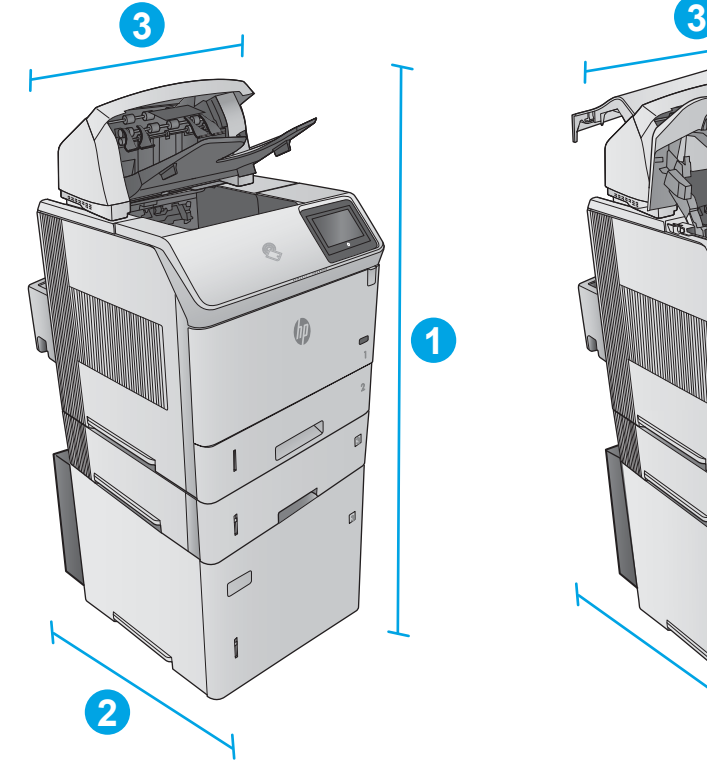

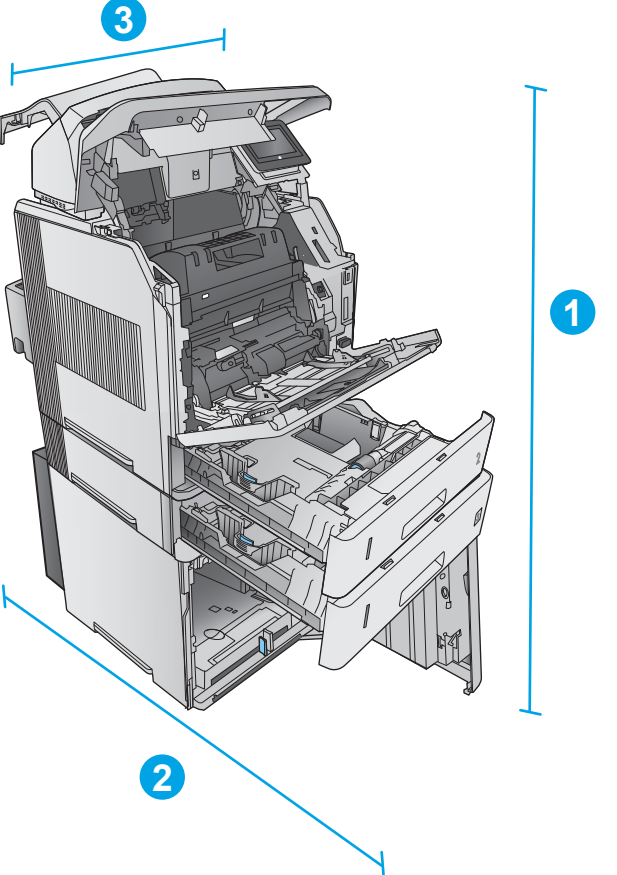

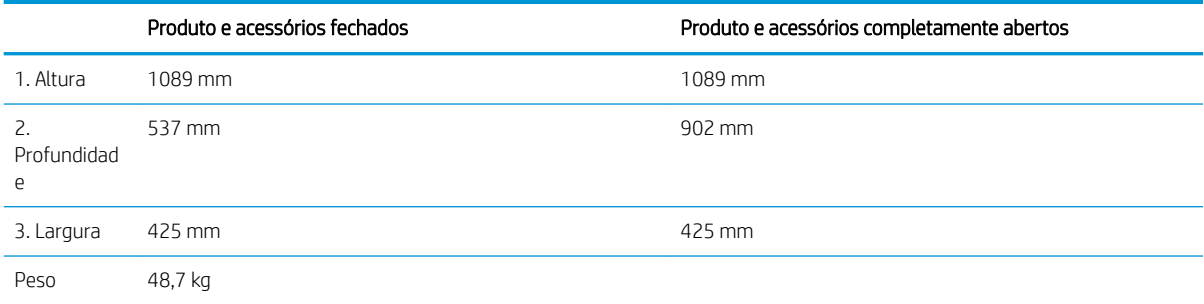

#### Combinação dois

Inclui o produto mais estes acessórios:

- <span id="page-29-0"></span>Um alimentador de papel de 1 x 500 folhas
- Bandeja de alta capacidade para 1.500 folhas
- Acessório de saída para empilhador/grampeador

Figura 1-11 Dimensões para Combinação dois

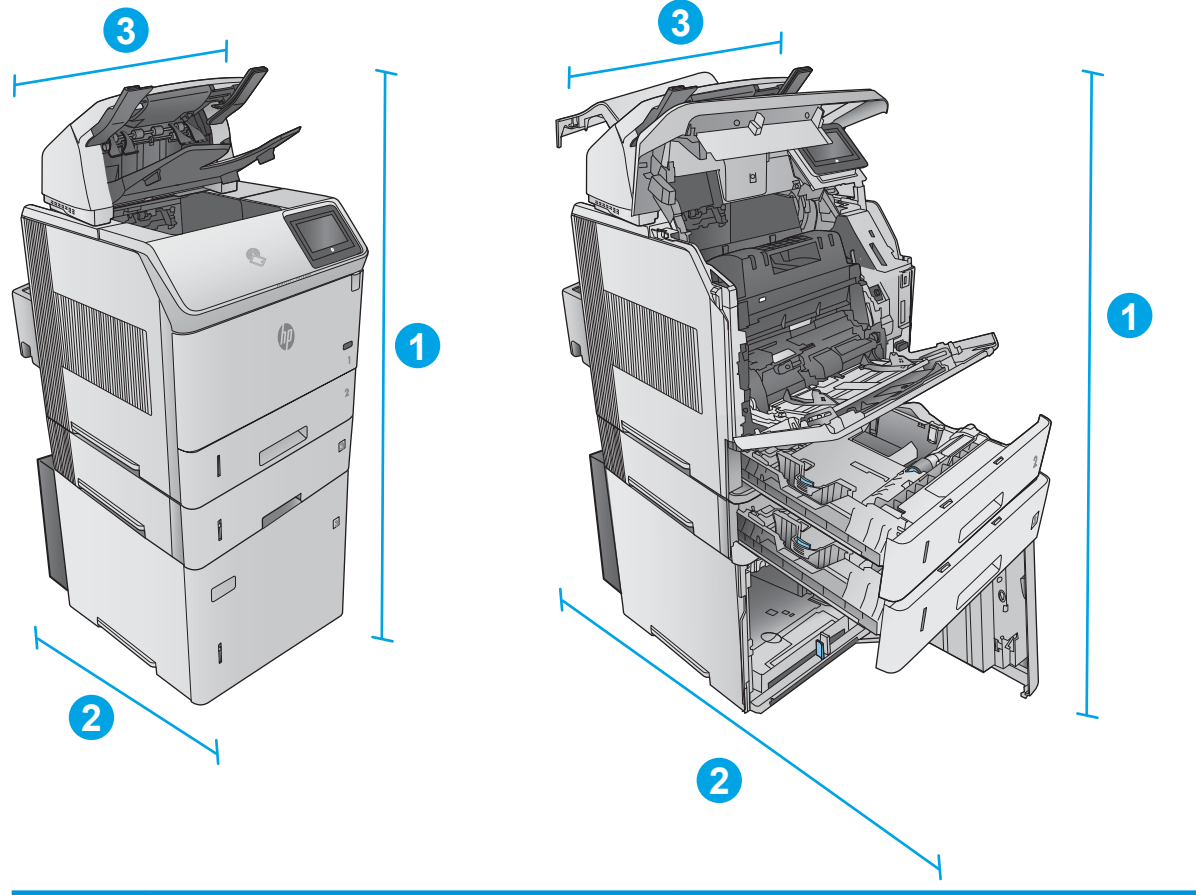

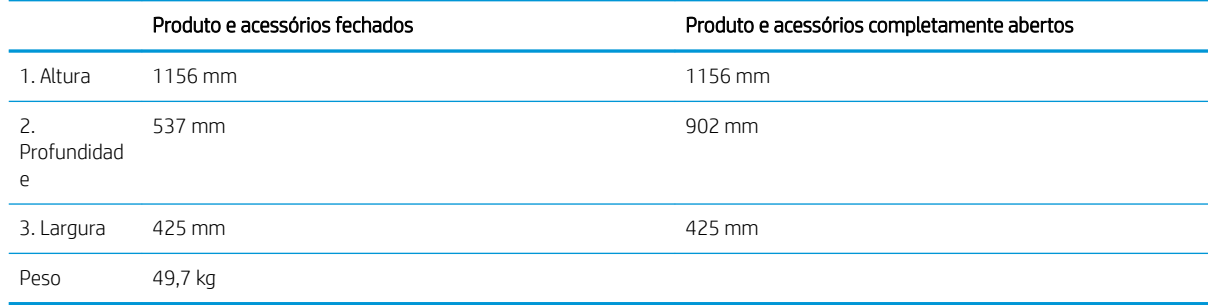

#### Combinação três

Inclui o produto mais estes acessórios:

- Um alimentador de papel de 1 x 500 folhas
- Bandeja de alta capacidade para 1.500 folhas
- Acessório de saída do escaninho com 5 compartimentos

<span id="page-30-0"></span>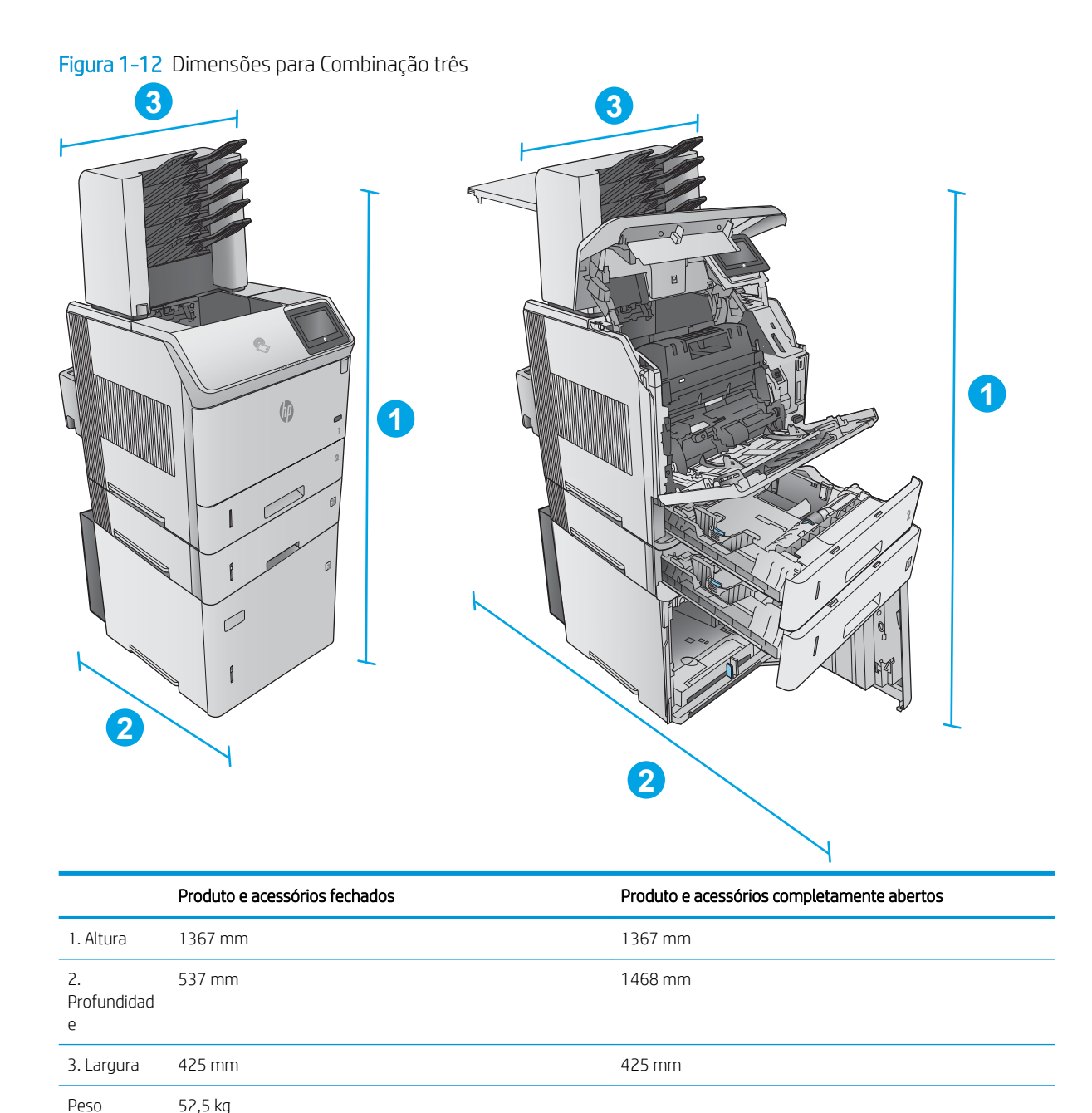

### Consumo de energia, especificações elétricas e emissões acústicas

Consulte [www.hp.com/support/ljM604](http://www.hp.com/support/ljM604), [www.hp.com/support/ljM605,](http://www.hp.com/support/ljM605) [www.hp.com/support/ljM606](http://www.hp.com/support/ljM606) para obter informações atualizadas.

 $\triangle$  CUIDADO: Os requisitos de energia dependem do país/região onde o produto é vendido. Não converta as tensões de operação. Isso pode danificar o produto e invalidar sua garantia.

## <span id="page-31-0"></span>Faixa de temperatura ambiente operacional

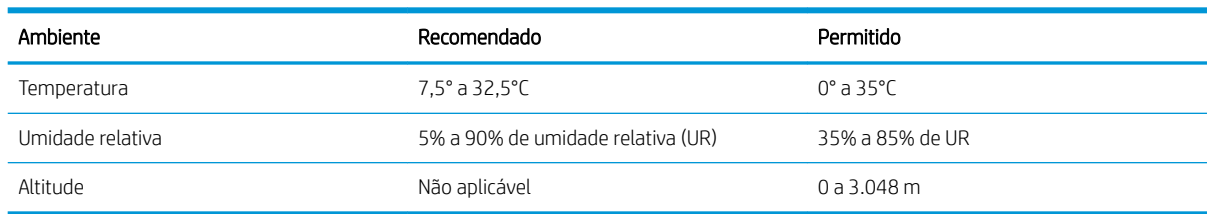

#### Tabela 1-1 Especificações do ambiente operacional

# <span id="page-32-0"></span>Configuração do hardware e instalação do software do produto

Para obter as instruções de configuração básicas, consulte o Guia de Instalação do Hardware que acompanha o produto. Para obter instruções adicionais, acesse o suporte HP na Web.

Acesse [www.hp.com/support/ljM604](http://www.hp.com/support/ljM604), [www.hp.com/support/ljM605,](http://www.hp.com/support/ljM605) [www.hp.com/support/ljM606](http://www.hp.com/support/ljM606) para obter ajuda completa da HP para o seu produto: Localize o seguinte suporte:

- Instalar e configurar
- Conhecer e usar
- Solução de problemas
- Download de atualizações de software
- Participar de fóruns de suporte
- Localizar informações de garantia e reguladoras

# <span id="page-34-0"></span>2 Bandejas de papel

- [Carregar a Bandeja 1](#page-35-0)
- [Carregar Bandeja 2 e bandejas para 500 folhas](#page-38-0)
- [Carregue a bandeja opcional de 1.500 folhas de alta capacidade](#page-41-0)
- [Carregue a bandeja de mídia personalizada opcional](#page-43-0)
- [Carregar envelopes](#page-46-0)

#### Para obter mais informações:

Acesse o endereço [www.hp.com/support/ljM604,](http://www.hp.com/support/ljM604) [www.hp.com/support/ljM605](http://www.hp.com/support/ljM605), [www.hp.com/support/ljM606](http://www.hp.com/support/ljM606).

A ajuda integral da HP para seu produto inclui as seguintes informações:

- **•** Instalar e configurar
- Conhecer e usar
- Solução de problemas
- Download de atualizações de software
- Participar de fóruns de suporte
- Localizar informações de garantia e reguladoras

# <span id="page-35-0"></span>Carregar a Bandeja 1

### Introdução

As seguintes informações descrevem como carregar papel na Bandeja 1. Essa bandeja suporta até 100 folhas de papel de 75 g/m<sup>2</sup>.

CUIDADO: Para evitar atolamentos, nunca adicione nem remova papel da Bandeja 1 durante a impressão.

1. Segure a alça no outro lado da Bandeja 1 e puxe-a para frente para abri-la.

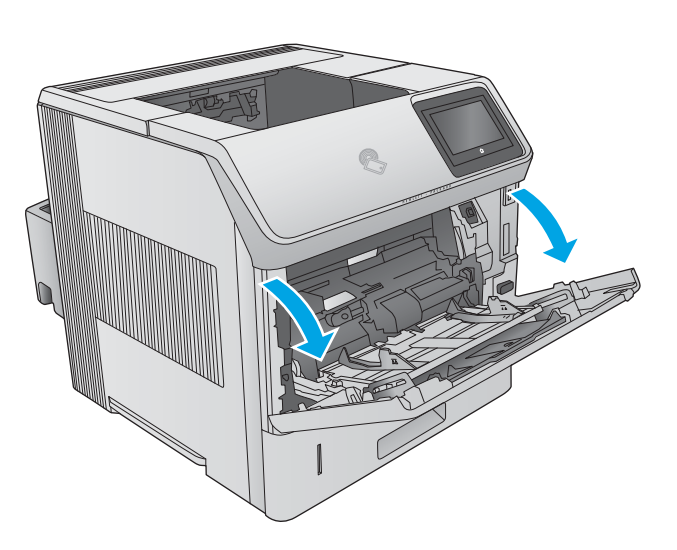

2. Puxe a extensão da bandeja para suportar o papel.

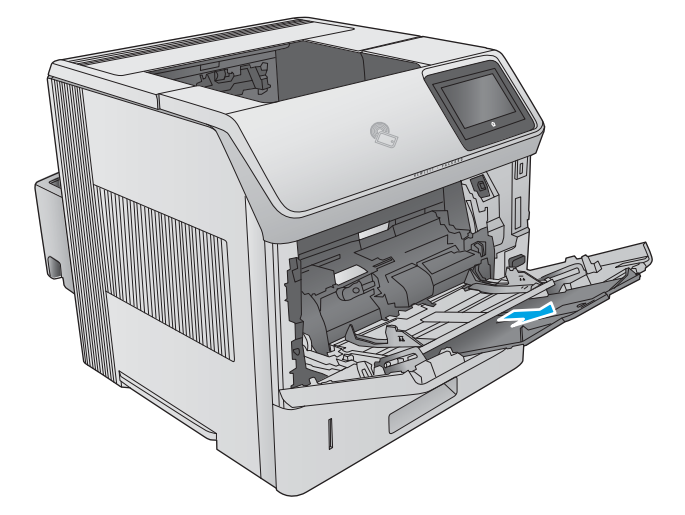
3. Coloque papel na bandeja. Para obter informações sobre a orientação do papel, consulte <u>Orientação</u> <u>[do papel da bandeja 1 na página 28.](#page-37-0)</u>

4. Verifique se o papel se encaixa sob as linhas nas guias de papel.

NOTA: A altura máxima da pilha é 10 mm ou aproximadamente 100 folhas de papel de 75g.

5. Ajuste as guias laterais de forma que toquem levemente a pilha de papel, sem dobrá-la.

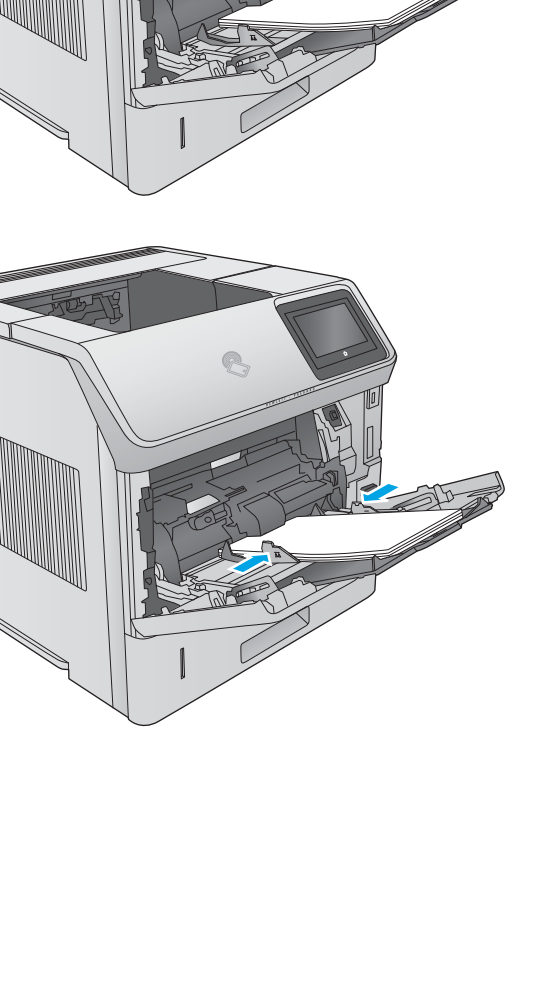

### <span id="page-37-0"></span>Orientação do papel da bandeja 1

Se uma unidade duplex ou grampeador/empilhador forem instalados, o produto altera a maneira como as imagens são organizadas em cada página. Ao usar um papel que requeira uma orientação específica, coloque-o de acordo com as informações da tabela a seguir.

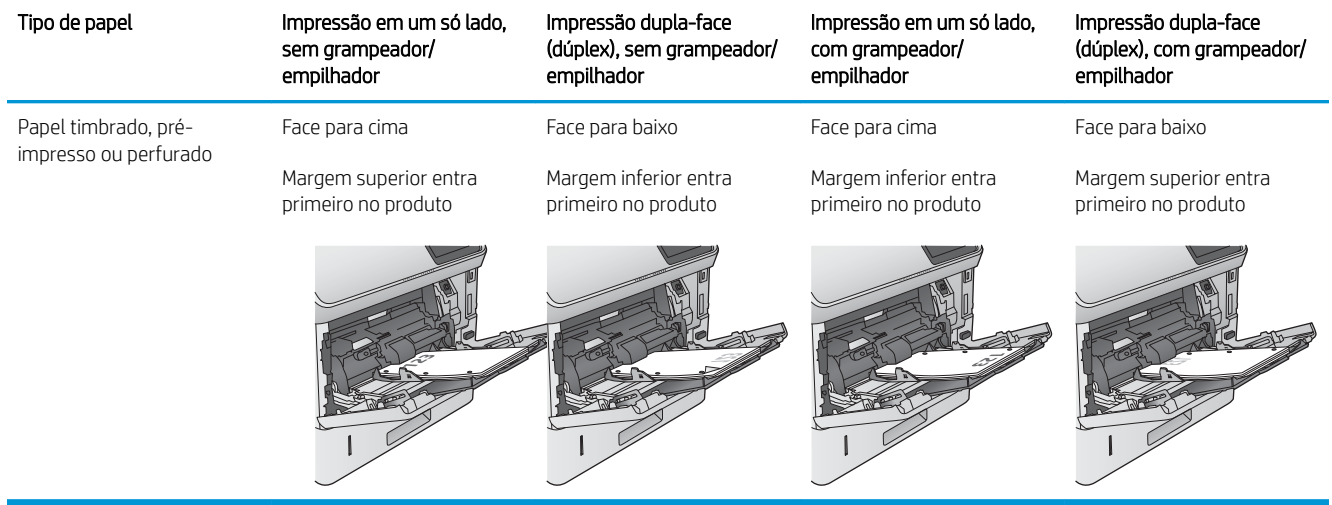

## Carregar Bandeja 2 e bandejas para 500 folhas

### Introdução

As seguintes informações descrevem como carregar papel na Bandeja 2 e nas bandejas opcionais de 500 folhas (número da peça F2G68A). Essas bandejas aceitam até 500 folhas de papel de 75 g/m<sup>2</sup> .

 $\mathbb{B}^*$  NOTA: O procedimento de carregamento de papel nas bandejas de 500 folhas é o mesmo da Bandeja 2. Somente a Bandeja 2 é exibida aqui.

1. Abra a bandeja.

NOTA: Não abra a bandeja enquanto ela estiver em uso.

2. Antes de carregar papel, ajuste as guias de largura do papel apertando as travas de ajuste e deslizando as guias até o tamanho do papel que está sendo usado.

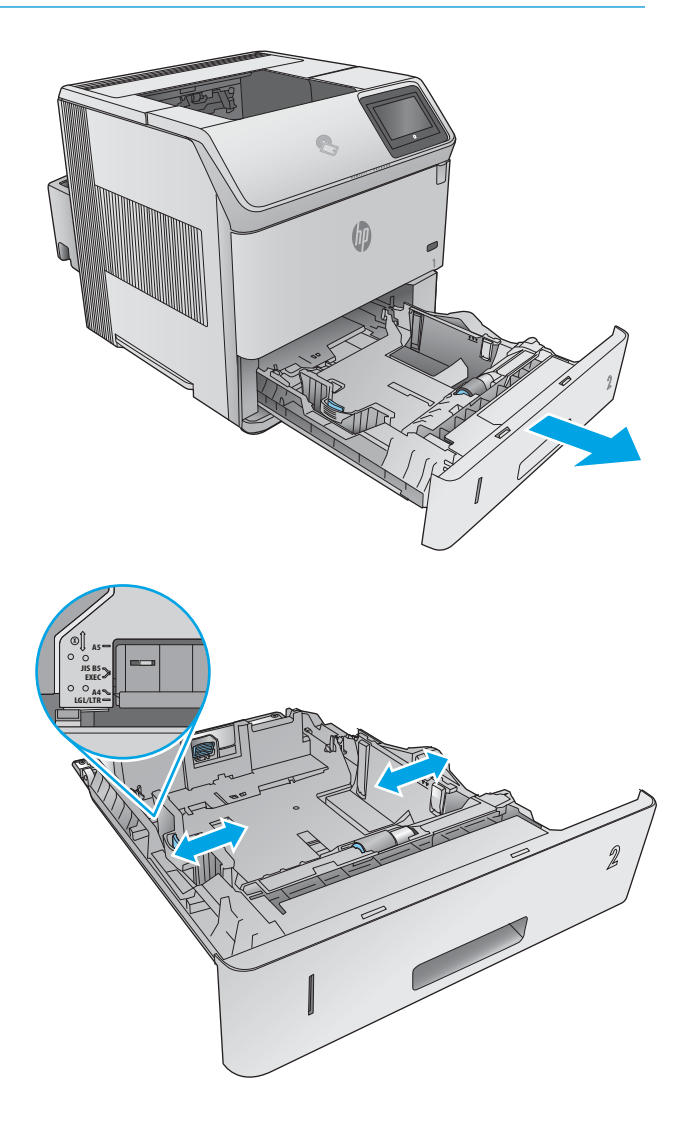

3. Ajuste a guia de comprimento do papel apertando a trava de ajuste e deslizando a guia até o tamanho do papel que está sendo usado.

4. Carregue papel na bandeja. Verifique o papel para garantir que as guias laterais encostem levemente na pilha, porém sem dobrá-la. Para obter informações sobre como orientar o papel, consulte [Bandeja 2 e orientação de papel das bandejas de](#page-40-0) [500 folhas na página 31.](#page-40-0)

NOTA: Para impedir atolamentos, ajuste as guias do papel para o tamanho correto e não encha demais a bandeja. Certifique-se de que o topo da pilha está abaixo do indicador de bandeja cheia.

5. Feche a bandeja.

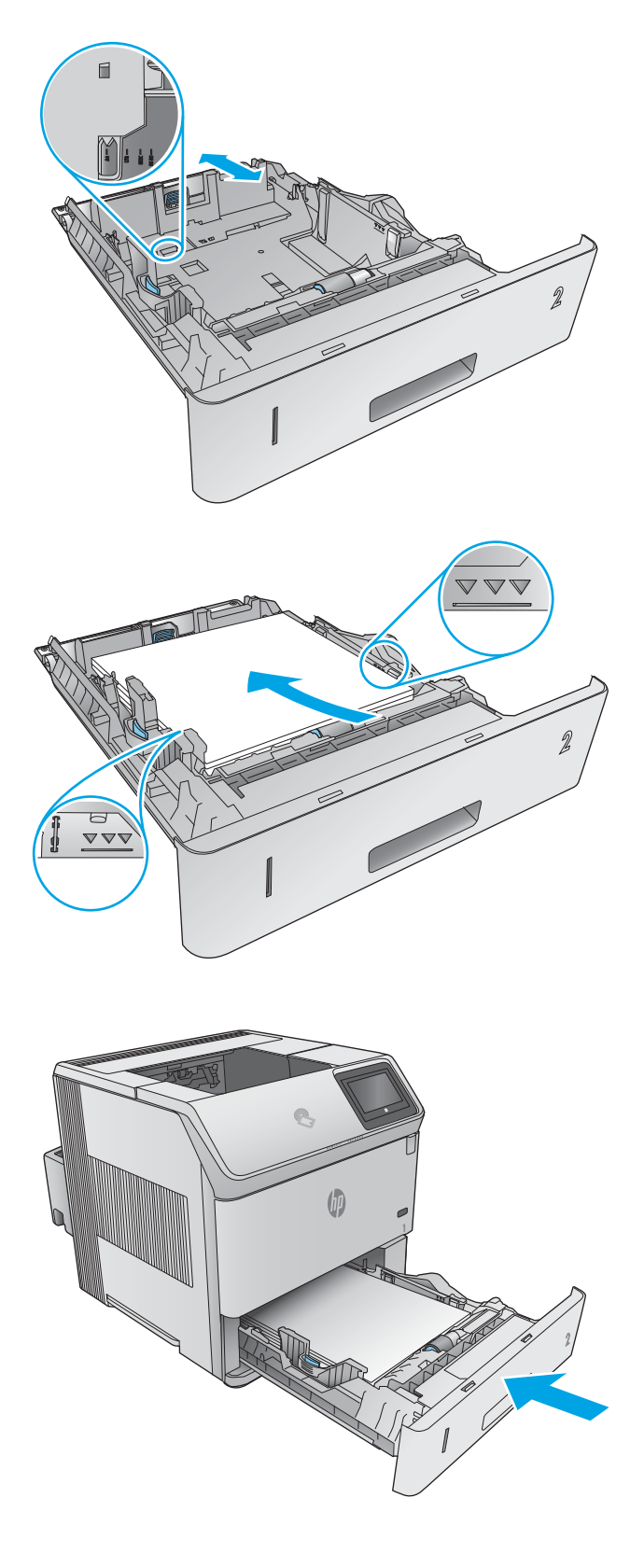

- <span id="page-40-0"></span>6. A mensagem de configuração da bandeja é exibida no painel de controle do produto.
- 7. Se o tamanho e o tipo de papel mostrado não for correto, selecione Modificar para escolher um tamanho ou tipo diferente de papel.

Para papel de tamanho personalizado, especifique as dimensões X e Y do papel quando o prompt aparecer no painel de controle do produto.

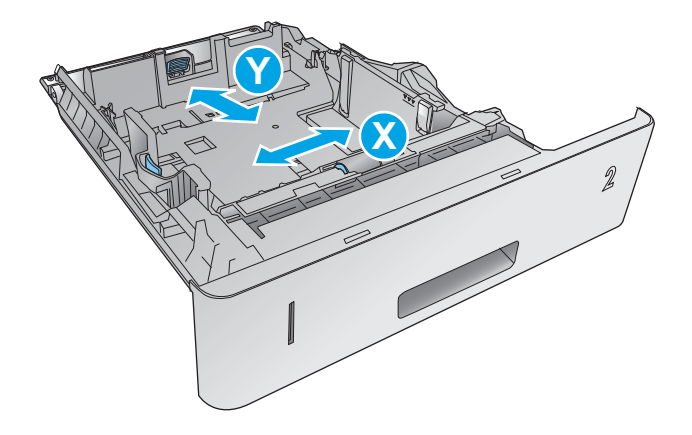

### Bandeja 2 e orientação de papel das bandejas de 500 folhas

Se uma unidade duplex ou grampeador/empilhador forem instalados, o produto altera a maneira como as imagens são organizadas em cada página. Ao usar um papel que requeira uma orientação específica, coloque-o de acordo com as informações da tabela a seguir.

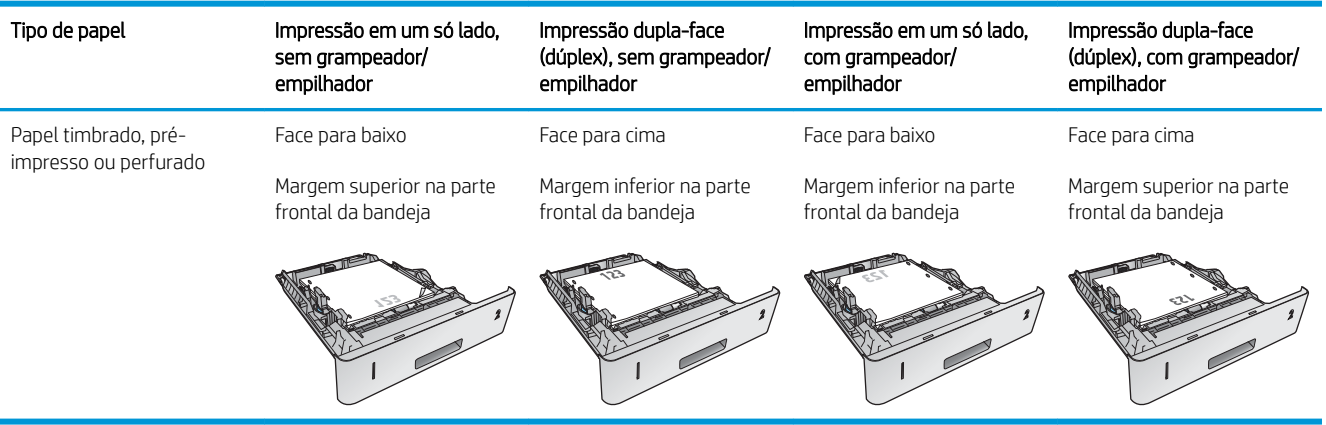

## Carregue a bandeja opcional de 1.500 folhas de alta capacidade

### Introdução

As seguintes informações descrevem como carregar papel na bandeja opcional de 1.500 folhas de alta capacidade (número da peça F2G73A). Essa bandeja ajusta-se para tamanho de papel de Carta, A4 e Ofício.

A CUIDADO: Para evitar atolamentos, não adicione papel enquanto o produto estiver imprimindo.

### Carregue a bandeja

1. Pressione a trava de liberação e abra a porta da bandeja para 1.500 folhas.

2. Aperte as guias na frente da bandeja e deslize-as até o tamanho de papel correto.

NOTA: Se houver papel na bandeja, remova-o. Não é possível ajustar as guias quando houver papel na bandeja.

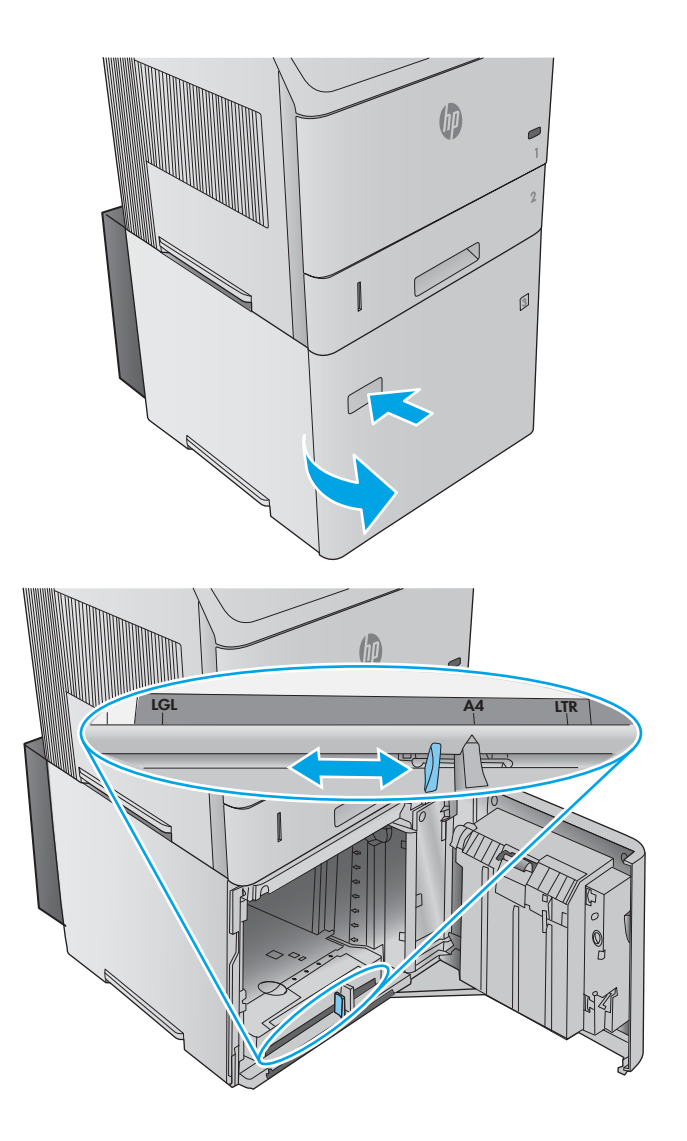

3. Carregue o papel na bandeja. Para impedir atolamentos, coloque resmas completas de cada vez. Não divida as resmas em partes menores.

4. Verifique se o papel não ultrapassa as marcas nas guias do papel e se a borda frontal da pilha está alinhada com as setas.

5. Feche a porta da bandeja.

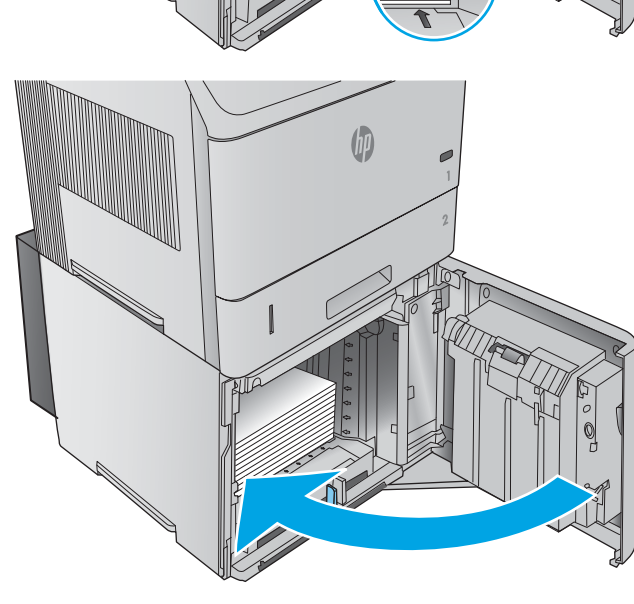

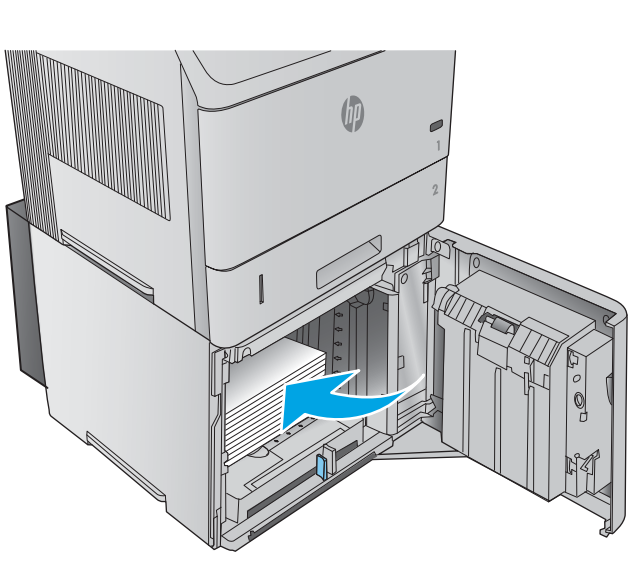

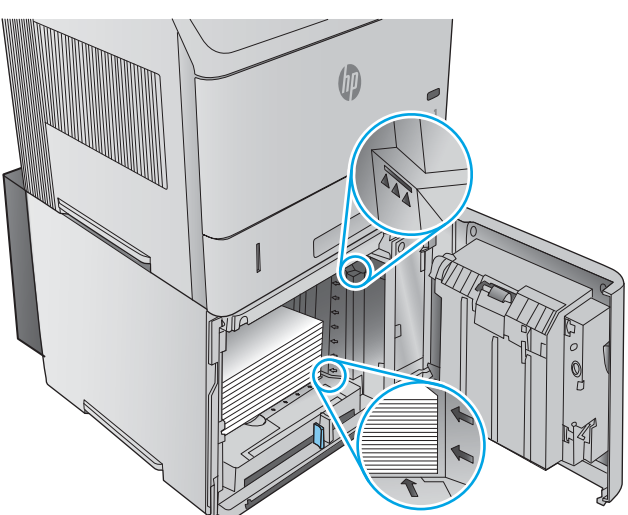

## Carregue a bandeja de mídia personalizada opcional

### Introdução

As seguintes informações descrevem como configurar o produto para uso da bandeja de mídia personalizada opcional (número da peça F2G75A) e como carregar papel nessa bandeja. A bandeja de mídia personalizada encaixa-se apenas na posição da Bandeja 2 e suporta papel de tamanho menor que a bandeja padrão na posição da Bandeja 2. Ela suporta estes tamanhos de papel:

- Statement
- $5 \times 7$
- $5 \times 8$
- A5
- A6
- B6 (JIS)
- Double Japan Postcard Rotated
- Cartão postal duplo (JIS)

 $\mathbb{B}^*$  NOTA: O grampeador não suporta nenhum dos tamanhos de papel que a bandeja de mídia personalizada suporta. A unidade duplex automática suporta tamanho A5 quando o papel estiver carregado na horizontal, mas não suporta nenhum dos outros tamanhos que a bandeja de mídia personalizada suporta.

### Configurar o produto para uso da bandeja de mídia personalizada

- 1. Pressione o botão nicio no painel de controle do produto.
- 2. Abra os seguintes menus:
	- Administração
	- Gerenciar bandejas
	- Modelo da Bandeja 2
- 3. Selecione Personalizar Bandeja.
- 4. Pressione OK.

### Carregue papel na bandeja de mídia personalizada

1. Abra a bandeja.

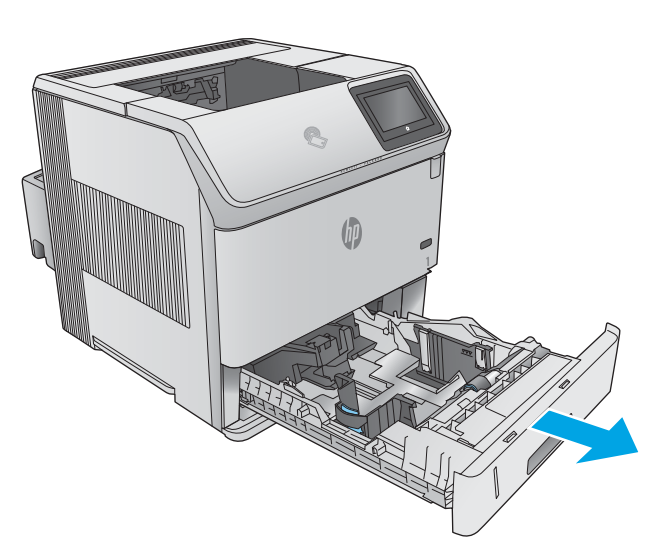

2. Abra as guias de largura do papel nas laterais da bandeja.

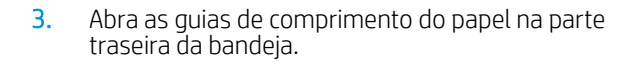

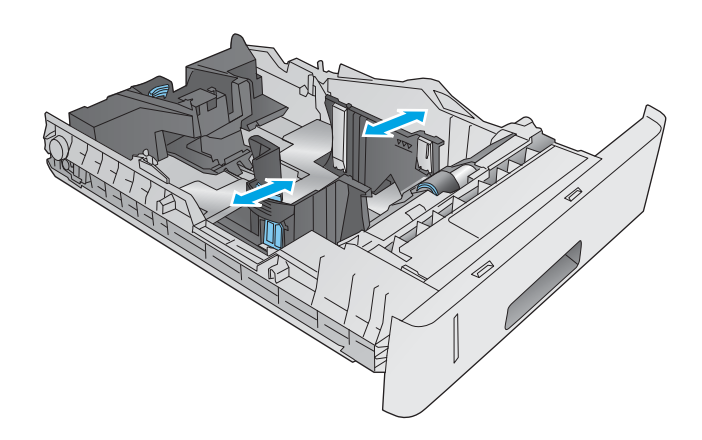

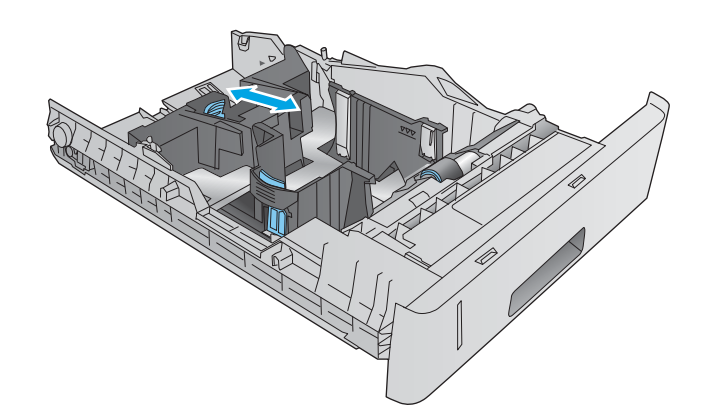

4. Carregue papel na bandeja. Verifique o papel para observar se as guias laterais encostam levemente na pilha, sem dobrá-la. Para obter informações sobre a orientação do papel, consulte <u>Orientação</u> do papel na bandeja de mídia personalizada na página 36.

5. Feche a bandeja.

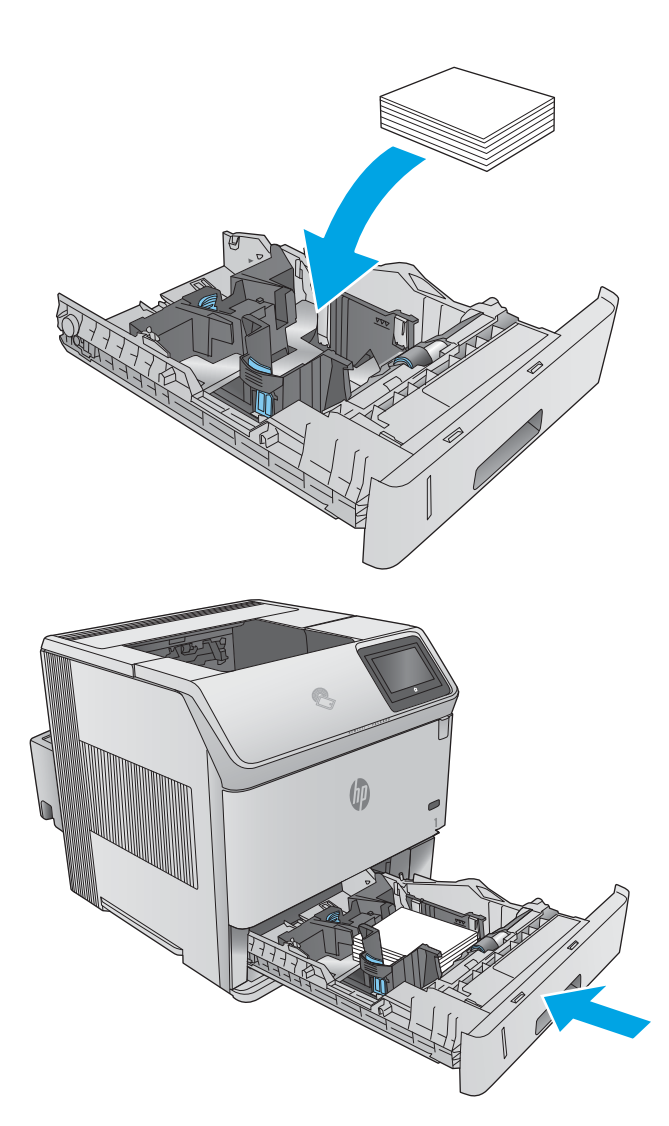

### Orientação do papel na bandeja de mídia personalizada

Ao usar um papel que requeira uma orientação específica, coloque-o de acordo com as informações da tabela a seguir.

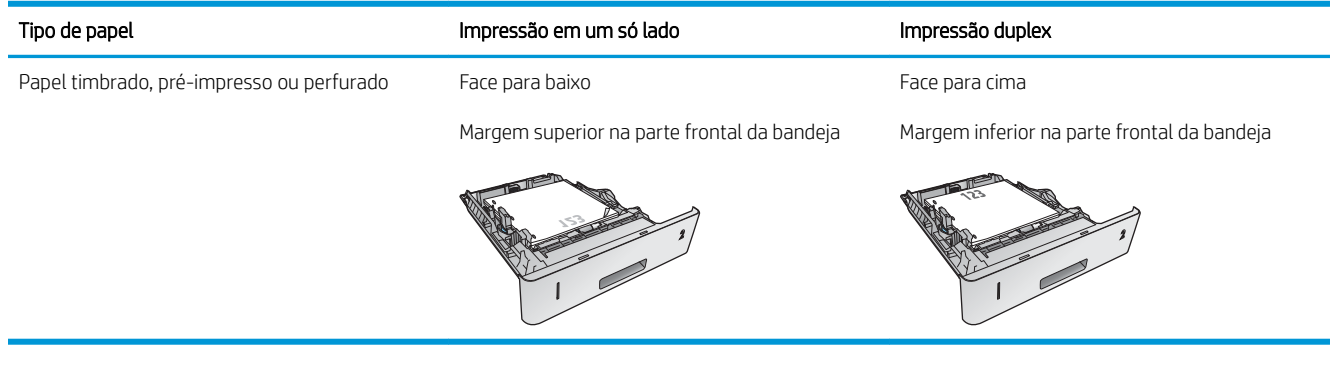

## Carregar envelopes

### Introdução

As informações a seguir descrevem como colocar envelopes. Use apenas a Bandeja 1 ou o alimentador de envelopes adicional (número de peça F2G74A) para imprimir envelopes. A Bandeja 1 suporta até 10 envelopes. O alimentador de envelopes opcional suporta até 75 envelopes.

NOTA: Selecione o tipo de papel correto no driver de impressão antes de imprimir.

Para melhor desempenho, imprima envelopes no compartimento de saída traseiro abrindo o compartimento traseiro.

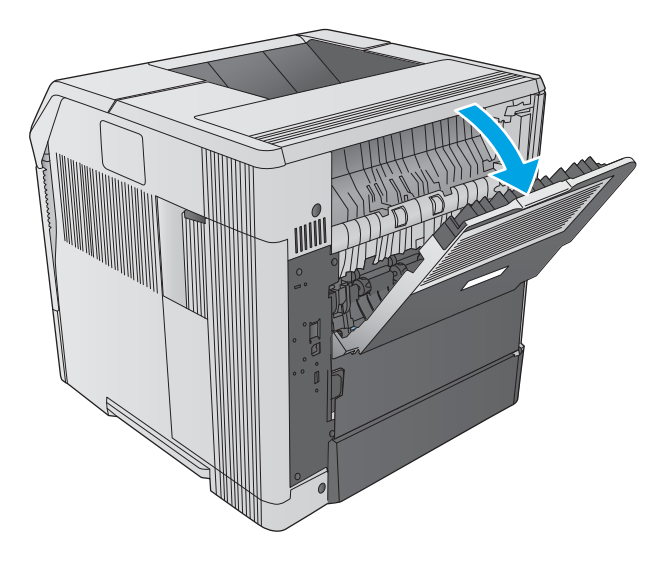

### Orientação de envelopes

1. Na Bandeja 1, carregue envelopes com a parte frontal do envelope para cima e a borda de postagem voltada para o produto.

2. No alimentador de envelopes opcional, levante a placa de pressão, carregue envelopes com a parte frontal para cima e a borda de postagem voltada para o produto. Abaixe a placa de pressão na pilha de envelopes antes de imprimir.

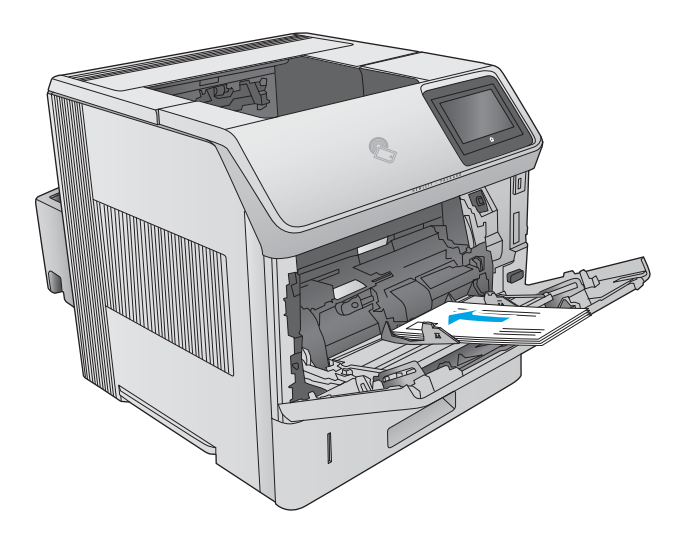

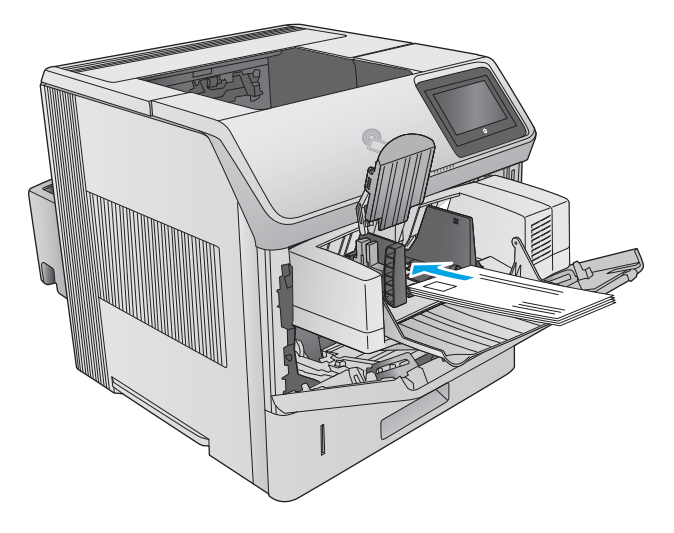

# 3 Suprimentos, acessórios e peças

- [Solicitar suprimentos, acessórios e peças](#page-49-0)
- [Substitua o cartucho de toner](#page-53-0)
- [Substituir o cartucho de grampos](#page-58-0)

#### Para obter mais informações:

Acesse o endereço [www.hp.com/support/ljM604,](http://www.hp.com/support/ljM604) [www.hp.com/support/ljM605](http://www.hp.com/support/ljM605), [www.hp.com/support/ljM606](http://www.hp.com/support/ljM606). A ajuda integral da HP para seu produto inclui as seguintes informações:

- **•** Instalar e configurar
- Conhecer e usar
- Solução de problemas
- Download de atualizações de software
- Participar de fóruns de suporte
- Localizar informações de garantia e reguladoras

## <span id="page-49-0"></span>Solicitar suprimentos, acessórios e peças

### Pedidos

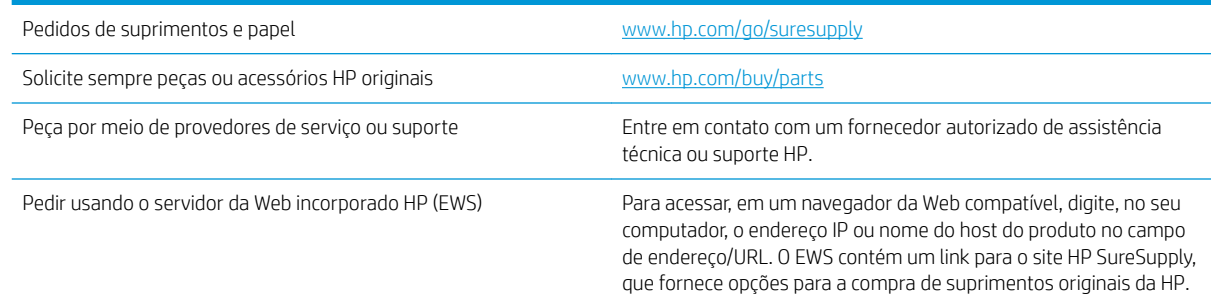

## Suprimentos e acessórios

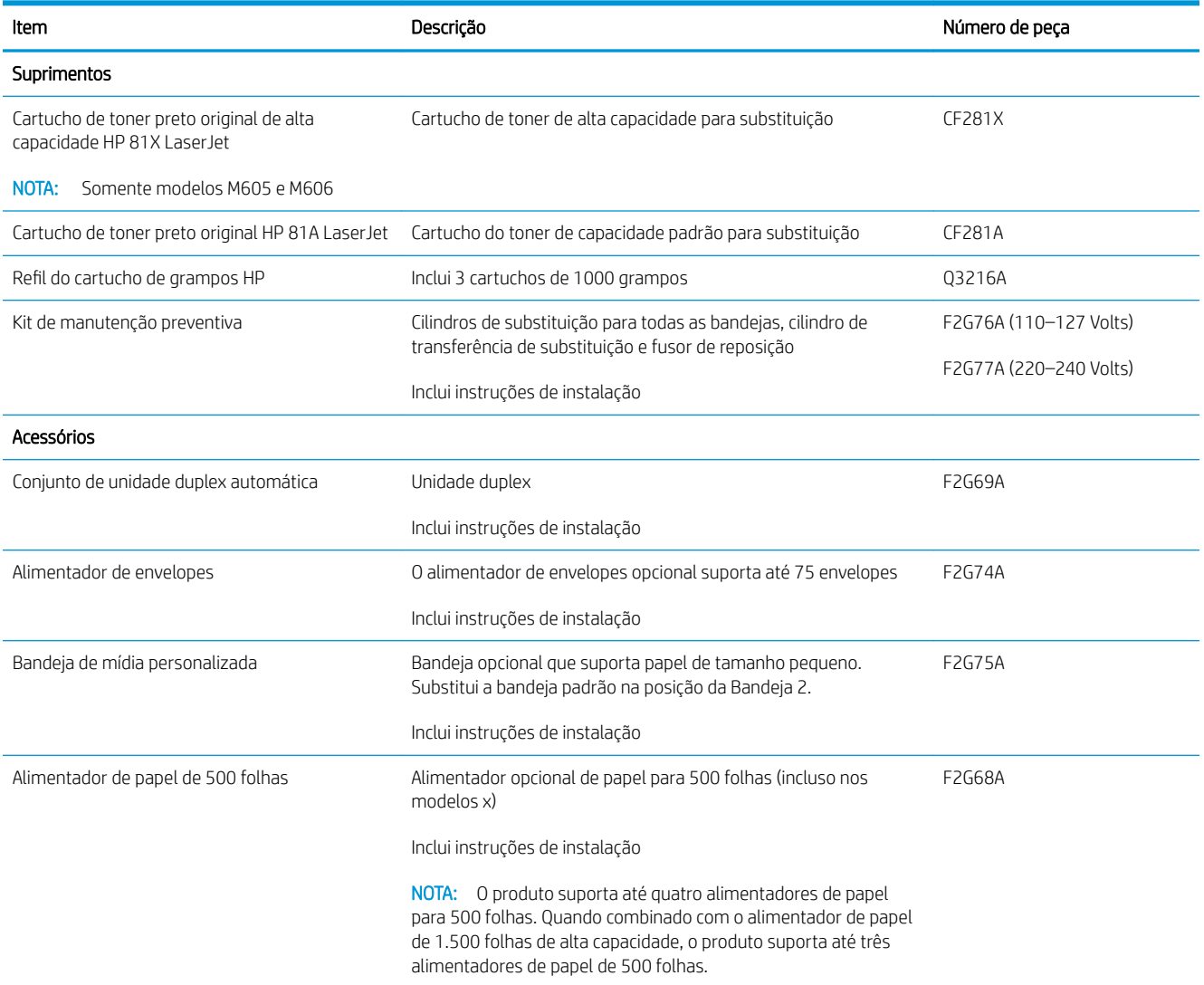

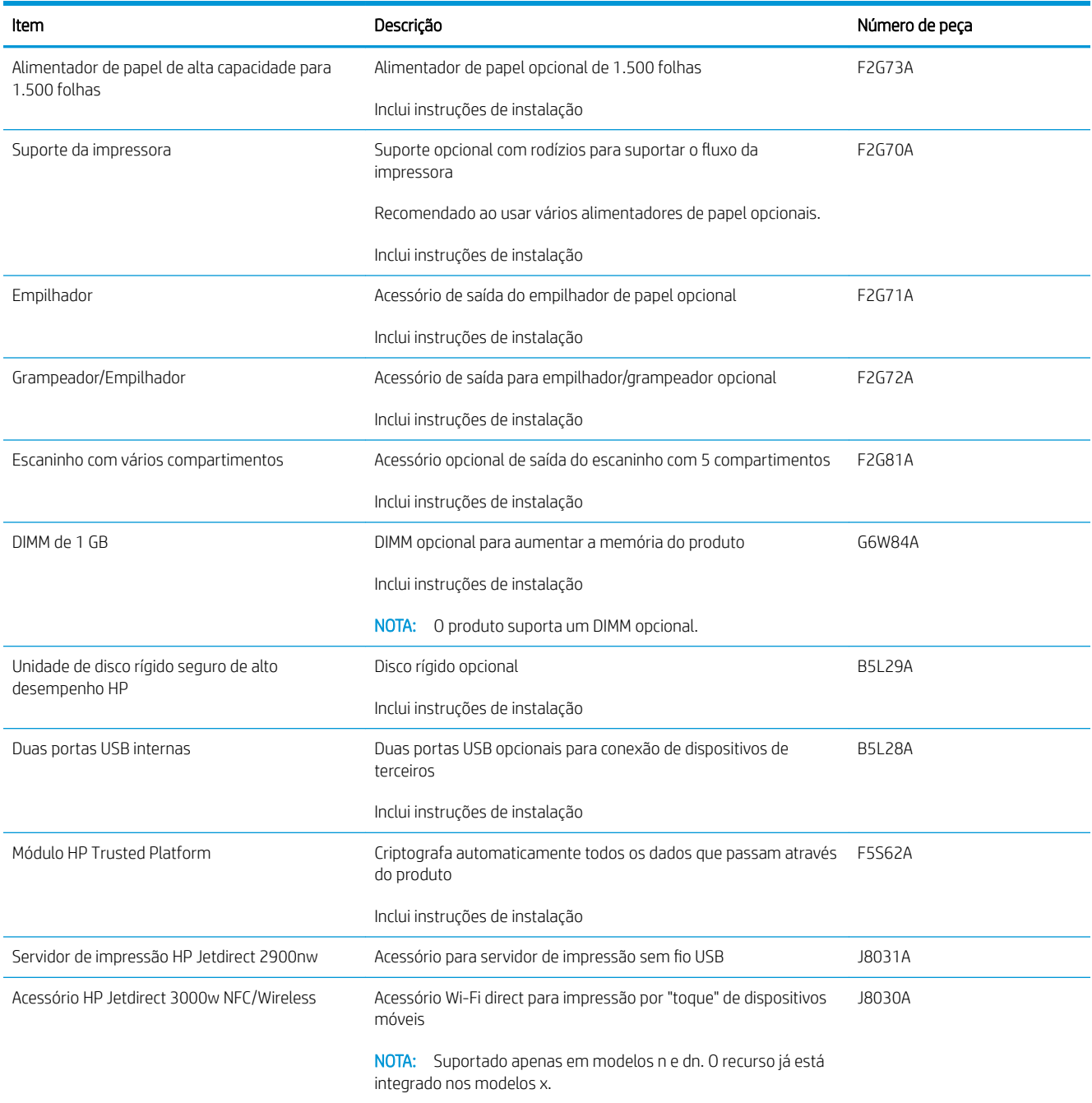

### Peças para autorreparo pelo cliente

As Peças para Autorreparo do Cliente (CSR) estão disponíveis para muitos produtos HP LaserJet para reduzir tempo de reparo. Para obter mais informações sobre o programa CSR e suas vantagens, acesse [www.hp.com/go/csr-support](http://www.hp.com/go/csr-support) e [www.hp.com/go/csr-faq](http://www.hp.com/go/csr-faq).

Peças de substituição originais da HP podem ser solicitadas em [www.hp.com/buy/parts](http://www.hp.com/buy/parts) ou entrando em contato com o serviço ou provedor autorizado HP. Ao realizar a solicitação, um dos seguintes itens será necessário: número da peça, número de série (encontrado na parte traseira da impressora), número ou nome do produto.

- As peças listadas como de auto-substituição Obrigatório devem ser instaladas pelo cliente, a menos que o cliente queira pagar uma equipe de serviço da HP para executar o reparo. Para essas peças, o suporte no local ou o retorno para o armazém não é fornecido, de acordo com sua garantia de produto da HP.
- As peças listadas como de auto-substituição Opcional poderão ser instaladas pela equipe de serviço da HP mediante solicitação, sem custo adicional, durante o período de garantia do produto.

 $\overline{B}$  NOTA: As seguintes informações estão sujeitas a alteração. Para a lista atual das peças de autorreparo do cliente para este produto, acesse [www.hp.com/support/ljM604](http://www.hp.com/support/ljM604), [www.hp.com/support/ljM605](http://www.hp.com/support/ljM605), [www.hp.com/](http://www.hp.com/support/ljM606) [support/ljM606](http://www.hp.com/support/ljM606).

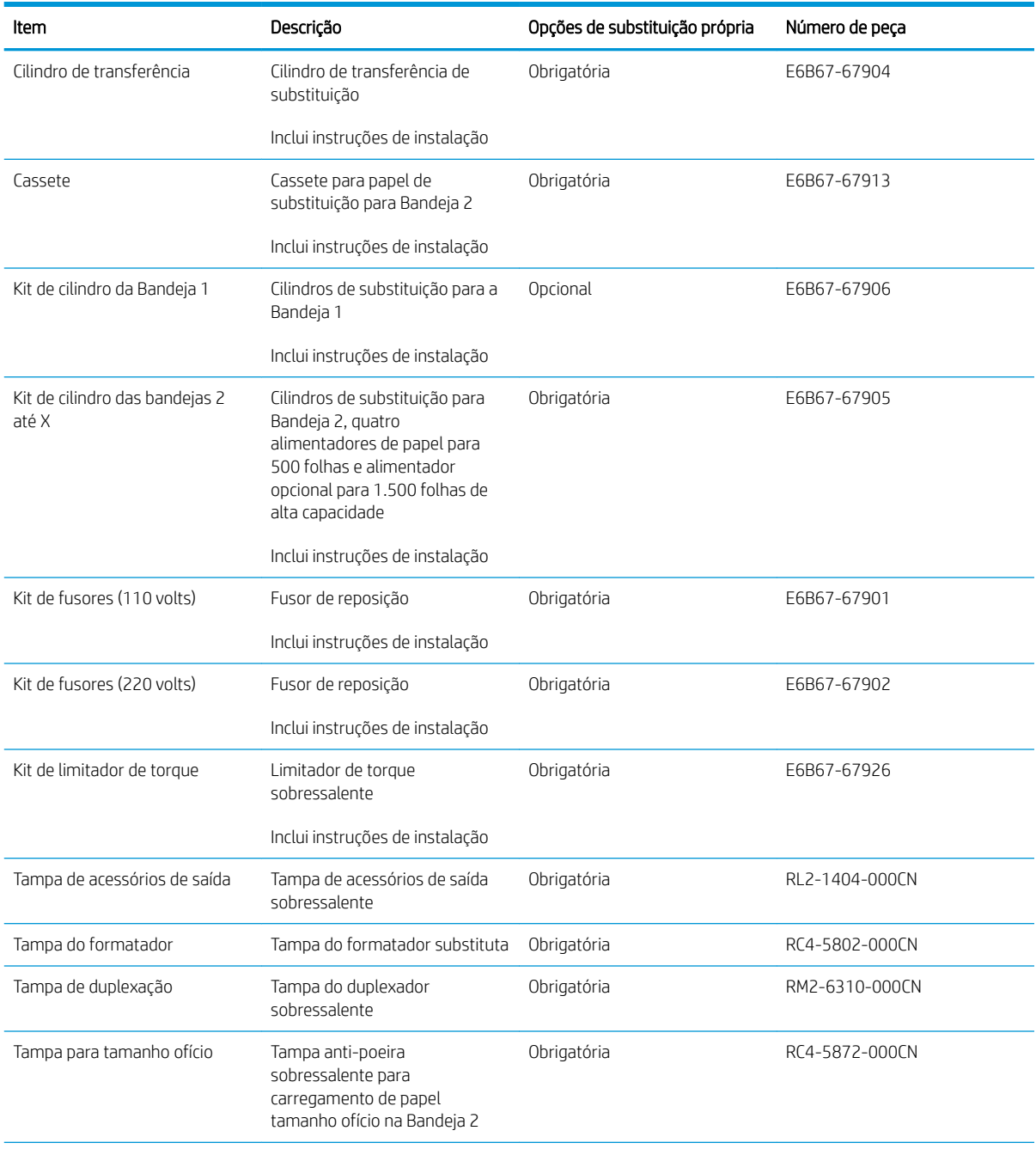

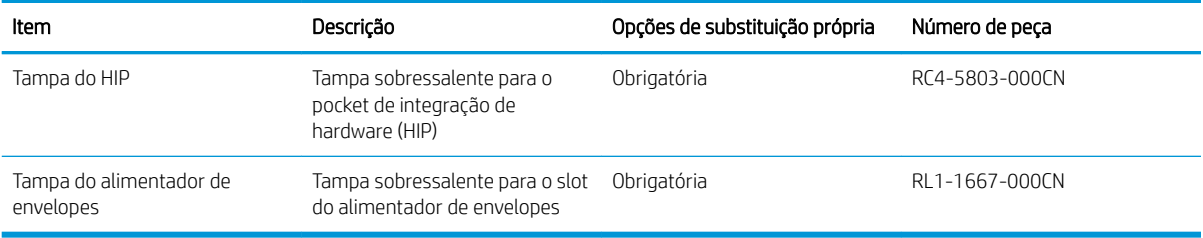

## <span id="page-53-0"></span>Substitua o cartucho de toner

### Introdução

As seguintes informações fornecem detalhes sobre os cartuchos do toner do produto, incluindo instruções sobre como substitui-los.

- Informações do cartucho de toner
- [Remova e substitua o cartucho](#page-54-0)

### Informações do cartucho de toner

O produto indica quando o nível do cartucho de toner está baixo ou muito baixo. A vida útil real restante do cartucho de toner pode variar. É recomendável ter um cartucho de impressão para substituição disponível para instalação quando a qualidade de impressão não estiver mais satisfatória.

Continue imprimindo com o cartucho atual até que a redistribuição do toner não produza mais uma qualidade de impressão aceitável. Para redistribuir o toner, remova o cartucho do toner da impressora e agite-o levemente para trás e para frente sobre seu eixo horizontal. Para uma representação gráfica, consulte as instruções de substituição do cartucho. Reinsira o cartucho do toner na impressora e feche a tampa.

Para adquirir cartuchos ou verificar a compatibilidade dos cartuchos com o produto, acesse o HP SureSupply em [www.hp.com/go/suresupply.](http://www.hp.com/go/suresupply) Vá até o canto inferior da página e verifique se o país/região está correto.

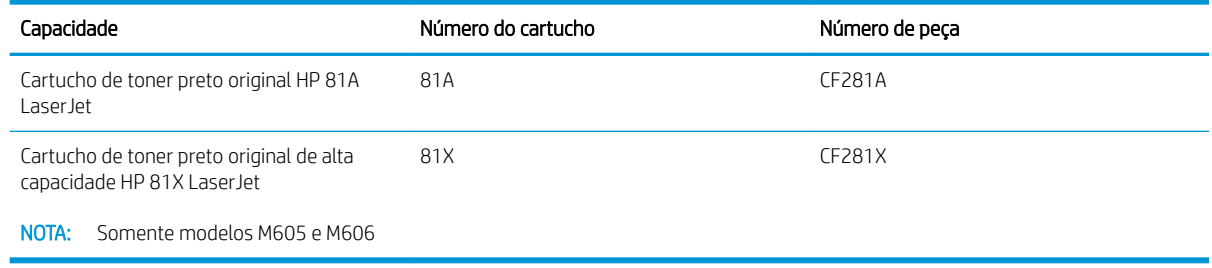

NOTA: Os cartuchos de toner de alta capacidade contêm mais toner que os cartuchos padrão para um maior fluxo de página. Para obter mais informações, acesse [www.hp.com/go/learnaboutsupplies](http://www.hp.com/go/learnaboutsupplies).

Não retire o cartucho de toner de sua embalagem até o momento de usá-lo.

A CUIDADO: Para evitar danos ao cartucho de toner, não o exponha à luz por mais de alguns minutos. Cubra o tambor de imagens verde se o cartucho de toner tiver de ser removido do produto durante um período prolongado.

A ilustração a seguir mostra os componentes do cartucho de toner.

<span id="page-54-0"></span>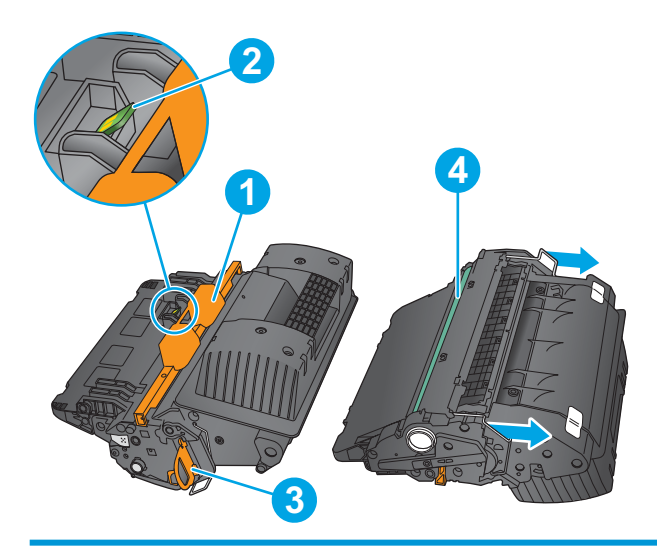

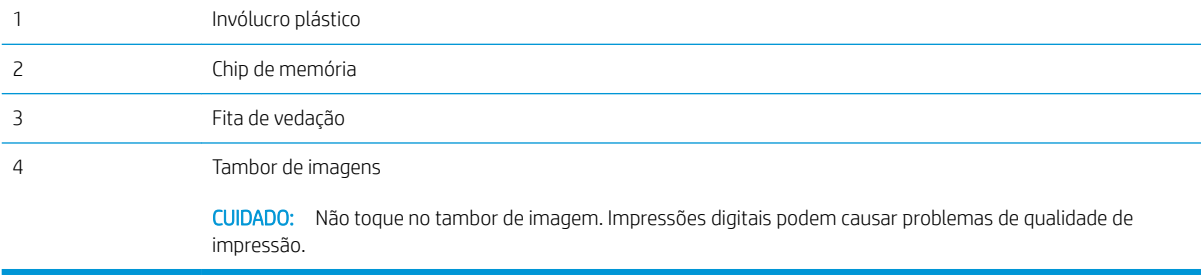

CUIDADO: Caso caia toner em suas roupas, limpe com um pano seco e lave a roupa em água fria. Água quente irá fixar o toner ao tecido.

NOTA: Informações sobre a reciclagem de cartuchos de toner usados estão na caixa do cartucho.

### Remova e substitua o cartucho

1. Abra a tampa superior.

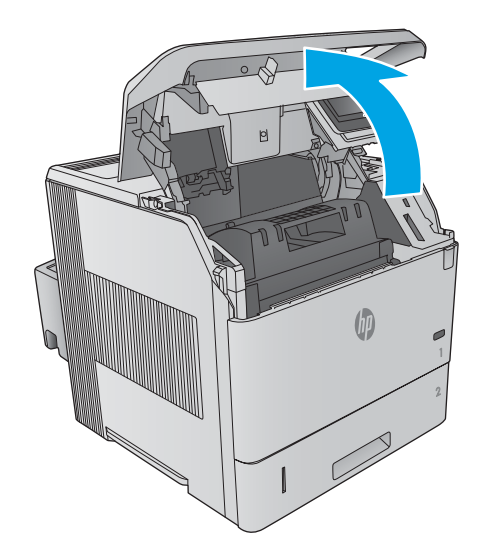

2. Segure a alça do cartucho de toner usado e puxe o cartucho para removê-lo.

3. Remova o novo cartucho de toner da embalagem protetora. Guarde todas as embalagens para reciclagem do cartucho de toner utilizado.

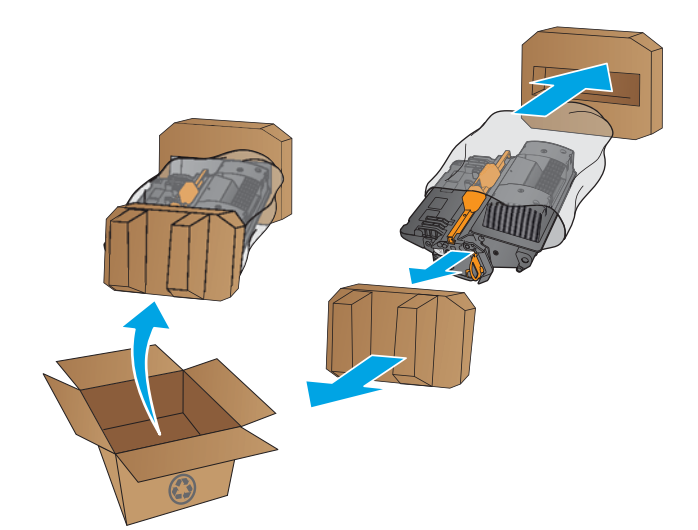

4. Segure ambos os lados do cartucho de toner e agite para cima e para baixo 5-6 vezes.

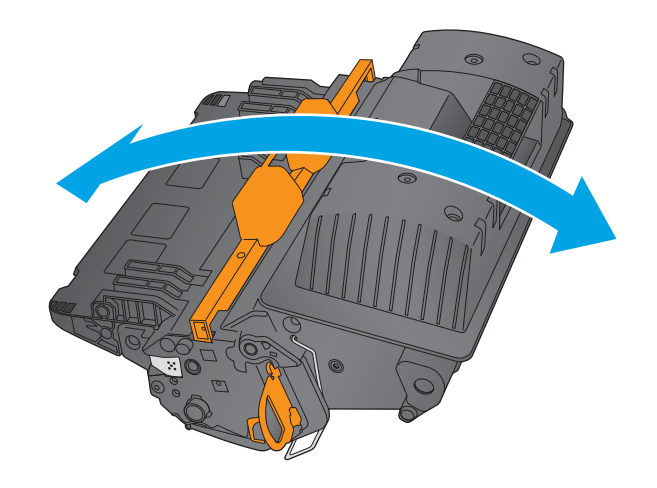

5. Remova a folha de proteção do cartucho de toner.

6. Puxe a guia laranja para remover a fita de lacre do toner. Remova completamente a fita de lacre do cartucho.

7. Alinhe o cartucho de toner com o slot e deslize-o para dentro do produto.

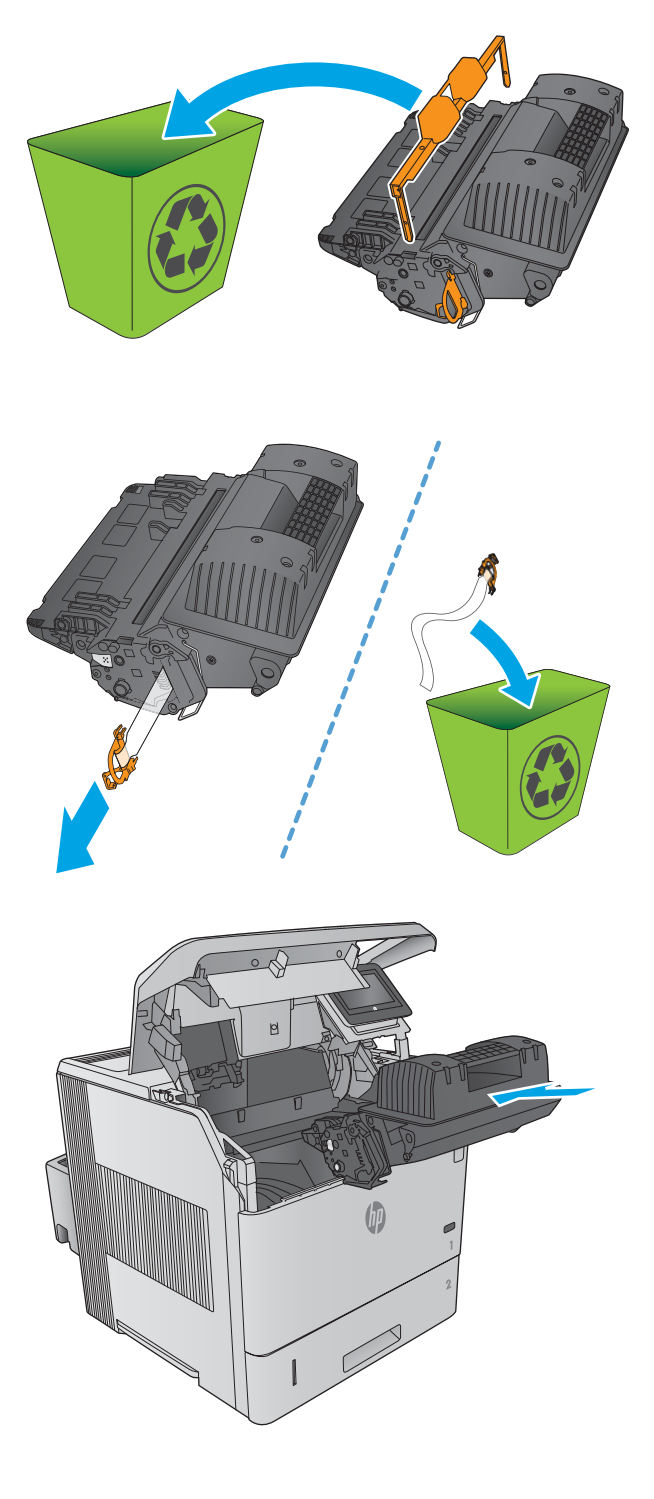

8. Feche a tampa superior.

9. Embale o cartucho de toner usado, a folha de proteção e a fita de vedação na caixa que embala o novo cartucho.

Nos EUA e no Canadá, um selo postal pré-pago está incluso na caixa. Em outros países/regiões, vá para <u>www.hp.com/recycle</u> para imprimir um selo postal pré-pago.

Cole o selo postal pré-pago na caixa e retorne à HP o cartucho usado para reciclagem.

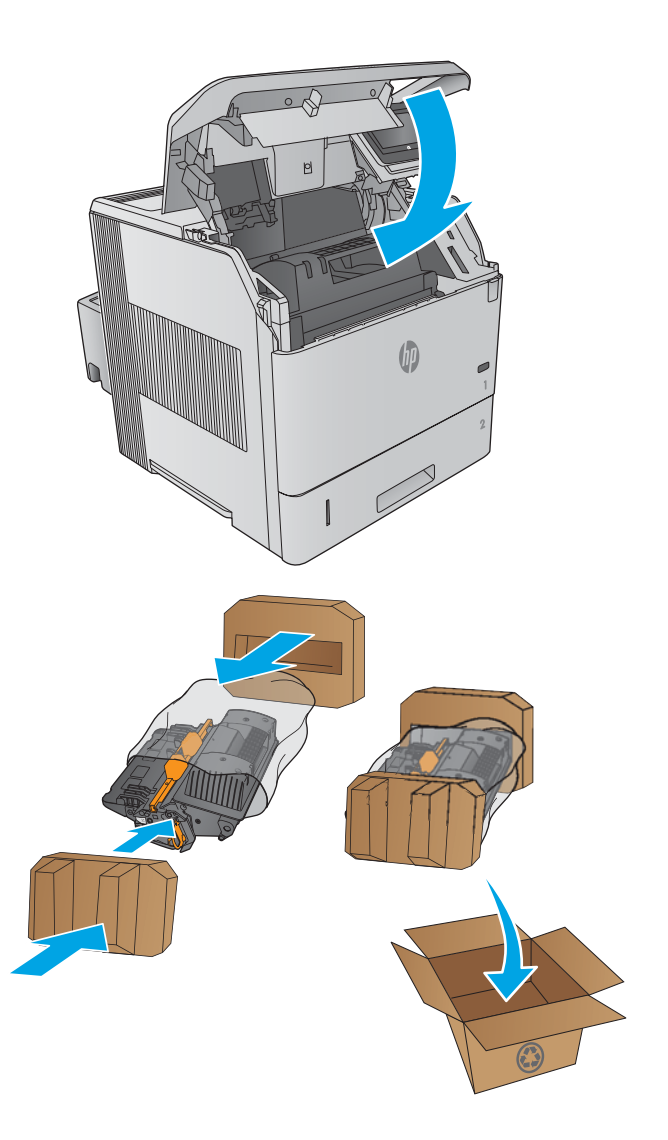

## <span id="page-58-0"></span>Substituir o cartucho de grampos

### Introdução

Se o grampeador ficar sem grampos, os trabalhos continuarão a ser impressos no grampeador/empilhador, mas não serão grampeados.

Para comprar cartuchos de grampos, acesse a Loja de Peças da HP em [www.hp.com/buy/parts.](http://www.hp.com/buy/parts)

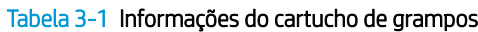

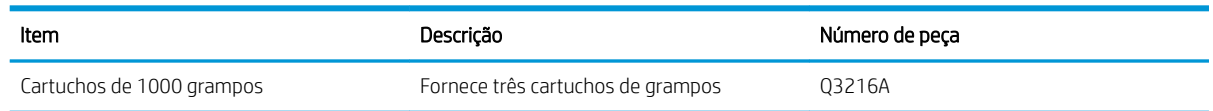

### Remover e substituir o cartucho de grampos

1. No lado direito do grampeador/empilhador, gire a unidade grampeadora para a frente do produto até escutar um clique indicando que essa unidade está na posição aberta. Segure a alça azul do cartucho de grampos e retire-o da unidade grampeadora.

2. Insira o novo cartucho de grampos na unidade grampeadora e vire a unidade grampeadora em direção à parte traseira do produto até a unidade se encaixar.

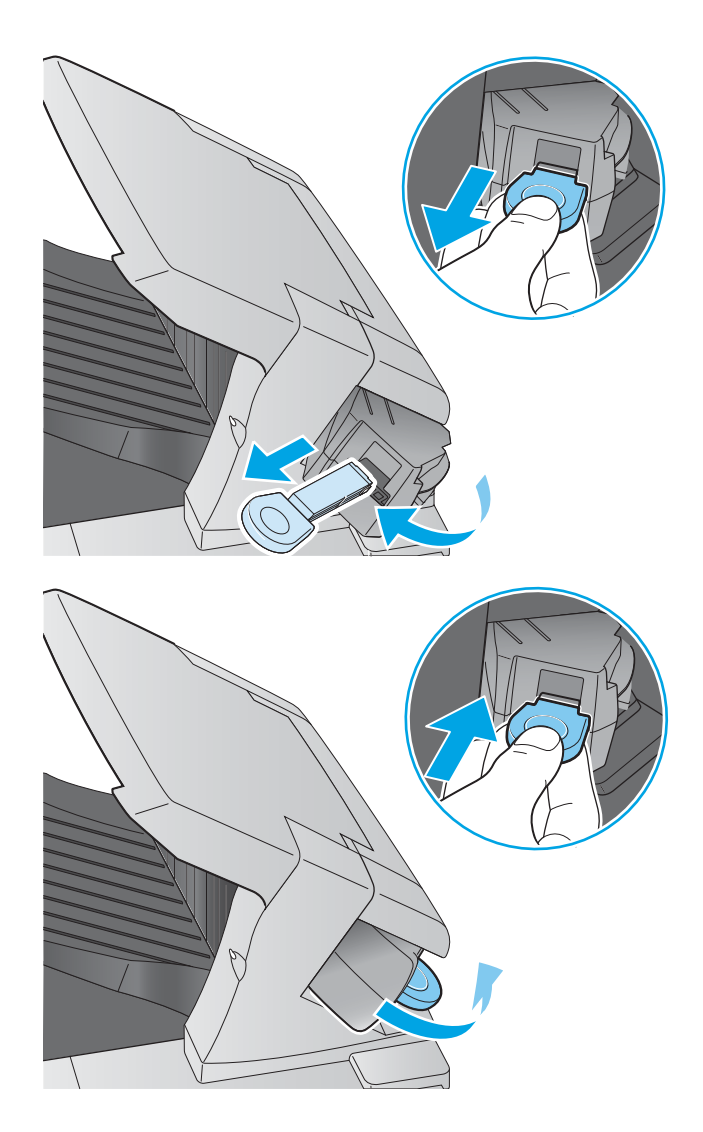

# 4 Impressão

- [Tarefas de impressão \(Windows\)](#page-61-0)
- [Tarefas de impressão \(OS X\)](#page-65-0)
- [Armazenar trabalhos de impressão no produto mais tarde](#page-67-0)
- [Impressão móvel](#page-71-0)
- [Imprimir a partir da porta USB](#page-74-0)

#### Para obter mais informações:

Acesse o endereço [www.hp.com/support/ljM604,](http://www.hp.com/support/ljM604) [www.hp.com/support/ljM605](http://www.hp.com/support/ljM605), [www.hp.com/support/ljM606](http://www.hp.com/support/ljM606).

A ajuda integral da HP para seu produto inclui as seguintes informações:

- **•** Instalar e configurar
- Conhecer e usar
- Solução de problemas
- Download de atualizações de software
- Participar de fóruns de suporte
- Localizar informações de garantia e reguladoras

## <span id="page-61-0"></span>Tarefas de impressão (Windows)

### Como imprimir (Windows)

O procedimento a seguir descreve o processo básico de impressão no Windows.

- 1. No programa de software, selecione a opção Imprimir.
- 2. Selecione o produto na lista de impressoras. Para alterar as configurações, clique ou toque no botão Propriedades ou Preferências para abrir o driver da impressora.
	- **EZ NOTA:** O nome do botão varia de acordo com os softwares utilizados.
	- **EX NOTA:** Para acessar esses recursos da tela Inicial do Windows 8 ou 8.1, selecione Dispositivos, Impressora e, em seguida, selecione a impressora.

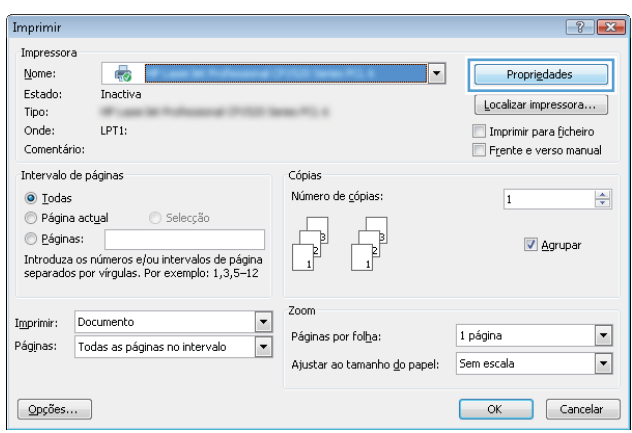

3. Clique ou toque nas quias do driver de impressão para configurar as opções disponíveis. Por exemplo, configure a orientação do papel na guia Acabamento e a fonte, o tipo e o tamanho do papel e os ajustes de qualidade na guia Papel/qualidade.

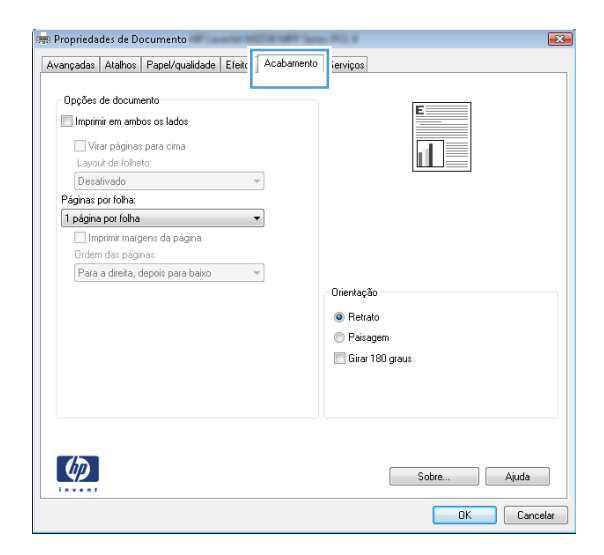

- 4. Clique ou toque no botão OK para voltar para a caixa de diálogo Imprimir. Selecione o número de cópias a serem impressas a partir dessa tela.
- 5. Clique ou toque no botão OK para imprimir o trabalho.

### Imprimir automaticamente nos dois lados (Windows)

Use este procedimento para produtos que tenham um duplexador automático instalado. Se o produto não tiver um duplexador automático instalado ou se desejar imprimir em tipos de papel não compatíveis com o duplexador, é possível imprimir manualmente em ambos os lados.

- 1. No programa de software, selecione a opção Imprimir.
- 2. Selecione o produto na lista de impressoras e, em seguida, clique ou toque no botão **Propriedades** ou Preferências para abrir o driver de impressão.
- **EZ NOTA:** O nome do botão varia de acordo com os softwares utilizados.
- **EX NOTA:** Para acessar esses recursos da tela Inicial do Windows 8 ou 8.1, selecione **Dispositivos, Impressora** e, em seguida, selecione a impressora.
- 3. Clique ou toque na guia Acabamento.
- 4. Marque a caixa de seleção **Imprimir em ambos os lados**. Clique no botão **OK** para fechar a caixa de diálogo Propriedades do documento.
- 5. Na caixa de diálogo *Imprimir*, clique no botão **OK** para imprimir o trabalho.

#### Imprimir manualmente nos dois lados (Windows)

Use este procedimento para produtos que não tenham um duplexador automático instalado ou para imprimir em papel que o duplexador não suporta.

- 1. No programa de software, selecione a opção Imprimir.
- 2. Selecione o produto na lista de impressoras e, em seguida, clique ou toque no botão **Propriedades** ou Preferências para abrir o driver de impressão.
- NOTA: O nome do botão varia de acordo com programas de software diferentes.
- **EX NOTA:** Para acessar esses recursos da tela Inicial do Windows 8 ou 8.1, selecione Dispositivos, Impressora e, em seguida, selecione a impressora.
- 3. Clique ou toque na guia Acabamento.
- 4. Marque a caixa de seleção **Imprimir em ambos os lados (manualmente)**. Clique no botão **OK** para imprimir o primeiro lado do trabalho.
- 5. Recupere a pilha impressa do compartimento de saída e coloque-a na Bandeja 1.
- 6. Se solicitado, toque no botão apropriado do painel de controle para continuar.

### Imprimir múltiplas páginas por folha (Windows)

- 1. No programa de software, selecione a opção Imprimir.
- 2. Selecione o produto na lista de impressoras e, em seguida, clique ou toque no botão Propriedades ou Preferências para abrir o driver de impressão.
- $\mathbb{R}$  NOTA: O nome do botão varia de acordo com os softwares utilizados.
- **EX NOTA:** Para acessar esses recursos da tela Inicial do Windows 8 ou 8.1, selecione **Dispositivos, Impressora** e, em seguida, selecione a impressora.
- 3. Clique ou toque na guia Acabamento.
- 4. Selecione o número de páginas por folha na lista suspensa **Páginas por folha**.
- 5. Selecione a opção correta Imprimir bordas da página, Ordem das páginas e Orientação. Clique no botão OK para fechar a caixa de diálogo Propriedades do documento.
- 6. Na caixa de diálogo *Imprimir*, clique no botão OK para imprimir o trabalho.

#### Selecionar o tipo de papel (Windows)

- 1. No programa de software, selecione a opção Imprimir.
- 2. Selecione o produto na lista de impressoras e, em seguida, clique ou toque no botão Propriedades ou Preferências para abrir o driver de impressão.
	- $\mathbb{R}$  NOTA: O nome do botão varia de acordo com os softwares utilizados.
	- **EX NOTA:** Para acessar esses recursos da tela Inicial do Windows 8 ou 8.1, selecione **Dispositivos, Impressora** e, em seguida, selecione a impressora.
- 3. Clique ou toque na guia Papel/Qualidade.
- 4. A partir da lista suspensa Tipo de papel, clique na opção Mais...
- 5. Amplie a lista de opções O tipo é: opções.
- 6. Expanda a categoria de tipos de papel que melhor descreve o seu papel.
- 7. Selecione a opção para o tipo de papel que você está usando e clique no botão OK.
- 8. Clique no botão OK para fechar a caixa de diálogo Propriedades do documento. Na caixa de diálogo Imprimir, clique no botão OK para imprimir o trabalho.

Se for necessário configurar a bandeja, uma mensagem de configuração será exibida no painel de controle do produto.

- 9. Carregue a bandeja com o papel do tipo e do tamanho especificado e feche-a.
- 10. Toque no botão OK para aceitar o tamanho e o tipo detectados ou toque no botão Modificar para escolher um tipo ou tamanho de papel diferente.
- 11. Selecione o tipo e o tamanho corretos e toque no botão OK.

#### Tarefas adicionais de impressão

Acesse o endereço [www.hp.com/support/ljM604,](http://www.hp.com/support/ljM604) [www.hp.com/support/ljM605](http://www.hp.com/support/ljM605), [www.hp.com/support/ljM606](http://www.hp.com/support/ljM606).

As instruções estão disponíveis para execução de tarefas de impressão específicas, como:

- · Criar e usar atalhos ou predefinições de impressão
- Selecionar o tamanho do papel ou usar um tamanho de papel personalizado
- Selecionar a orientação da página
- Criar um livreto
- Dimensionar um documento conforme o tamanho do papel selecionado
- Imprimir a primeira ou a última página do documento em um papel diferente
- Imprimir marcas em um documento

## <span id="page-65-0"></span>Tarefas de impressão (OS X)

### Como imprimir (OS X)

O procedimento a seguir descreve o processo básico de impressão para o OS X.

- 1. Clique no menu Arquivo e na opção Imprimir.
- 2. Selecione o produto.
- 3. Clique em Mostrar detalhes e, em seguida, selecione outros menus para ajustar as configurações de impressão.
- 4. Clique no botão Imprimir.

### Imprimir automaticamente nos dois lados (OS X)

**W NOTA:** Essa informação aplica-se aos produtos que têm um duplexador automático.

- NOTA: Esse recurso está disponível se você instalar o driver de impressão da HP. Ele pode não estar disponível se você estiver utilizando o AirPrint.
	- 1. Clique no menu Arquivo e na opção Imprimir.
	- 2. Selecione o produto.
	- 3. Clique em Mostrar detalhes e, em seguida, clique no menu Layout.
	- 4. Selecione uma opção de encadernação na lista suspensa Frente e verso.
	- 5. Clique no botão Imprimir.

### Imprimir manualmente nos dois lados (OS X)

**X NOTA:** Esse recurso está disponível se você instalar o driver de impressão da HP. Ele pode não estar disponível se você estiver utilizando o AirPrint.

- 1. Clique no menu Arquivo e na opção Imprimir.
- 2. Selecione o produto.
- 3. Clique em Mostrar detalhes e, em seguida, clique no menu Duplexação manual.
- 4. Clique na caixa Dúplex manual e selecione uma opção de encadernação.
- 5. Clique no botão Imprimir.
- 6. Vá ao produto e remova todos os papéis em branco da Bandeja 1.
- 7. Retire a pilha impressa do compartimento de saída e coloque-a com o lado impresso voltado para baixo na bandeja de entrada.
- 8. Se solicitado, toque no botão apropriado do painel de controle para continuar.

### Imprimir múltiplas páginas por folha (OS X)

- 1. Clique no menu Arquivo e na opção Imprimir.
- 2. Selecione o produto.
- 3. Clique em Mostrar detalhes e, em seguida, clique no menu Layout.
- 4. Na lista suspensa Páginas por folha, selecione o número de páginas que você deseja imprimir em cada folha.
- 5. Na área Direção do layout, selecione a ordem e posicionamento das páginas na folha.
- 6. No menu Bordas, selecione o tipo de borda que você deseja imprimir em torno de cada página da folha.
- 7. Clique no botão Imprimir.

### Selecione o tipo de papel (OS X)

- 1. Clique no menu Arquivo e na opção Imprimir.
- 2. Selecione o produto.
- 3. Clique em Mostrar detalhes e, em seguida, clique no menu Mídia e qualidade no menu Papel/qualidade.
- 4. Selecione um tipo na lista suspensa Tipo de mídia.
- 5. Clique no botão Imprimir.

#### Tarefas adicionais de impressão

Acesse o endereço [www.hp.com/support/ljM604,](http://www.hp.com/support/ljM604) [www.hp.com/support/ljM605](http://www.hp.com/support/ljM605), [www.hp.com/support/ljM606](http://www.hp.com/support/ljM606).

As instruções estão disponíveis para execução de tarefas de impressão específicas, como:

- Criar e usar atalhos ou predefinições de impressão
- Selecionar o tamanho do papel ou usar um tamanho de papel personalizado
- Selecionar a orientação da página
- Criar um livreto
- Dimensionar um documento conforme o tamanho do papel selecionado
- Imprimir a primeira ou a última página do documento em um papel diferente
- Imprimir marcas em um documento

## <span id="page-67-0"></span>Armazenar trabalhos de impressão no produto mais tarde

### Introdução

As informações a seguir apresentam os procedimentos para criar e imprimir documentos armazenados no produto. Por padrão, esse recurso fica ativado no produto.

- Criar um trabalho armazenado (Windows)
- [Criar um trabalho armazenado \(OS X\)](#page-68-0)
- [Imprimir um trabalho armazenado](#page-69-0)
- [Excluir um trabalho armazenado](#page-69-0)

### Criar um trabalho armazenado (Windows)

É possível armazenar trabalhos no produto para que você possa imprimi-los a qualquer hora.

 $\ddot{=}$  NOTA: Seu driver de impressão pode ter aparência diferente da exibida aqui, mas as etapas são as mesmas.

- 1. No programa de software, selecione a opção Imprimir.
- 2. Selecione o produto a partir da lista de impressoras e selecione **Propriedades** ou **Preferências** (o nome varia de acordo com o software).
	- <sup>2</sup> NOTA: Para acessar esse recurso na Tela inicial do Windows 8 ou 8.1, selecione Dispositivos, Impressora e selecione a impressora.

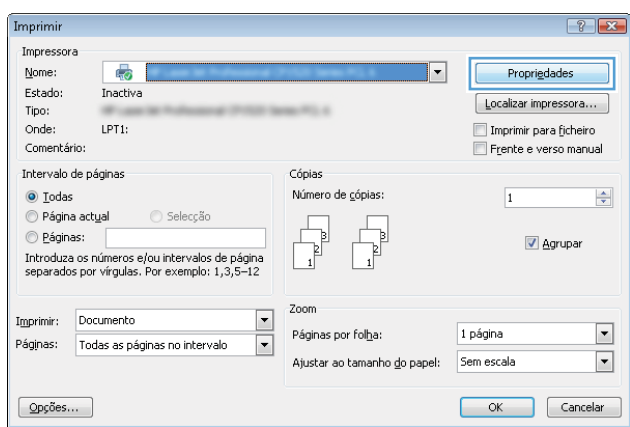

<span id="page-68-0"></span>3. Clique na guia Armazenamento de trabalho.

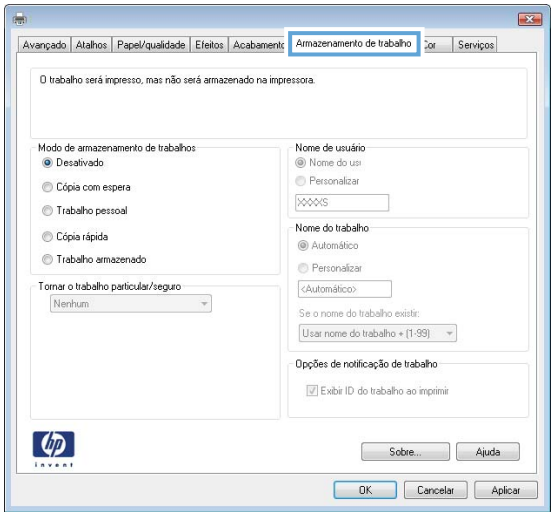

- 4. Selecione a opção Modo de armazenamento de trabalho.
	- Revisão e espera: Imprima e revise uma cópia de um trabalho e, em seguida, imprima mais cópias.
	- **Trabalho pessoal**: O trabalho só será impresso quando alquém o solicitar no painel de controle do produto. Para esse modo de armazenamento de trabalho, você pode selecionar uma das opções Tornar trabalho privado/seguro. Se você atribuir um número de identificação pessoal (PIN) ao trabalho, será necessário inserir o mesmo PIN no painel de controle. Se você criptografar o trabalho, deverá fornecer a senha necessária no painel de controle.
	- Cópia rápida: Imprima o número de cópias solicitado de um trabalho e depois armazene uma cópia do trabalho na memória do produto para poder imprimi-lo novamente mais tarde.
	- Trabalho armazenado: Armazene um trabalho no produto e permita que outros usuários imprimam o trabalho a qualquer momento. Para esse modo de armazenamento de trabalho, você pode selecionar uma das opções Tornar trabalho privado/seguro. Se você atribuir um número de identificação pessoal (PIN) ao trabalho, a pessoa que imprimir o trabalho deverá fornecer o mesmo PIN no painel de controle. Se você criptografar o trabalho, a pessoa que imprimir o trabalho deverá fornecer a senha necessária no painel de controle.
- 5. Para utilizar um nome de usuário ou de trabalho personalizado, clique no botão **Personalizar** e digite o nome do usuário ou do trabalho.

Selecione a opção a ser usada se outro trabalho armazenado já tiver este nome.

- Usar nome do trabalho + (1 a 99): Agregue um número exclusivo no final do nome do trabalho.
- Substituir arquivo existente: Substitua o trabalho armazenado existente pelo novo.
- 6. Clique no botão OK para fechar a caixa de diálogo Propriedades do documento. Na caixa de diálogo Imprimir, clique no botão OK para imprimir o trabalho.

### Criar um trabalho armazenado (OS X)

É possível armazenar trabalhos no produto para que você possa imprimi-los a qualquer hora.

- <span id="page-69-0"></span>1. Clique no menu Arquivo e na opção Imprimir.
- 2. No menu **Impressora**, selecione o produto.
- 3. Por padrão, o driver de impressão exibe o menu Cópias e páginas. Abra a lista suspensa de menus e clique no menu Armazenamento de trabalho.
- 4. Na lista suspensa Modo, selecione o tipo de trabalho armazenado.
	- Revisão e espera: Imprima e revise uma cópia de um trabalho e, em seguida, imprima mais cópias.
	- Trabalho pessoal: O trabalho só será impresso quando alquém o solicitar no painel de controle do produto. Se você atribuir um número de identificação pessoal (PIN) ao trabalho, será necessário inserir o mesmo PIN no painel de controle.
	- Cópia rápida: Imprima o número de cópias solicitado de um trabalho e depois armazene uma cópia do trabalho na memória do produto para poder imprimi-lo novamente mais tarde.
	- **Trabalho armazenado:** Armazene um trabalho no produto e permita que outros usuários imprimam o trabalho a qualquer momento. Se você atribuir um número de identificação pessoal (PIN) ao trabalho, a pessoa que imprimir o trabalho deverá fornecer o mesmo PIN no painel de controle.
- 5. Para utilizar um nome de usuário ou de trabalho personalizado, clique no botão **Personalizar** e digite o nome do usuário ou do trabalho.

Selecione a opção a ser usada se outro trabalho armazenado já estiver este nome.

- Usar nome do trabalho + (1 a 99): Agregue um número exclusivo no final do nome do trabalho.
- Substituir arquivo existente: Substitua o trabalho armazenado existente pelo novo.
- 6. Caso tenha selecionado a opção Trabalho armazenado ou Trabalho pessoal na etapa 3, é possível proteger o trabalho com um PIN. Insira um número de 4 dígitos no campo Usar PIN para imprimir. Quando outras pessoas tentarem imprimir esse trabalho, o produto enviará um prompt solicitando que elas digitem o número PIN.
- 7. Clique no botão Imprimir para processar o trabalho.

#### Imprimir um trabalho armazenado

Use o seguinte procedimento para imprimir um trabalho armazenado na memória do produto.

- 1. Toque em ou pressione o botão Início no painel de controle.
- 2. Selecione Recuperar a partir do dispositivo de memória.
- 3. Selecione o nome da pasta onde o trabalho está armazenado.
- 4. Selecione o nome do trabalho. Se o trabalho for particular ou estiver criptografado, insira o PIN ou a senha.
- 5. Ajuste o número de cópias e toque no botão Iniciar @ ou pressione o botão OK para imprimir o trabalho.

#### Excluir um trabalho armazenado

Quando você envia um trabalho armazenado para a memória do produto, este sobrescreve todos os trabalhos anteriores que tiverem o mesmo nome e forem do mesmo usuário. Caso não haja nenhum trabalho que tenha o mesmo nome e seja do mesmo usuário, mas o produto precise de espaço extra, este poderá excluir outros trabalhos armazenados, começando pelos mais antigos. Você pode alterar o número de trabalhos que podem ser armazenados no produto acessando o menu Configurações gerais do painel de controle.

Use este procedimento para excluir um trabalho armazenado na memória do produto.

- 1. Toque em ou pressione o botão Início no painel de controle.
- 2. Selecione Recuperar a partir do dispositivo de memória.
- 3. Selecione o nome da pasta em que o trabalho está armazenado.
- 4. Selecione o nome do trabalho e toque no botão Excluir.
- 5. Se o trabalho for particular ou estiver criptografado, insira o PIN ou a senha e toque no botão Excluir.

## <span id="page-71-0"></span>Impressão móvel

### Introdução

A HP oferece várias soluções móveis e ePrint para possibilitar impressões sem fio em uma impressora HP a partir de um notebook, tablet, smartphone ou outro dispositivo móvel. Para ver a lista completa e determinar a melhor opção, acesse [www.hp.com/go/LaserJetMobilePrinting](http://www.hp.com/go/LaserJetMobilePrinting) (somente em inglês).

- Impressão HP Wi-Fi Direct e NFC
- **HP ePrint via e-mail**
- **[Software HP ePrint](#page-72-0)**
- **[AirPrint](#page-73-0)**
- [Impressão integrada para Android](#page-73-0)

### Impressão HP Wi-Fi Direct e NFC

A HP fornece impressão Wi-Fi e NFC (Comunicação de curto alcance) para impressoras com acessório HP Jetdirect NFC & Wireless. Esse acessório está disponível como uma opção para impressoras HP LaserJet que incluem pocket de integração de hardware (HIP).

Use o acessório wireless para imprimir via conexão sem fio dos seguintes dispositivos:

- iPhone, iPad ou iPod touch usando o aplicativo Apple AirPrint ou HP ePrint
- Dispositivos móveis com Android usando o aplicativo HP ePrint ou a solução de impressão incorporada ao Android
- Dispositivos de PC e Mac usando o software HP ePrint

Para obter mais informações sobre a impressão HP Wireless, acesse [www.hp.com/go/wirelessprinting.](http://www.hp.com/go/wirelessprinting)

#### HP ePrint via e-mail

Use o HP ePrint para imprimir documentos enviando-os como um anexo de e-mail para o endereço de e-mail do produto, de qualquer dispositivo habilitado de e-mail.

**W** NOTA: O produto pode necessitar de atualização de firmware para usar esse recurso.

Para usar o HP ePrint, o produto deve atender aos seguintes requisitos:

- O produto deve estar conectado a uma rede com ou sem fio e ter acesso à internet.
- Os Serviços da Web HP devem estar habilitados no produto, e o produto deve estar registrado no HP Connected ou HP ePrint Center.

Siga este procedimento para ativar os Serviços da Web HP e se registrar no HP Connected ou HP ePrint Center:

- 1. Abra o Servidor da Web Incorporado da HP (EWS):
	- a. Painéis de controle de 4 linhas: Veja o visor do painel de controle para encontrar o endereço IP.

Painéis de controle com tela sensível ao toque: Na tela Inicial no painel de controle do produto, toque no botão Rede a para identificar o endereço IP ou nome de host.
b. Abra um navegador da Web e, na linha de endereço, digite o endereço IP ou o nome do host exatamente como exibido no painel de controle do produto. Pressione a tecla Enter no teclado do computador. O EWS é aberto.

https://10.10.XXXXX/

**WOTA:** Se o navegador Web exibir a mensagem **There is a problem with this website's security** certificate (Ocorreu um problema com o certificado de segurança deste site) ao tentar abrir o EWS, clique em Continue to this website (not recommended) (Continuar neste website [Não recomendado]).

Selecionar Continue to this website (not recommended) (Continuar neste website [Não recomendado]) não prejudicará o computador enquanto você navega no EWS para o produto HP.

- 2. Clique na guia HP Web Services.
- 3. Selecione a opção para ativar os Serviços da Web.

**W** NOTA: A habilitação de Serviços da Web pode demorar vários minutos.

4. Acesse [www.hpconnected.com](http://www.hpconnected.com) ou [www.hp.com/go/eprintcenter](http://www.hp.com/go/eprintcenter) para criar uma conta HP ePrint e conclua o processo de configuração.

#### Software HP ePrint

O software HP ePrint facilita a impressão em um computador desktop ou laptop com Windows ou Mac para qualquer produto com HP ePrint. Esse software facilita a localização de produtos habilitados para ePrint registrados na sua conta HP Connected. A impressora HP de destino pode estar localizada no escritório ou em qualquer lugar do mundo.

- Windows: Após a instalação do driver, abra a opção Imprimir de dentro do seu aplicativo e selecione HP ePrint na lista de impressoras instaladas. Clique no botão Propriedades para configurar opções de impressão.
- Mac: Após a instalação do software, selecione **Arquivo, Imprimir** e, em seguida, selecione a seta ao lado do PDF (na parte inferior esquerda da tela de driver). Selecione HP ePrint.

Para o Windows, o software HP ePrint também oferece suporte à impressão TCP/IP para impressoras de rede local na rede (LAN ou WAN) para produtos PostScript® compatíveis.

Windows e Mac oferecem suporte à impressão IPP para produtos conectados à rede LAN ou WAN compatíveis com ePCL.

Windows e Mac oferecem suporte também à impressão de documentos PDF para locais de impressão públicos e à impressão usando o HP ePrint por e-mail através da nuvem.

Acesse [www.hp.com/go/eprintsoftware](http://www.hp.com/go/eprintsoftware) para obter drivers e informações.

**X NOTA:** O software HP ePrint é um utilitário de fluxo de trabalho de PDF para Mac e não é, tecnicamente, um driver de impressão.

**EX NOTA:** O software HP ePrint não oferece suporte à impressão USB.

## **AirPrint**

A impressão direta usando o AirPrint da Apple é suportada para iOS 4.2 ou superior e em computadores Mac com OS X 10.7 Lion ou mais recentes. Use o AirPrint para impressão direta no produto usando um iPad, um iPhone (3GS ou posterior) ou iPod touch (terceira geração ou posterior) nos seguintes aplicativos móveis:

- Correio
- Fotografias
- Safari
- **iBooks**
- Selecione aplicativos de terceiros

Para usar o AirPrint, o produto deve estar conectado à mesma rede sem fio que o dispositivo Apple. Para obter mais informações sobre o uso do AirPrint e sobre quais produtos HP são compatíveis com o AirPrint, vá para o site de suporte do produto:

[www.hp.com/support/ljM604](http://www.hp.com/support/ljM604), [www.hp.com/support/ljM605](http://www.hp.com/support/ljM605), [www.hp.com/support/ljM606](http://www.hp.com/support/ljM606)

**NOTA:** O AirPrint não suporta conexões USB.

#### Impressão integrada para Android

A solução de impressão integrada da HP para Android e Kindle permite que dispositivos móveis localizem e imprimam automaticamente em impressoras HP que estejam em uma rede sem fio ou dentro do alcance sem fio para impressão sem fio. A solução de impressão está integrada aos sistemas operacionais suportados, por isso não é necessário instalar drivers nem baixar software.

Para mais informações sobre como usar a impressão incorporada em Android e sobre os dispositivos Android compatíveis, acesse [www.hp.com/support/ljM604,](http://www.hp.com/support/ljM604) [www.hp.com/support/ljM605,](http://www.hp.com/support/ljM605) [www.hp.com/support/ljM606](http://www.hp.com/support/ljM606).

# Imprimir a partir da porta USB

## Introdução

Este produto possui o recurso de impressão USB easy-access, assim você pode imprimir arquivos rapidamente sem enviá-los de um computador. O produto aceita unidades flash USB padrão na porta USB próxima ao painel de controle. Suporta os seguintes tipos de arquivos:

- .pdf
- .prn
- .pcl
- .ps
- .cht

## Habilitar a porta USB para impressão

A porta USB está desativada por padrão. Antes de utilizar esse recurso, ative a porta USB. Siga um dos seguintes procedimentos para habilitar a porta:

#### Ative a porta USB dos menus no painel de controle do produto

- 1. Pressione o botão nicio no painel de controle do produto.
- 2. Abra os seguintes menus:
	- Administração
	- **•** Configurações gerais
	- Ativar Recuperar a partir do USB
- 3. Selecione a opção Ativado e, em seguida, toque em Salvar ou pressione o botão OK.

#### Ative a porta USB no Servidor da Web Incorporado HP (apenas produtos conectados à rede)

- 1. Abra o HP Embedded Web Server (EWS):
	- a. Painéis de controle de 4 linhas: Veja o visor do painel de controle para encontrar o endereço IP.

Painéis de controle com tela sensível ao toque: Na tela Inicial no painel de controle do produto, toque no botão Rede a para identificar o endereço IP ou nome de host.

b. Abra um navegador da Web e, na linha de endereço, digite o endereço IP ou o nome do host exatamente como exibido no painel de controle do produto. Pressione a tecla Enter no teclado do computador. O EWS é aberto.

https://10.10.XXXXX/

**WEY** NOTA: Se o navegador Web exibir a mensagem There is a problem with this website's security certificate (Ocorreu um problema com o certificado de segurança deste site) ao tentar abrir o EWS, clique em Continue to this website (not recommended) (Continuar neste website [Não recomendado]).

Selecionar Continue to this website (not recommended) (Continuar neste website [Não recomendado]) não prejudicará o computador enquanto você navega no EWS para o produto HP.

- 2. Abra a guia Imprimir.
- 3. No lado esquerdo da tela, clique em Recuperar a partir da configuração do USB.
- 4. Marque a caixa de seleção Ativação de Recuperar a partir do USB.
- 5. Clique em Aplicar.

#### Imprimir documentos USB

- 1. Insira a unidade flash USB na porta USB de acesso fácil.
- **EZ NOTA:** A porta pode estar fechada. Para alguns produtos, a tampa articulada está aberta. Para outros produtos, puxe a tampa para fora para removê-la.
- 2. O produto detecta o flash drive USB. Toque ou pressione o botão  $0K$  para acessar a unidade ou, se solicitado, selecione a opção Recuperar a partir do USB na lista de aplicativos disponíveis. A tela Recuperar a partir do USB é aberta.
- 3. Selecione o nome do documento que deseja imprimir.

**W NOTA:** O documento pode estar em uma pasta. Abra pastas como necessário.

- 4. Se precisar ajustar o número de cópias, selecione Cópias e, então, use o teclado para alterar o número de cópias.
- 5. Pressione o botão o Iniciar ou o botão OK para imprimir o documento.

# 5 Gerenciar o produto

- · Configuração avançada com Servidor da Web Incorporado HP (EWS)
- Configuração avançada com HP Utility para OS X
- · Definir configurações de rede IP
- [Recursos de segurança do produto](#page-90-0)
- · Configurações de economia
- **•** [HP Web Jetadmin](#page-95-0)
- · Atualizações de software e firmware

#### Para obter mais informações:

Acesse o endereço [www.hp.com/support/ljM604,](http://www.hp.com/support/ljM604) [www.hp.com/support/ljM605](http://www.hp.com/support/ljM605), [www.hp.com/support/ljM606](http://www.hp.com/support/ljM606).

A ajuda integral da HP para seu produto inclui as seguintes informações:

- **•** Instalar e configurar
- Conhecer e usar
- Solução de problemas
- Download de atualizações de software
- Participar de fóruns de suporte
- Localizar informações de garantia e reguladoras

# <span id="page-77-0"></span>Configuração avançada com Servidor da Web Incorporado HP (EWS)

## Introdução

- Como acessar o servidor da Web incorporado HP (EWS)
- [Recursos do Servidor da Web Incorporado HP](#page-78-0)

Com o Servidor da Web Incorporado HP, você pode gerenciar as funções de impressão a partir de um computador, em vez de usar o painel de controle do produto.

- Exibir informações de status do produto
- Determinar a vida útil restante de todos os suprimentos e fazer novos pedidos
- · Exibir e alterar as configurações das bandejas
- · Exibir e alterar a configuração do menu do painel de controle do produto
- Visualizar e imprimir páginas internas
- Receber notificações sobre eventos de suprimentos e do produto
- Exibir e alterar a configuração da rede

O Servidor da Web Incorporado da HP funciona quando o produto está conectado a uma rede com base em IP. O Servidor da Web Incorporado da HP não suporta conexões com o produto com base em IPX. Não é preciso ter acesso à Internet para abrir e utilizar o Servidor da Web Incorporado HP.

Quando o produto está conectado à rede, o Servidor da Web Incorporado é disponibilizado automaticamente.

NOTA: O Servidor Web Incorporado HP não pode ser acessado por trás do firewall da rede.

#### Como acessar o servidor da Web incorporado HP (EWS)

1. Painéis de controle de 4 linhas: Veja o visor do painel de controle para encontrar o endereço IP.

Painéis de controle com tela sensível ao toque: Na tela Inicial no painel de controle do produto, toque no botão Rede **a** para identificar o endereço IP ou nome de host.

2. Abra um navegador da Web e, na linha de endereço, digite o endereço IP ou o nome do host exatamente como exibido no painel de controle do produto. Pressione a tecla Enter no teclado do computador. O EWS é aberto.

#### https://10.10.XXXXX/

**W** NOTA: Se o navegador Web exibir a mensagem There is a problem with this website's security certificate (Ocorreu um problema com o certificado de segurança deste site) ao tentar abrir o EWS, clique em Continue to this website (not recommended) (Continuar neste website [Não recomendado]).

Selecionar Continue to this website (not recommended) (Continuar neste website [Não recomendado]) não prejudicará o computador enquanto você navega no EWS para o produto HP.

Para utilizar o Servidor da Web Incorporado HP, o navegador deve atender aos seguintes requisitos:

- Windows: Microsoft Internet Explorer 5.01 ou posterior, ou Netscape 6.2 ou posterior
- Mac OS X: Safari ou Firefox com Bonjour ou um endereço IP
- <span id="page-78-0"></span>● Linux: Somente Netscape Navigator
- HP-UX 10 e HP-UX 11: Netscape Navigator 4.7

## Recursos do Servidor da Web Incorporado HP

- Guia Informações
- [Guia Geral](#page-79-0)
- [Guia Imprimir](#page-79-0)
- [Guia Solução de problemas](#page-80-0)
- [Guia Segurança](#page-80-0)
- [Guia Serviços da Web da HP](#page-81-0)
- [Guia Rede](#page-81-0)
- [Lista Outros links](#page-82-0)

#### Guia Informações

#### Tabela 5-1 Guia Informações do Servidor da Web Incorporado HP

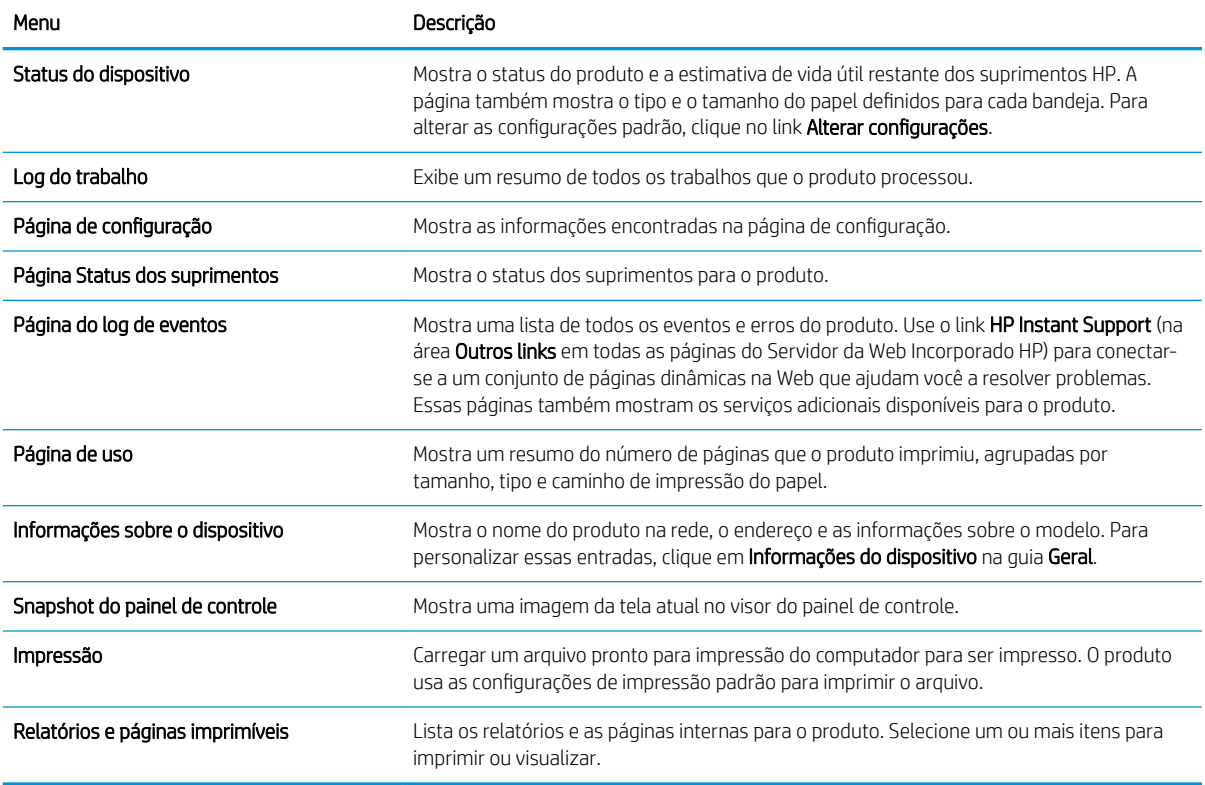

## <span id="page-79-0"></span>Guia Geral

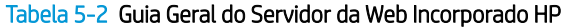

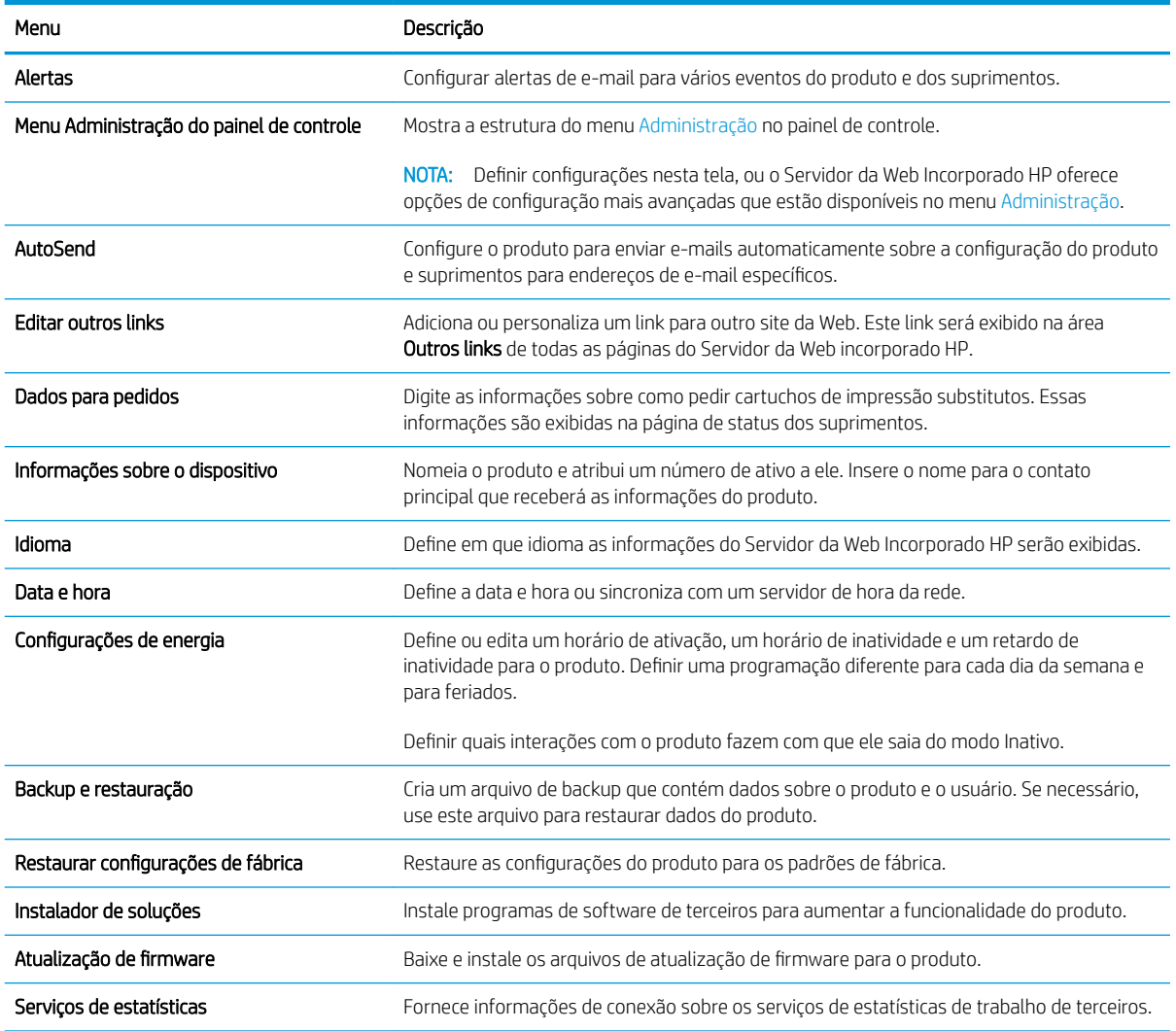

## Guia Imprimir

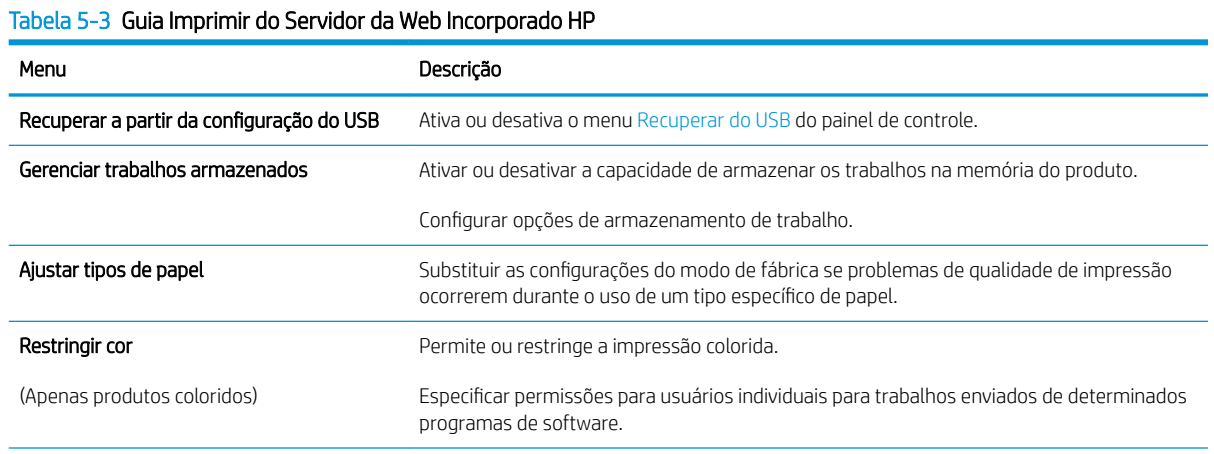

#### <span id="page-80-0"></span>Tabela 5-3 Guia Imprimir do Servidor da Web Incorporado HP (continuação)

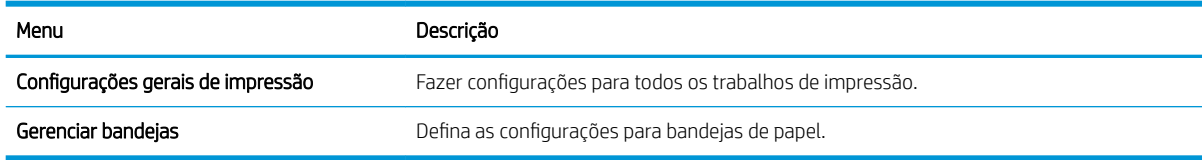

#### Guia Solução de problemas

#### Tabela 5-4 Guia Solução de problemas do Servidor da Web Incorporado HP

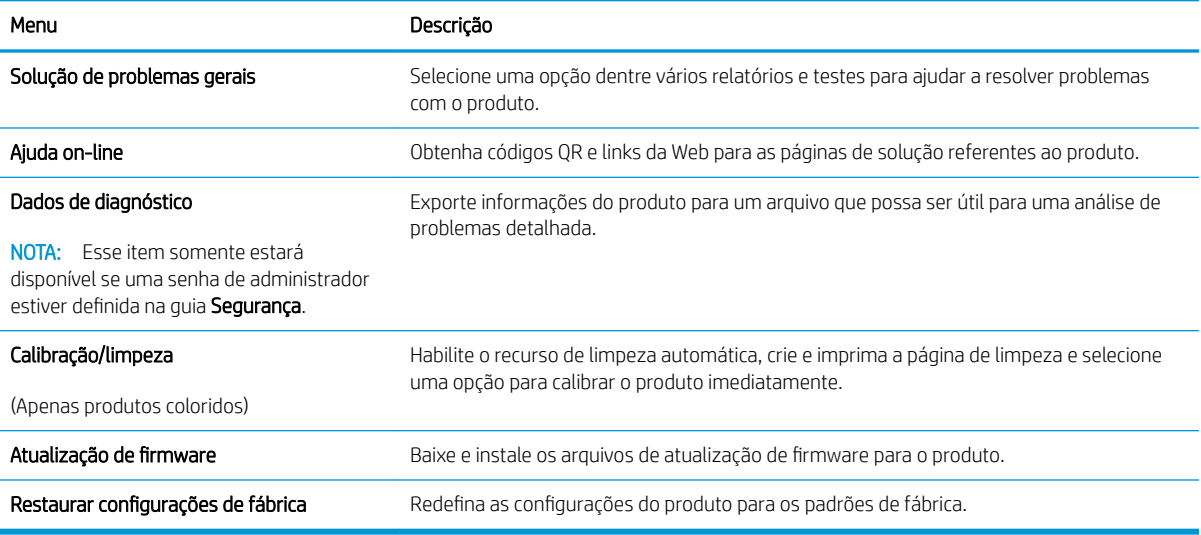

#### Guia Segurança

#### Tabela 5-5 Guia Segurança do Servidor da Web Incorporado da HP

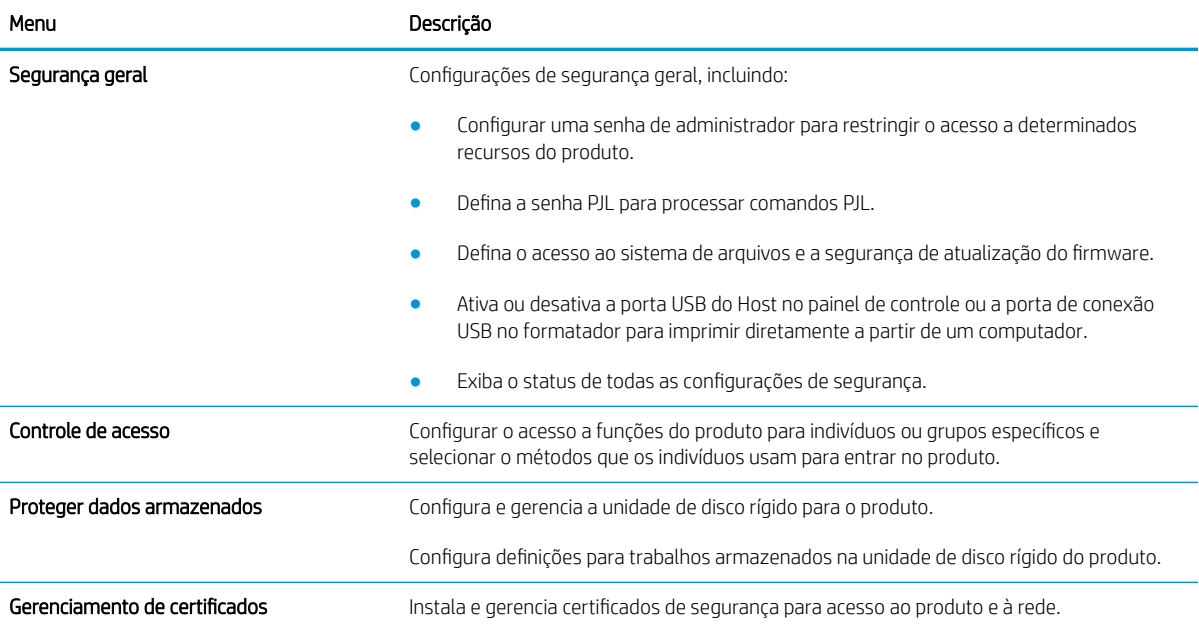

#### <span id="page-81-0"></span>Tabela 5-5 Guia Segurança do Servidor da Web Incorporado da HP (continuação)

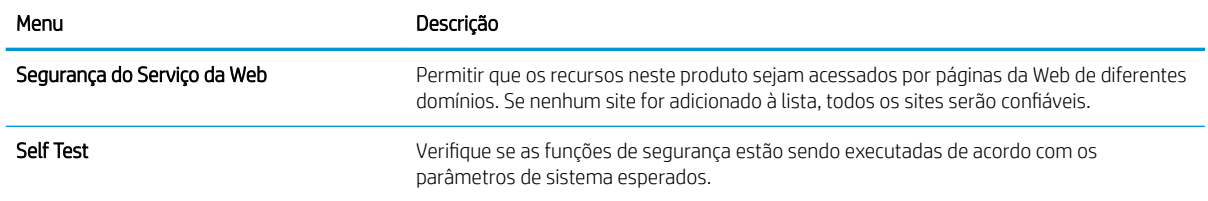

#### Guia Serviços da Web da HP

Use a guia Serviços da Web da HP para configurar e ativar os serviços da Web da HP neste produto. É necessário Ativar Serviços da Web da HP para usar o recurso HP ePrint.

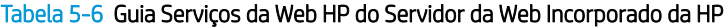

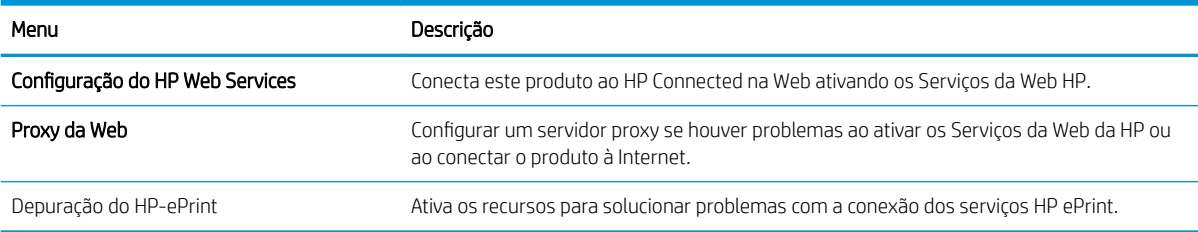

#### Guia Rede

Use a guia Rede para definir e proteger as configurações de rede do produto quando ele estiver conectado a uma rede baseada em IP. Essa guia não será exibida se produto estiver conectado a outros tipos de redes.

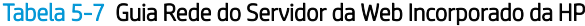

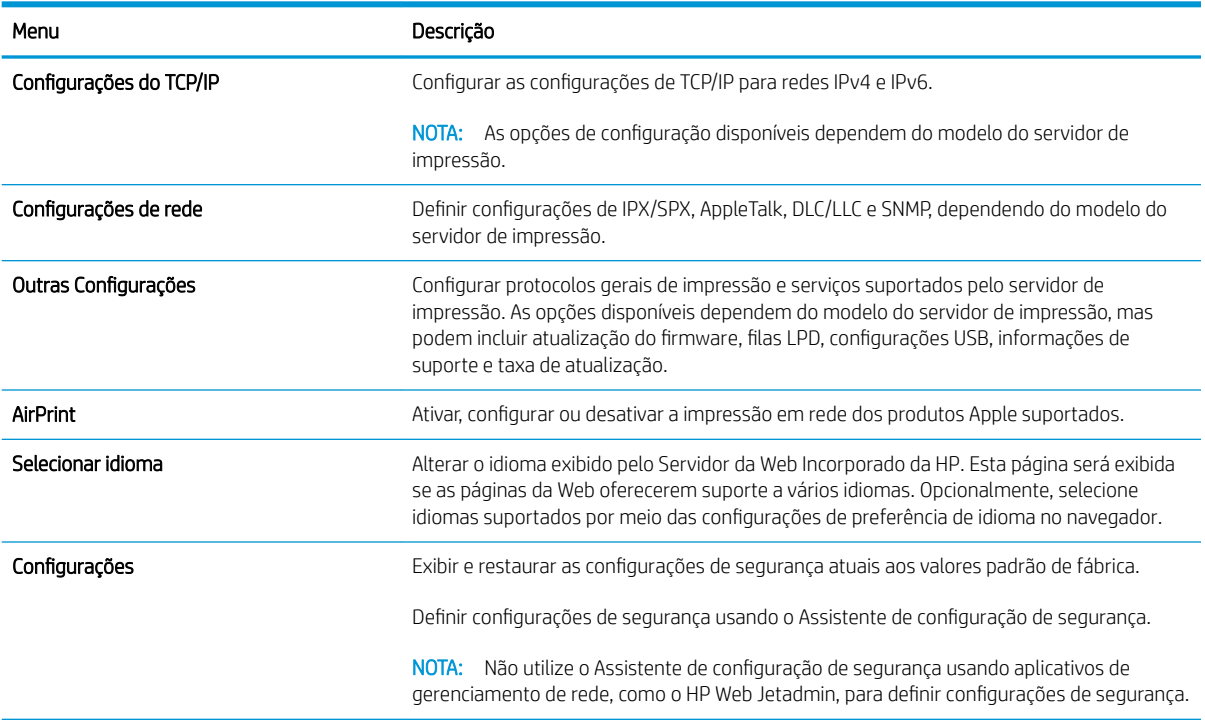

#### <span id="page-82-0"></span>Tabela 5-7 Guia Rede do Servidor da Web Incorporado da HP (continuação)

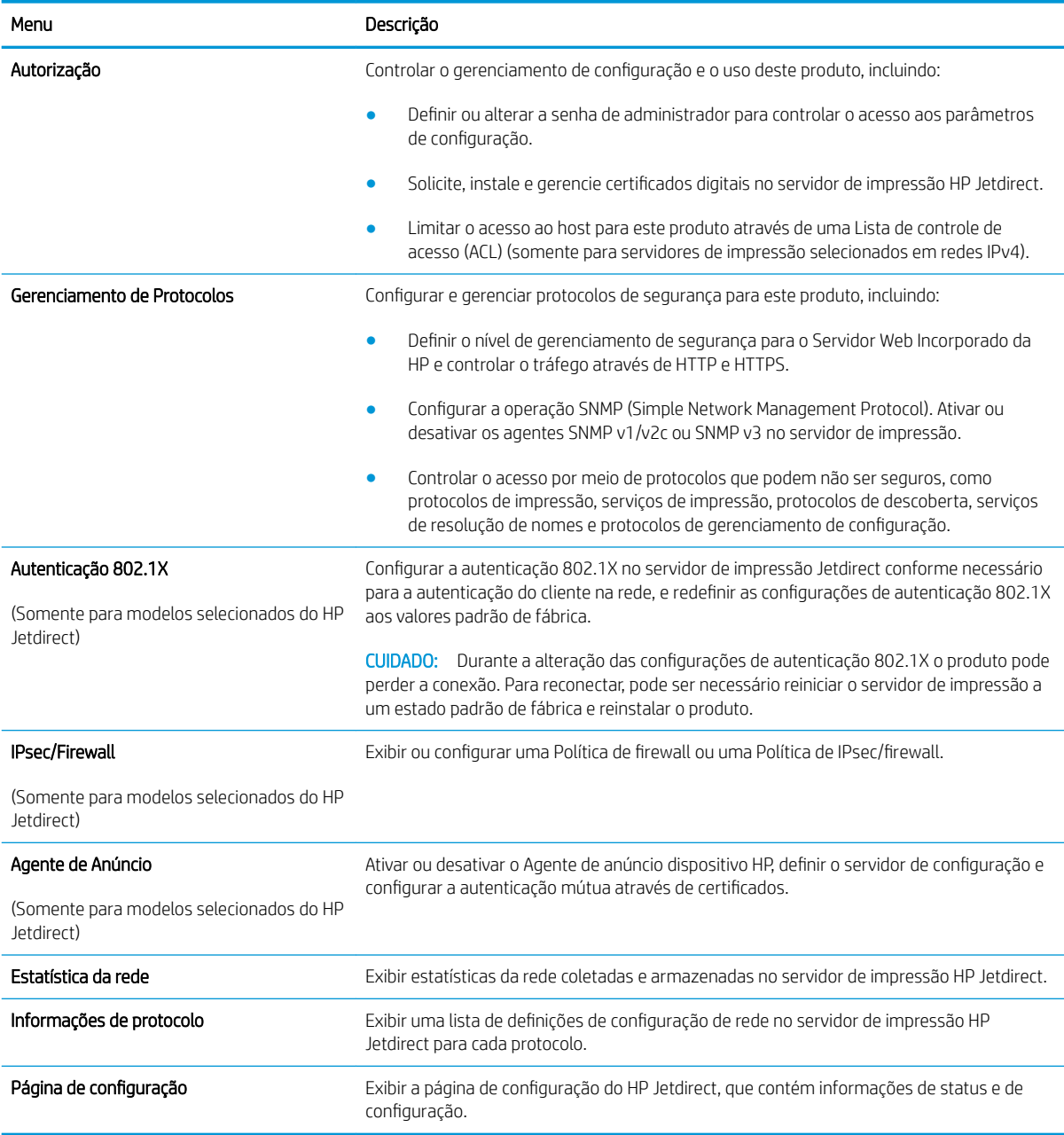

#### Lista Outros links

**ET NOTA:** Configurar quais links serão exibidos na lista **Outros Links** usando o menu Editar outros links na guia Geral. Os itens a seguir são os links padrão.

#### Tabela 5-8 Lista Outros links do Servidor da Web incorporado da HP

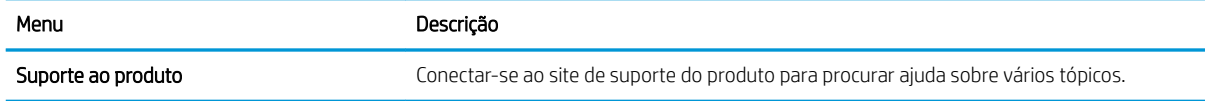

#### Tabela 5-8 Lista Outros links do Servidor da Web incorporado da HP (continuação)

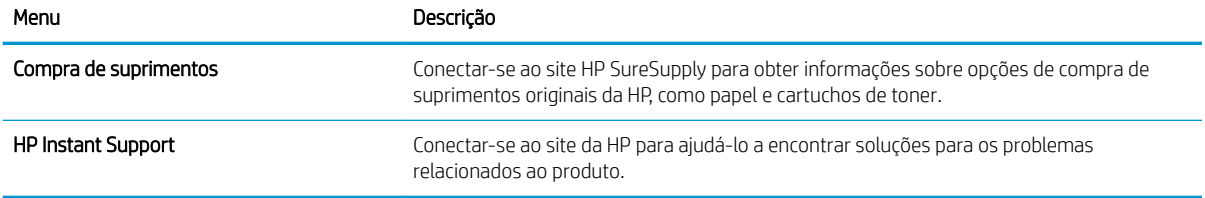

# <span id="page-84-0"></span>Configuração avançada com HP Utility para OS X

Use o HP Utility para verificar o status do produto ou para exibir ou alterar as configurações do produto no seu computador.

Use o HP Utility quando o produto estiver conectado a um cabo USB ou a uma rede baseada em TCP/IP.

## Abrir o HP Utility

- 1. No computador, abra o menu Preferências do sistema e, depois clique no ícone Impressão e fax, Impressão e digitalização, ou no ícone Impressoras e Scanners.
- 2. Selecione o produto na lista.
- 3. Clique no botão Opções e suprimentos.
- 4. Clique na guia Utilitário.
- 5. Clique no botão Abrir utilitário da impressora.

### Recursos do HP Utility

A barra de ferramentas HP Utility inclui os seguintes itens:

- Dispositivos: Clique neste botão para exibir ou ocultar produtos Mac encontrados pelo HP Utility.
- Todas as configurações: Clique nesse botão para retornar à página principal do HP Utility.
- Suporte HP: Clique nesse botão para abrir um navegador e acessar o site de suporte HP.
- Suprimentos: Clique nesse botão para abrir o site HP SureSupply.
- Registro: Clique nesse botão para abrir o site de registro da HP.
- Reciclagem: Clique nesse botão para abrir o site do Programa de Parceiros de Reciclagem HP Planet.

O HP Utility é composto por páginas que podem ser abertas ao clicar na lista **Todas as configurações**. A tabela a seguir descreve as tarefas disponíveis no HP Utility.

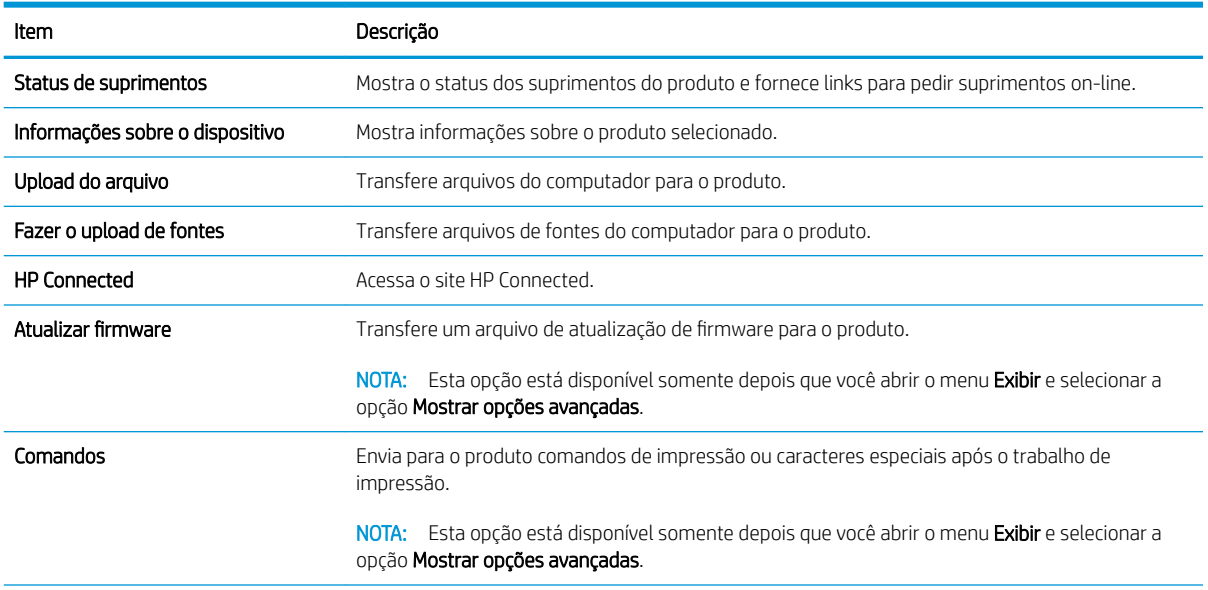

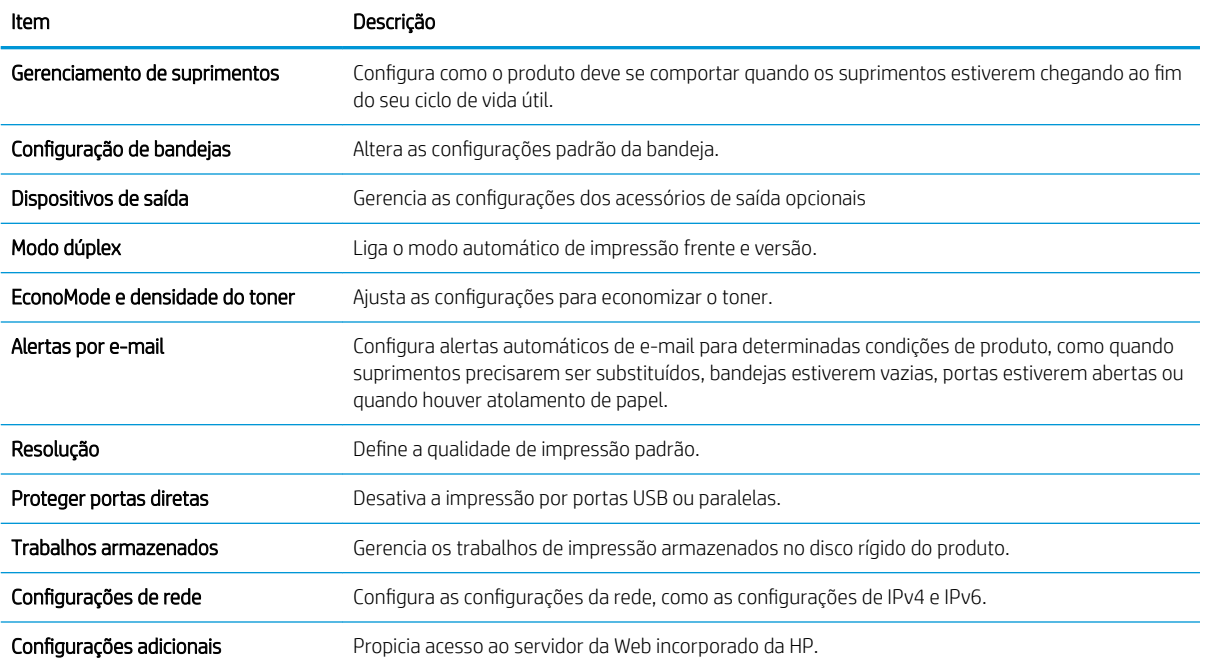

# <span id="page-86-0"></span>Definir configurações de rede IP

- Isenção de responsabilidade sobre o compartilhamento da impressora
- Exibir ou alterar as configurações de rede
- Renomear o produto em uma rede
- Configurar manualmente os parâmetros de TCP/IP IPv4 no painel de controle
- Configuração manual de parâmetros de TCP/IP IPv6 no painel de controle
- Configurações de velocidade de conexão e dúplex

#### Isenção de responsabilidade sobre o compartilhamento da impressora

A HP não suporta rede ponto a ponto, já que o recurso é uma função dos sistemas operacionais da Microsoft e não dos drivers de impressora da HP. Vá até a Microsoft, em [www.microsoft.com.](http://www.microsoft.com)

#### Exibir ou alterar as configurações de rede

Use o servidor da Web incorporado da HP para exibir ou alterar as configurações de IP.

- 1. Abra o Servidor da Web Incorporado da HP (EWS):
	- a. Painéis de controle de 4 linhas: Veja o visor do painel de controle para encontrar o endereço IP.

Painéis de controle com tela sensível ao toque: Na tela Inicial no painel de controle do produto, toque no botão Rede **a** para identificar o endereço IP ou nome de host.

b. Abra um navegador da Web e, na linha de endereço, digite o endereço IP ou o nome do host exatamente como exibido no painel de controle do produto. Pressione a tecla Enter no teclado do computador. O EWS é aberto.

https://10.10.XXXXX/

**X** NOTA: Se o navegador Web exibir a mensagem There is a problem with this website's security certificate (Ocorreu um problema com o certificado de segurança deste site) ao tentar abrir o EWS, clique em Continue to this website (not recommended) (Continuar neste website [Não recomendado]).

Selecionar Continue to this website (not recommended) (Continuar neste website [Não recomendado]) não prejudicará o computador enquanto você navega no EWS para o produto HP.

2. Clique na quia Rede para obter informações sobre a rede. Altere as configurações conforme necessário.

#### Renomear o produto em uma rede

Para renomear o produto em uma rede a fim de ser identificado exclusivamente, use o Servidor da Web Incorporado HP.

- 1. Abra o Servidor da Web Incorporado da HP (EWS):
	- a. Painéis de controle de 4 linhas: Veja o visor do painel de controle para encontrar o endereço IP.

Painéis de controle com tela sensível ao toque: Na tela Inicial no painel de controle do produto, toque no botão Rede **a** para identificar o endereço IP ou nome de host.

<span id="page-87-0"></span>b. Abra um navegador da Web e, na linha de endereço, digite o endereço IP ou o nome do host exatamente como exibido no painel de controle do produto. Pressione a tecla Enter no teclado do computador. O EWS é aberto.

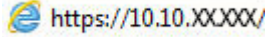

**WOTA:** Se o navegador Web exibir a mensagem **There is a problem with this website's security** certificate (Ocorreu um problema com o certificado de segurança deste site) ao tentar abrir o EWS, clique em Continue to this website (not recommended) (Continuar neste website [Não recomendado]).

Selecionar Continue to this website (not recommended) (Continuar neste website [Não recomendado]) não prejudicará o computador enquanto você navega no EWS para o produto HP.

- 2. Abra a guia Geral.
- 3. Na página Informações do dispositivo, o nome padrão do produto está no campo Nome do dispositivo. Você pode alterar esse nome para identificar exclusivamente esse produto.

**W** NOTA: O preenchimento dos outros campos nessa página é opcional.

4. Clique no botão Aplicar para salvar as alterações.

#### Configurar manualmente os parâmetros de TCP/IP IPv4 no painel de controle

Use os menus de Administração do painel de controle para definir manualmente um endereço IPv4, uma máscara de sub-rede e um gateway padrão.

- 1. Pressione o botão no painel de controle do produto.
- 2. Abra os seguintes menus:
	- Administração
	- · Configurações de rede
	- Menu Jetdirect
	- TCP/IP
	- Configurações IPV 4
	- · Método de configuração
- 3. Selecione a opção Manual e, em seguida, toque no botão Salvar.
- 4. Abra o menu Configurações manuais.
- 5. Toque na opção Endereço IP, Máscara de sub-rede ou Gateway Padrão.
- 6. Toque no primeiro campo para abrir o teclado. Insira os dígitos corretos para o campo e toque no botão OK. Repita o processo para cada campo e toque no botão Salvar.

#### Configuração manual de parâmetros de TCP/IP IPv6 no painel de controle

Use os menus de Administração do painel de controle para definir manualmente um endereço IPv6.

- <span id="page-88-0"></span>1. Pressione o botão nicio no painel de controle do produto.
- 2. Para habilitar a configuração manual, abra os seguintes menus:
	- Administração
	- Configurações de rede
	- Menu Jetdirect
	- TCP/IP
	- Configurações IPV6
	- **Endereco**
	- Configurações manuais
	- **Ativar**

Selecione a opção Ligar e, em seguida, toque no botão Salvar.

- 3. Para configurar o endereço, toque no botão Endereço e toque no campo para abrir um teclado.
- 4. Use o teclado para inserir o endereço e toque no botão OK.
- 5. Clique no botão Salvar ou pressione o botão OK.

### Configurações de velocidade de conexão e dúplex

<sup>2</sup> NOTA: Estas informações se aplicam somente às redes Ethernet. Elas não se aplicam a redes sem fio.

A velocidade do link e o modo de comunicação do servidor de impressão devem corresponder ao hub da rede. Para a maioria das situações, deixe o produto no modo automático. Alterações incorretas na velocidade do link e nas configurações de dúplex podem impedir que o produto se comunique com outros dispositivos da rede. Para fazer alterações, use o painel de controle do produto.

 $\mathbb{R}$  NOTA: A configuração do produto deve corresponder à configuração do dispositivo de rede (um hub de rede, switch, gateway, roteador ou computador).

NOTA: O fato de alterar essas configurações pode fazer com que o produto seja desligado e depois ligado. Faça alterações somente quando o produto estiver ocioso.

- 1. Pressione o botão  $\bigcap$  Início no painel de controle do produto.
- 2. Abra os seguintes menus:
	- **Administração**
	- Configurações de rede
	- Menu Jetdirect
	- Velocidade do link
- 3. Selecione uma destas opções:
- · Auto: O servidor de impressão se configura automaticamente para a maior velocidade de conexão e para o modo de comunicação permitido na rede.
- 10T Half: 10 megabytes por segundo (Mbps), operação half-dúplex
- 10T Full: 10 Mbps, operação full-dúplex
- 10T Auto: 10 Mbps, operação automatic-dúplex
- 100TX Half: 100 Mbps, operação half-dúplex
- 100TX Full: 100 Mbps, operação full-dúplex
- 100TX Auto: 100 Mbps, operação automatic-dúplex
- 1000T Full: 1000 Mbps, operação full-dúplex
- 4. Clique no botão Salvar ou pressione o botão OK. O produto é desligado e ligado novamente.

# <span id="page-90-0"></span>Recursos de segurança do produto

## Introdução

O produto inclui alguns recursos de segurança para restringir o acesso a definições de configuração, proteger dados e impedir o acesso a componentes valiosos do hardware.

- Declarações de segurança
- Segurança do IP
- Definir ou alterar a senha do produto utilizando o Servidor da Web Incorporado HP
- [Fazer login no produto](#page-91-0)
- Suporte a criptografia: Discos rígidos seguros de alto desempenho da HP
- [Bloquear o formatador](#page-92-0)

#### Declarações de segurança

O produto suporta padrões de segurança e protocolos recomendados que o ajudam a manter o produto seguro, proteger informações importantes da sua rede e simplificar a forma de monitorar e manter o produto.

Para obter informações detalhadas sobre as soluções de geração de imagens e impressão seguras da HP, visite [www.hp.com/go/secureprinting](http://www.hp.com/go/secureprinting). O site fornece links para documentações e FAQ sobre recursos de segurança.

### Segurança do IP

Segurança de IP (IPsec) é um conjunto de protocolos que controla o tráfego de rede baseado em IP para o produto. O IPsec oferece autenticação host-a-host, integridade de dados e criptografia de comunicações de rede.

Para produtos conectados em rede e com um servidor de impressão HP Jetdirect, você pode configurar o IPsec usando a guia Rede no Servidor da Web Incorporado HP.

## Definir ou alterar a senha do produto utilizando o Servidor da Web Incorporado HP

Defina uma senha de administrador para acesso ao produto e ao Servidor da Web Incorporado HP, de modo a impedir que usuários não autorizados alterem as configurações do produto.

- 1. Abra o Servidor da Web Incorporado da HP (EWS):
	- a. Painéis de controle de 4 linhas: Veja o visor do painel de controle para encontrar o endereço IP.

Painéis de controle com tela sensível ao toque: Na tela Inicial no painel de controle do produto, toque no botão Rede a para identificar o endereço IP ou nome de host.

<span id="page-91-0"></span>b. Abra um navegador da Web e, na linha de endereço, digite o endereço IP ou o nome do host exatamente como exibido no painel de controle do produto. Pressione a tecla Enter no teclado do computador. O EWS é aberto.

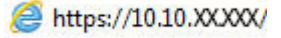

**WEY** NOTA: Se o navegador Web exibir a mensagem There is a problem with this website's security certificate (Ocorreu um problema com o certificado de segurança deste site) ao tentar abrir o EWS, clique em Continue to this website (not recommended) (Continuar neste website [Não recomendado]).

Selecionar Continue to this website (not recommended) (Continuar neste website [Não recomendado]) não prejudicará o computador enquanto você navega no EWS para o produto HP.

- 2. Clique na guia Segurança.
- 3. Abra o menu Segurança geral.
- 4. Na área denominada **Definir senha de administrador local**, informe o nome a ser associado à senha no campo Nome do usuário.
- 5. Digite a senha no campo Nova senha e, em seguida, digite-a novamente no campo Verificar senha.

**W** NOTA: Para alterar uma senha existente, digite primeiro a senha atual no campo Senha antiga.

- 6. Clique no botão Aplicar.
	- **X** NOTA: Anote a senha e armazene-a em um local seguro.

#### Fazer login no produto

Alguns recursos do painel de controle do produto podem ser protegidos para impedir seu uso por pessoas não autorizadas. Quando um recurso é protegido, o produto solicita-lhe que efetue login para poder usá-lo. Você também pode efetuar login sem esperar uma solicitação tocando no botão Login no painel de controle do produto.

Normalmente, as credenciais para o login no produto são as mesmas que para o login na rede. Consulte o administrador da rede deste produto caso tenha dúvidas quanto às credenciais que devem ser usadas.

- 1. Pressione o botão nicio no painel de controle do produto.
- 2. Selecione Login.
- 3. Siga os comandos para inserir as credenciais.

**EZ NOTA:** Para manter a segurança do produto, selecione a opção Logout quando terminar de usá-lo.

#### Suporte a criptografia: Discos rígidos seguros de alto desempenho da HP

O disco rígido fornece criptografia baseada em hardware para você poder armazenar com segurança dados confidenciais sem comprometer o desempenho do produto. Esse disco rígido usa o mais avançado Padrão de criptografia avançada (AES) e tem recursos versáteis de economia de tempo e uma funcionalidade resistente.

Use o menu Segurança no Servidor da Web Incorporado HP para configurar o disco.

## <span id="page-92-0"></span>Bloquear o formatador

O formatador tem um slot que pode ser usado para conectar um cabo de segurança. O bloqueio do formatador evita que alguém remova componentes valiosos do equipamento.

# <span id="page-93-0"></span>Configurações de economia

## Introdução

- Impressão no EconoMode
- Defina o período de inatividade e configure o produto para que utilize 1 watt de potência ou menos.

#### Impressão no EconoMode

Este produto tem uma opção EconoMode para imprimir rascunhos ou documentos. Usar o EconoMode pode consumir menos toner. No entanto, o EconoMode pode também reduzir a qualidade da impressão.

A HP não recomenda o uso da opção EconoMode em tempo integral. Se o EconoMode for usado continuamente, o suprimento de toner pode durar mais do que as partes mecânicas do cartucho de toner. Se a qualidade da impressão começar a diminuir e não for mais satisfatória, avalie a possibilidade de substituir o cartucho de toner.

 $\mathbb{Z}$  NOTA: Se esta opção não estiver disponível em seu driver de impressão, você pode defini-la usando o painel de controle do produto.

#### Configuração do EconoMode a partir do driver de impressão

- 1. No programa de software, selecione a opção Imprimir.
- 2. Selecione o produto e, em seguida, clique em **Propriedades** ou no botão **Preferências**.
- 3. Clique na guia Papel/Qualidade.
- 4. Clique na caixa de seleção EconoMode para habilitar o recurso e, em seguida, clique em OK.

#### Configuração do EconoMode a partir do painel de controle do produto

- 1. Pressione o botão no painel de controle do produto.
- 2. Abra os seguintes menus:
	- Administração
	- **•** Configurações gerais
	- Qualidade de impressão
- 3. Selecione EconoMode.
- 4. Toque em Habilitar ou Desabilitar para habilitar ou desabilitar o recurso e, em seguida, toque em Salvar ou pressione o botão OK.

#### Defina o período de inatividade e configure o produto para que utilize 1 watt de potência ou menos.

O produto conta com diversas opções para o recurso de modo de inatividade de economia de energia. O atraso para entrar no estado Inatividade/Desligamento automático pode ser ajustado, e o consumo de energia durante esse estado varia de acordo com a seleção da opção Ativação/Ligação automática.

- 1. Pressione o botão no painel de controle do produto.
- 2. Abra os seguintes menus:
- Administração
- **•** Configurações gerais
- · Configurações de energia
- Configuração de período de inatividade
- 3. Somente painéis de controle de 4 linhas: Selecione Período de Inatividade/Desligamento automático e, então, selecione Habilitado. Pressione o botão OK.
- 4. Selecione Inatividade/Desligamento automático após.
- 5. Utilize o teclado para inserir o período de tempo adequado e, então, selecione o botão Salvar ou pressione o botão OK.
	- **W** NOTA: O tempo padrão do modo de inatividade é 1 minuto.
- 6. Selecione uma das opções de Ativação/Ligação automática nestes eventos:
	- Todas as ocasiões: O produto é ativado quando recebe qualquer trabalho de impressão (por meio da porta USB, porta de rede ou conexão sem fio ou quando alguém pressiona um botão no painel de controle, ou abre a porta ou a bandeja.
	- Porta de rede: O produto é ativado quando recebe um trabalho de impressão enviado por meio da porta de rede, quando alguém pressiona um botão no painel de controle, ou abre a porta ou a bandeja. Com esta configuração, o produto usa 1 watt de potência ou menos quando no estado Inatividade/Desligamento automático.
	- Somente botão Liga/Desliga: O produto é ativado somente quando alguém pressiona o botão Liga/ Desliga. Com esta configuração, o produto usa 1 watt de potência ou menos quando no estado Inatividade/Desligamento automático.

# <span id="page-95-0"></span>HP Web Jetadmin

HP Web Jetadmin é uma ferramenta premiada, líder no setor, por gerenciar eficientemente uma ampla variedade de dispositivos de rede da HP, incluindo impressoras, produtos multifuncionais e dispositivos de envio digital. Esta solução única permite-lhe fazer remotamente a instalação, o monitoramento, a manutenção, a solução de problemas e a proteção de seu ambiente de impressão e digitalização, aumentando assim a sua produtividade e ajudando-o a economizar tempo, controlar custos e proteger seu investimento.

As atualizações do HP Web Jetadmin são disponibilizadas periodicamente para propiciar suporte a recursos específicos do produto. Visite [www.hp.com/go/webjetadmin](http://www.hp.com/go/webjetadmin) e clique no link de Auto ajuda e documentação para saber mais sobre atualizações.

# <span id="page-96-0"></span>Atualizações de software e firmware

A HP atualiza regularmente os recursos disponíveis no firmware do produto. Para aproveitar os recursos mais atuais, atualize o firmware do produto. Faça o download do arquivo de atualização de firmware mais recente na Web:

Acesse o endereço [www.hp.com/support/ljM604,](http://www.hp.com/support/ljM604) [www.hp.com/support/ljM605](http://www.hp.com/support/ljM605), [www.hp.com/support/ljM606](http://www.hp.com/support/ljM606). Clique em Drivers e software.

# 6 Solução de problemas

- [Assistência ao cliente](#page-99-0)
- [Sistema de ajuda do painel de controle](#page-100-0)
- [Restaurar os padrões de fábrica](#page-101-0)
- [Uma mensagem "Nível de cartucho está baixo" ou "Nível de cartucho está muito baixo" é exibida no painel](#page-102-0) [de controle da impressora](#page-102-0)
- [O produto não coleta o papel ou apresenta alimentação incorreta](#page-104-0)
- [Eliminar atolamentos de papel](#page-105-0)
- [Melhorar a qualidade da impressão](#page-129-0)
- [Solucionar problemas de rede com fio](#page-134-0)

#### Para obter mais informações:

Acesse o endereço [www.hp.com/support/ljM604,](http://www.hp.com/support/ljM604) [www.hp.com/support/ljM605](http://www.hp.com/support/ljM605), [www.hp.com/support/ljM606](http://www.hp.com/support/ljM606).

A ajuda integral da HP para seu produto inclui as seguintes informações:

- **•** Instalar e configurar
- Conhecer e usar
- Solução de problemas
- Download de atualizações de software
- Participar de fóruns de suporte
- Localizar informações de garantia e reguladoras

# <span id="page-99-0"></span>Assistência ao cliente

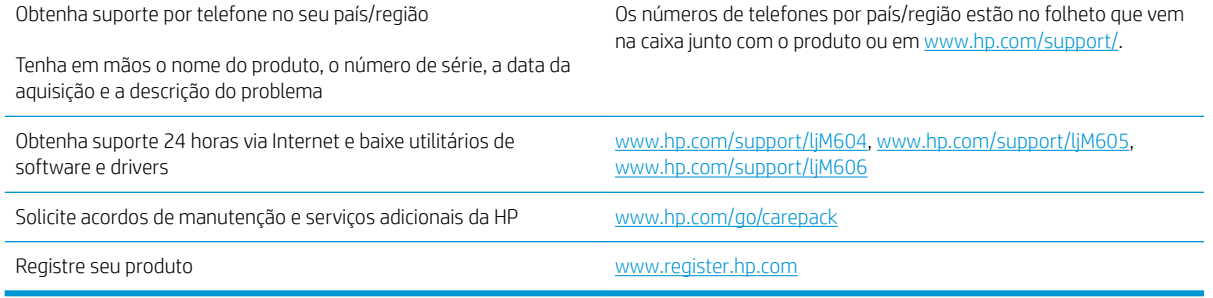

# <span id="page-100-0"></span>Sistema de ajuda do painel de controle

O produto tem um sistema de Ajuda incorporado que explica como usar cada tela. Para abrir o sistema de Ajuda, pressione o botão Ajuda ? no canto superior direito da tela.

Em algumas telas, a Ajuda abre um menu global onde você pode procurar tópicos específicos. Você pode percorrer a estrutura de menus tocando nos botões no menu.

Algumas telas de Ajuda contêm animações para orientá-lo nos procedimentos, tais como eliminação de atolamentos.

Para telas que contêm configurações de trabalhos individuais, a Ajuda abre um tópico que explica as opções daquela tela.

Se o produto alertar sobre um erro ou advertência, toque no botão  $\Omega$  Ajuda para abrir uma mensagem descrevendo o problema. A mensagem também contém instruções para ajudar a resolver o problema.

# <span id="page-101-0"></span>Restaurar os padrões de fábrica

## Introdução

Utilize um dos seguintes métodos para restaurar o produto para as configurações originais de fábrica.

 $\mathbb{R}^n$  NOTA: A restauração das configurações originais de fábrica pode redefinir o idioma do produto.

## Restaurar configurações originais de fábrica no painel de controle do produto

- 1. Pressione o botão no painel de controle do produto.
- 2. Abra os seguintes menus:
	- Administração
	- **•** Configurações gerais
	- Restaurar configurações de fábrica
- 3. Uma mensagem de verificação informa que executar a função de redefinição talvez resulte na perda de dados. Selecione Restaurar para concluir o processo.

NOTA: O produto é reiniciado automaticamente após a conclusão da operação de redefinição.

#### Restaurar configurações de fábrica no Servidor da Web Incorporado HP (apenas produtos conectados à rede)

- 1. Abra o HP Embedded Web Server (EWS):
	- a. Painéis de controle de 4 linhas: Veja o visor do painel de controle para encontrar o endereço IP.

Painéis de controle com tela sensível ao toque: Na tela Inicial no painel de controle do produto, toque no botão Rede **a** para identificar o endereço IP ou nome de host.

b. Abra um navegador da Web e, na linha de endereço, digite o endereço IP ou o nome do host exatamente como exibido no painel de controle do produto. Pressione a tecla Enter no teclado do computador. O EWS é aberto.

#### https://10.10.XXXXX/

**X** NOTA: Se o navegador Web exibir a mensagem There is a problem with this website's security certificate (Ocorreu um problema com o certificado de segurança deste site) ao tentar abrir o EWS, clique em Continue to this website (not recommended) (Continuar neste website [Não recomendado]).

Selecionar Continue to this website (not recommended) (Continuar neste website [Não recomendado]) não prejudicará o computador enquanto você navega no EWS para o produto HP.

- 2. Abra a guia Geral.
- 3. No lado esquerdo da tela, clique em Restaurar configurações de fábrica.
- 4. Clique no botão Restaurar.

 $\mathbb{R}$  NOTA: O produto é reiniciado automaticamente após a conclusão da operação de redefinição.

# <span id="page-102-0"></span>Uma mensagem "Nível de cartucho está baixo" ou "Nível de cartucho está muito baixo" é exibida no painel de controle da impressora

Nível de cartucho está baixo: A impressora indica quando o nível de um cartucho de toner está baixo. A vida útil restante real do cartucho de toner pode variar. É recomendável ter um cartucho de substituição disponível para instalar quando a qualidade de impressão não for mais aceitável. O cartucho de toner não precisa ser substituído no momento.

Continue imprimindo com o cartucho atual até que a redistribuição do toner não produza mais uma qualidade de impressão aceitável. Para redistribuir o toner, remova o cartucho do toner da impressora e o agite levemente o cartucho para trás e para frente sobre seu eixo horizontal. Para uma representação gráfica, consulte as instruções de substituição do cartucho. Reinsira o cartucho do toner na impressora e feche a tampa.

Nível de cartucho está muito baixo: A impressora indica quando o nível do cartucho de toner está muito baixo. A vida útil restante real do cartucho de toner pode variar. É recomendável ter um cartucho de substituição disponível para instalar quando a qualidade de impressão não for mais aceitável. Não é necessário substituir o cartucho de toner nesse momento, a menos que a qualidade de impressão não seja mais aceitável.

Quando um cartucho de toner HP atinge um nível Muito baixo, a Garantia Premium Protection da HP para o cartucho de toner é encerrada.

#### Alterar as configurações de "muito baixo"

Você pode alterar a maneira como a impressora reage quando os suprimentos alcançam um estado Muito baixo . Não é necessário restabelecer essas configurações ao instalar um novo cartucho de toner.

- 1. Na tela Início do painel de controle da impressora, role e selecione Suprimentos.
- 2. Abra os seguintes menus:
	- Gerenciar suprimentos
	- · Configurações de suprimento
	- Cartucho preto ou Cartuchos coloridos
	- Configurações Muito baixo
- 3. Selecione uma destas opções:
	- Selecione a opção Parar para definir que a impressora pare de imprimir quando o cartucho atingir o limite Muito baixo.
	- Selecione a opção Solicitar para continuar para definir que a impressora pare de imprimir quando o cartucho atingir o limite Muito baixo. Você pode confirmar a solicitação ou substituir o cartucho para continuar a imprimir.
	- Selecione a opção Continuar para configurar a impressora para alertá-lo quando o cartucho estiver muito baixo, mas para continuar imprimindo além da configuração Muito baixo, sem interação. Isso pode resultar em uma qualidade de impressão insatisfatória.

#### Para produtos com recurso de fax

Quando a impressora é definida com a opção Parar ou Solicitar para continuar, há risco de que fax não sejam impressos quando a impressora continuar imprimindo. Isso poderá ocorrer se a impressora tiver recebido mais faxes do que a memória pode guardar quando a impressora está aguardando.

A impressora poderá continuar imprimindo faxes sem interrupção quando ultrapassar o limite Muito baixo se você selecionar a opção Continuar para o cartucho de toner, mas a qualidade de impressão poderá ser reduzida.

# Pedir suprimento

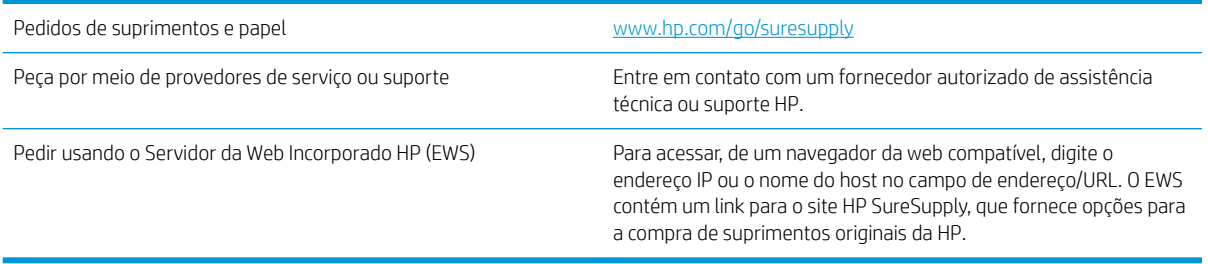

# <span id="page-104-0"></span>O produto não coleta o papel ou apresenta alimentação incorreta

## Introdução

As seguintes soluções podem ajudar a resolver problemas se o produto não estiver puxando papel da bandeja ou se estiver puxando várias folhas de uma vez.

- O produto não coleta papel
- O produto coleta várias folhas de papel

#### O produto não coleta papel

Se o produto não coletar papel da bandeja, experimente as soluções a seguir.

- 1. Abra o produto e remova as folhas atoladas.
- 2. Coloque a bandeja com o tamanho de papel correto para seu trabalho.
- 3. Verifique se o tamanho do papel e o tipo estão definidos corretamente no painel de controle do produto.
- 4. Verifique se as guias de papel na bandeja estão ajustadas corretamente para o tamanho do papel. Ajuste as guias ao recuo apropriado na badeja.
- 5. Verifique no painel de controle se o produto está aguardando você confirmar um aviso para colocar o papel manualmente. Coloque papel e continue.
- 6. Os cilindros acima da bandeja podem estar contaminados. Limpe os cilindros com um tecido macio, que não solte pelos, umedecido com água.

#### O produto coleta várias folhas de papel

Se o produto coletar várias folhas de papel da bandeja, experimente as soluções a seguir.

- 1. Remova a pilha de papel da bandeja, dobre-a, gire-a 180° e vire-a ao contrário. *Não folheie o papel.*  Recoloque a pilha de papel na bandeja.
- 2. Use apenas papel que atenda às especificações da HP para esse produto.
- 3. Use um papel que não esteja enrugado, dobrado ou danificado. Se necessário, use papel de um pacote diferente.
- 4. Verifique se a bandeja não está cheia demais. Se estiver, remova toda a pilha de papel da bandeja, endireite a pilha e recoloque algumas folhas na bandeja.
- 5. Verifique se as quias de papel na bandeja estão ajustadas corretamente para o tamanho do papel. Ajuste as guias ao recuo apropriado na badeja.
- 6. Verifique se o ambiente de impressão está dentro das especificações recomendadas.

# <span id="page-105-0"></span>Eliminar atolamentos de papel

## Introdução

As seguintes informações incluem instruções para a eliminação de atolamentos no produto.

- [Locais de obstruções](#page-106-0)
- [Navegação automática para eliminação de congestionamentos](#page-106-0)
- [Enfrentando congestionamentos de papel frequentes ou recorrentes?](#page-107-0)
- [Eliminar atolamentos de papel na Bandeja 1](#page-107-0)
- [Eliminar atolamentos na Bandeja 2 e nas bandejas para 500 folhas](#page-107-0)
- [Elimine atolamentos de papel na bandeja opcional de 1.500 folhas de alta capacidade](#page-109-0)
- [Remova atolamentos de papel na área do cartucho de toner](#page-111-0)
- [Eliminar atolamentos de papel no compartimento de saída traseiro](#page-115-0)
- [Eliminar atolamentos na área do fusor](#page-115-0)
- [Eliminar atolamentos de papel no compartimento de saída](#page-120-0)
- [Eliminar atolamentos de papel na unidade duplex](#page-120-0)
- [Eliminar atolamentos na área do alimentador de envelopes](#page-122-0)
- [Eliminar atolamentos de papel no escaninho com 5 compartimentos](#page-123-0)
- [Eliminar atolamentos no empilhador ou grampeador/empilhador](#page-125-0)

## <span id="page-106-0"></span>Locais de obstruções

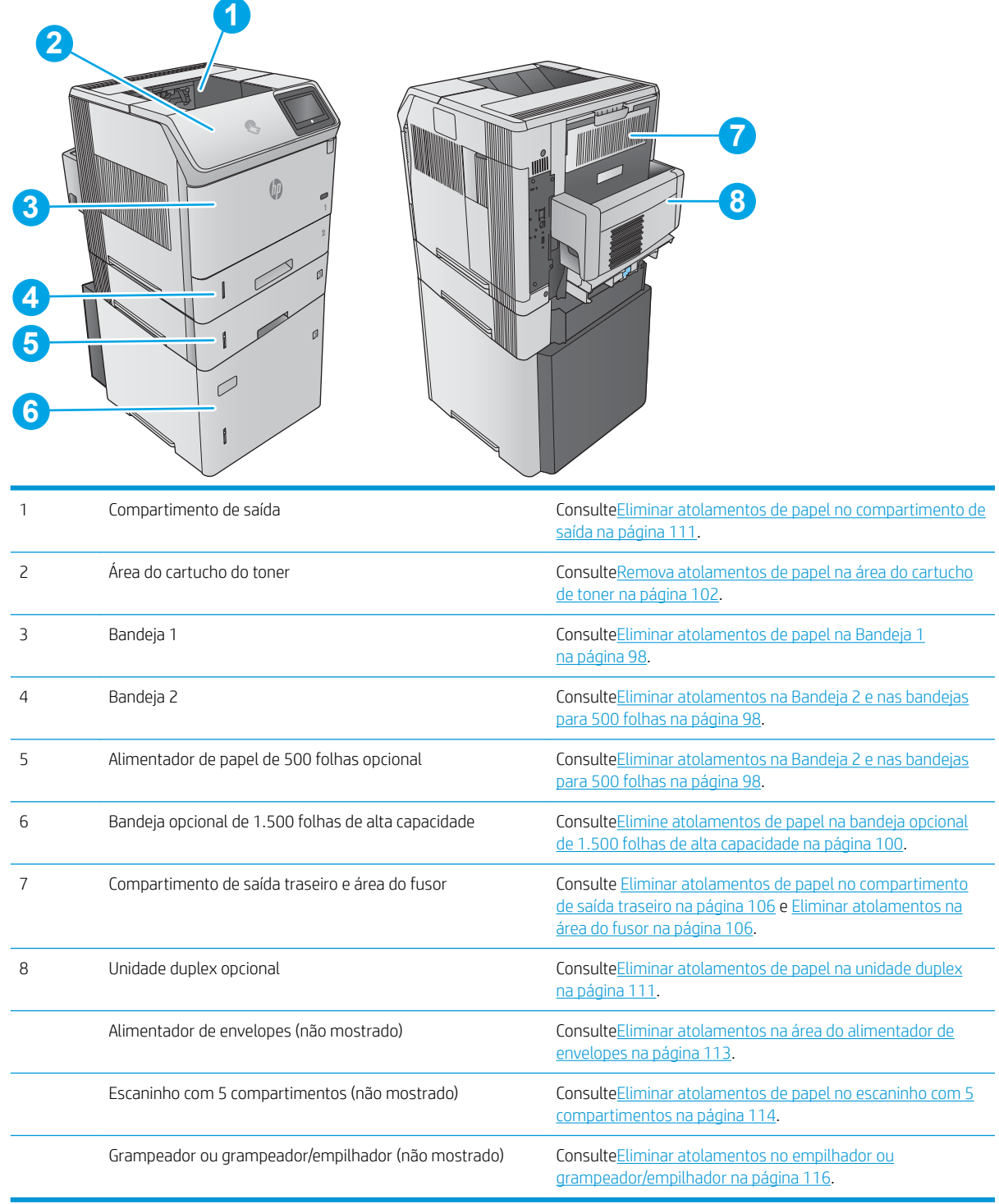

## Navegação automática para eliminação de congestionamentos

O recurso de navegação automática auxilia na eliminação de atolamentos fornecendo instruções passo a passo no painel de controle. Ao concluir uma etapa, o produto exibe as instruções da etapa seguinte até a conclusão.

## <span id="page-107-0"></span>Enfrentando congestionamentos de papel frequentes ou recorrentes?

Para reduzir o número de congestionamentos de papel, experimente as soluções a seguir.

- 1. Use apenas papel que atenda às especificações da HP para esse produto.
- 2. Use um papel que não esteja enrugado, dobrado ou danificado. Se necessário, use papel de um pacote diferente.
- 3. Não use papel que já foi empregado em cópia ou impressão.
- 4. Verifique se a bandeja não está cheia demais. Se estiver, remova toda a pilha de papel da bandeja, endireite a pilha e recoloque algumas folhas na bandeja.
- 5. Verifique se as quias de papel na bandeja estão ajustadas corretamente para o tamanho do papel. Ajuste as guias de forma que toquem a pilha de papel, sem dobrá-la.
- 6. Verifique se a bandeja está totalmente inserida no produto.
- 7. Se estiver imprimindo papel de alta gramatura, com relevo ou perfurado, use o recurso de alimentação manual e coloque uma folha de cada vez.
- 8. Abra o menu Bandejas no painel de controle do produto. Verifique se a bandeja está configurada corretamente para o tipo e o tamanho do papel.
- 9. Verifique se o ambiente de impressão está dentro das especificações recomendadas.

#### Eliminar atolamentos de papel na Bandeja 1

Use o procedimento a seguir para eliminar atolamentos na Bandeja 1. Quando ocorrer um atolamento, o painel de controle exibe uma animação que auxilia na eliminação do atolamento.

1. Puxe lentamente o papel atolado para fora do produto.

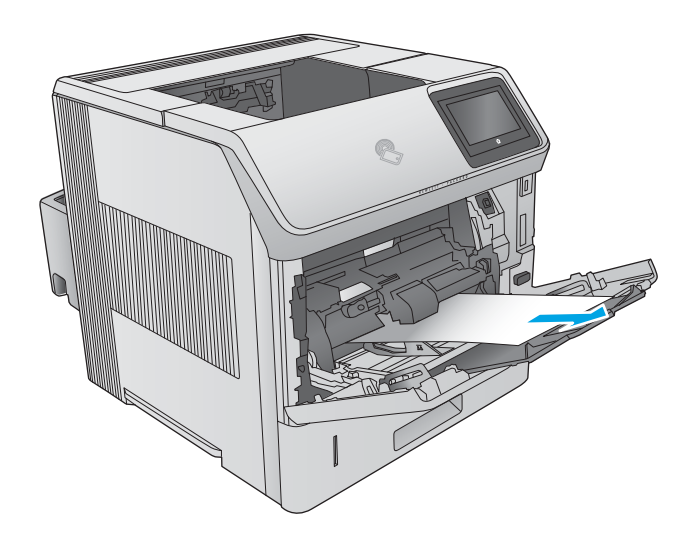

## Eliminar atolamentos na Bandeja 2 e nas bandejas para 500 folhas

Use o procedimento a seguir para procurar papel em todos os locais de atolamento possíveis relacionados à Bandeja 2 e às bandejas para 500 folhas. Quando ocorrer um atolamento, o painel de controle exibe uma animação que auxilia na eliminação do atolamento.
1. Puxe completamente a bandeja para fora da impressora e levante-a um pouco.

2. Se a borda do papel atolado estiver visível na área de alimentação, puxe o papel para baixo lentamente e para a traseira do produto. Depois, puxe-o lentamente para fora do produto. (Não puxe o papel direto para fora ou irá rasgar.) Se o papel não estiver visível, procure na próxima bandeja ou na área da tampa superior.

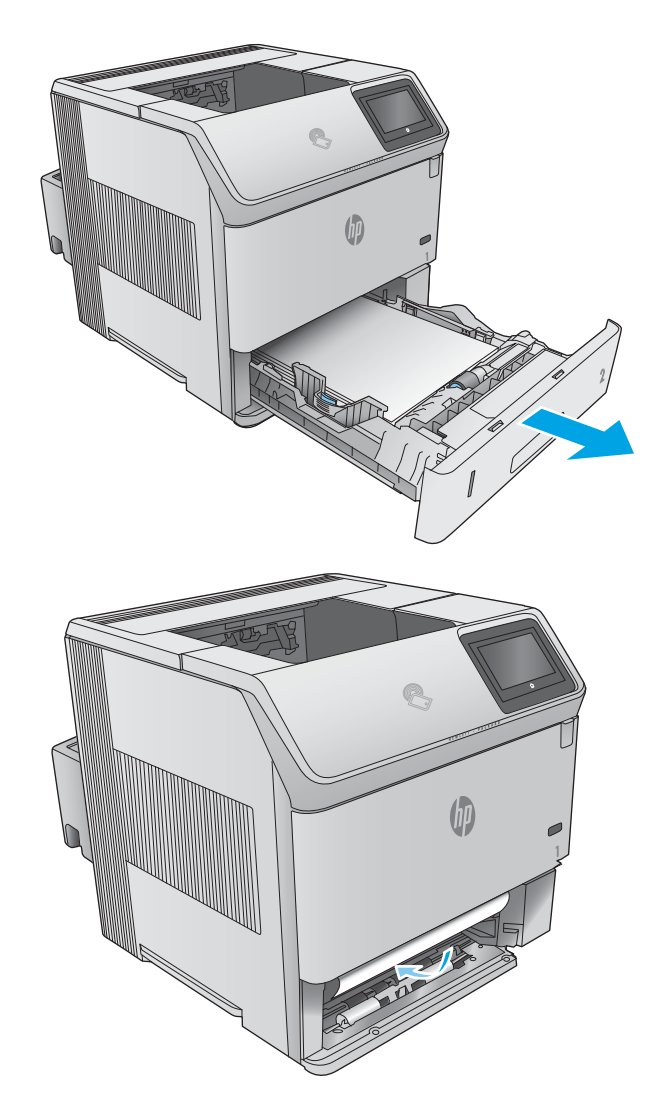

<span id="page-109-0"></span>3. Certifique-se de que o papel está plano em todos os quatro cantos e abaixo dos indicadores de altura máxima.

4. Reinsira e feche a bandeja.

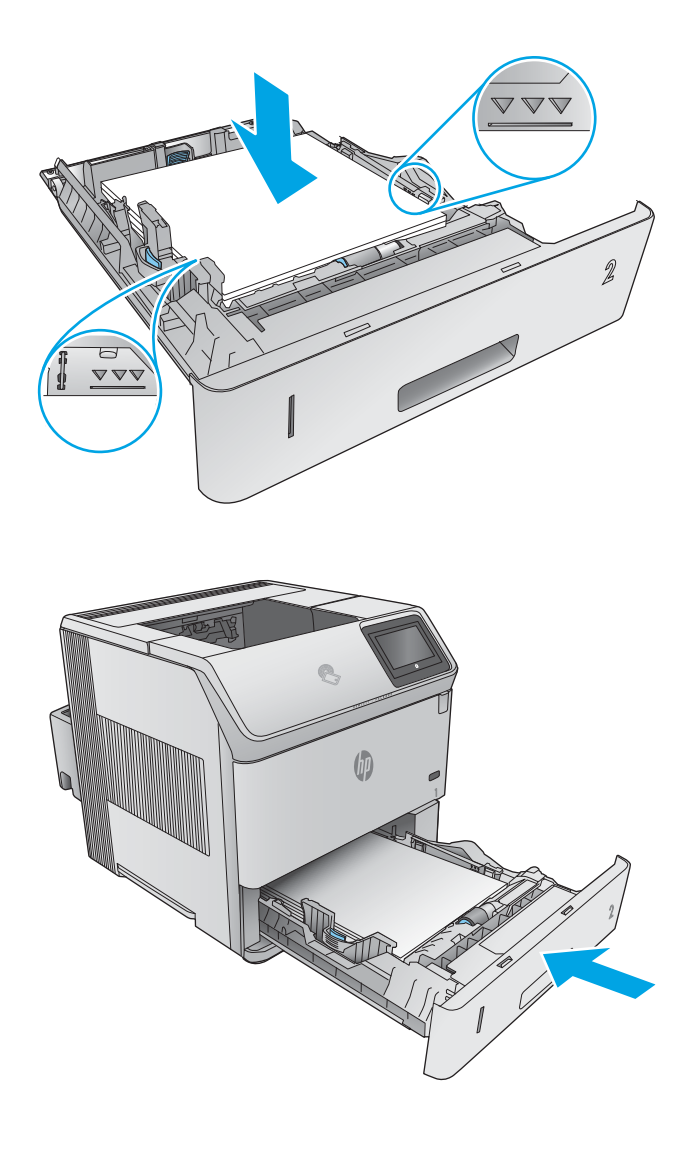

# Elimine atolamentos de papel na bandeja opcional de 1.500 folhas de alta capacidade

Use os seguintes procedimentos para eliminar atolamentos de papel na bandeja para 1500 folhas de alta capacidade. Quando ocorrer um atolamento, o painel de controle exibe uma animação que auxilia na eliminação do atolamento.

1. Abra a porta frontal da bandeja.

2. Remova a pilha de papel.

3. Se a borda do papel atolado estiver visível na área de alimentação, puxe o papel para baixo lentamente e para fora do produto. (Não puxe o papel direto para fora ou irá rasgar.) Se o papel não estiver visível, procure na área da tampa superior.

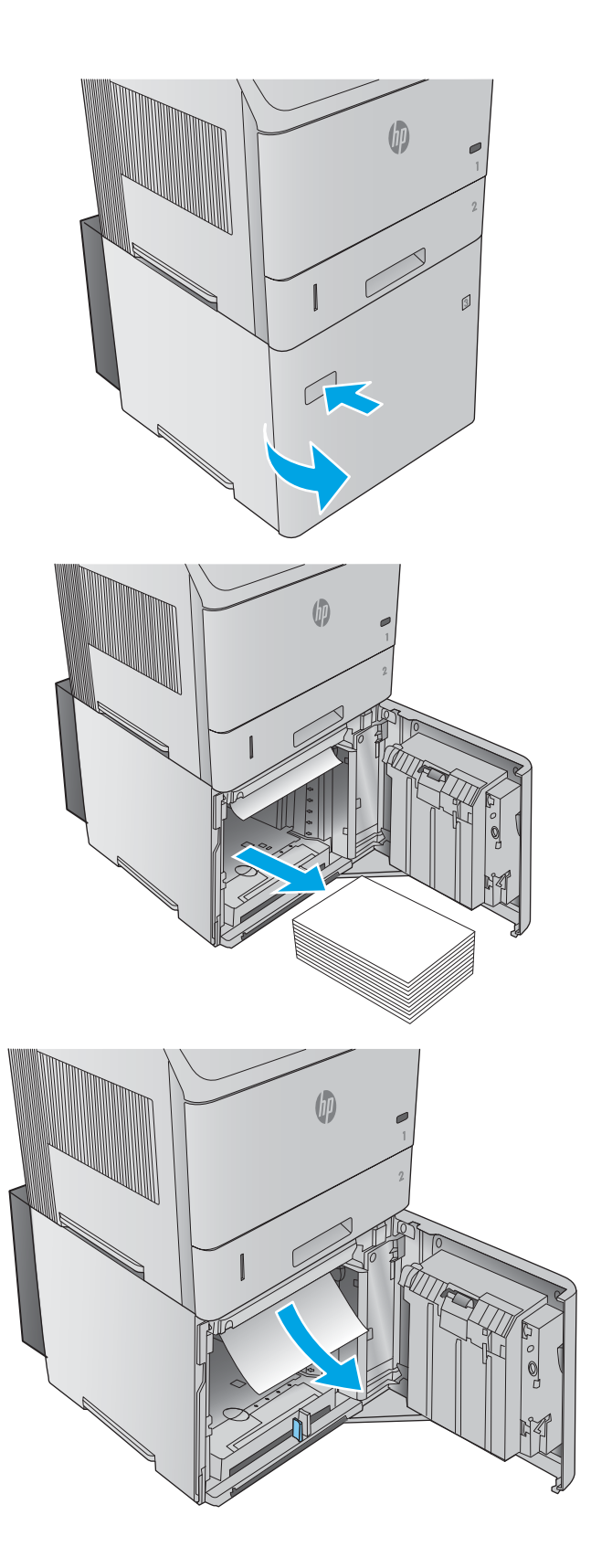

<span id="page-111-0"></span>4. Verifique se o papel não ultrapassa as marcas nas guias do papel e se a borda frontal da pilha está alinhada com as setas.

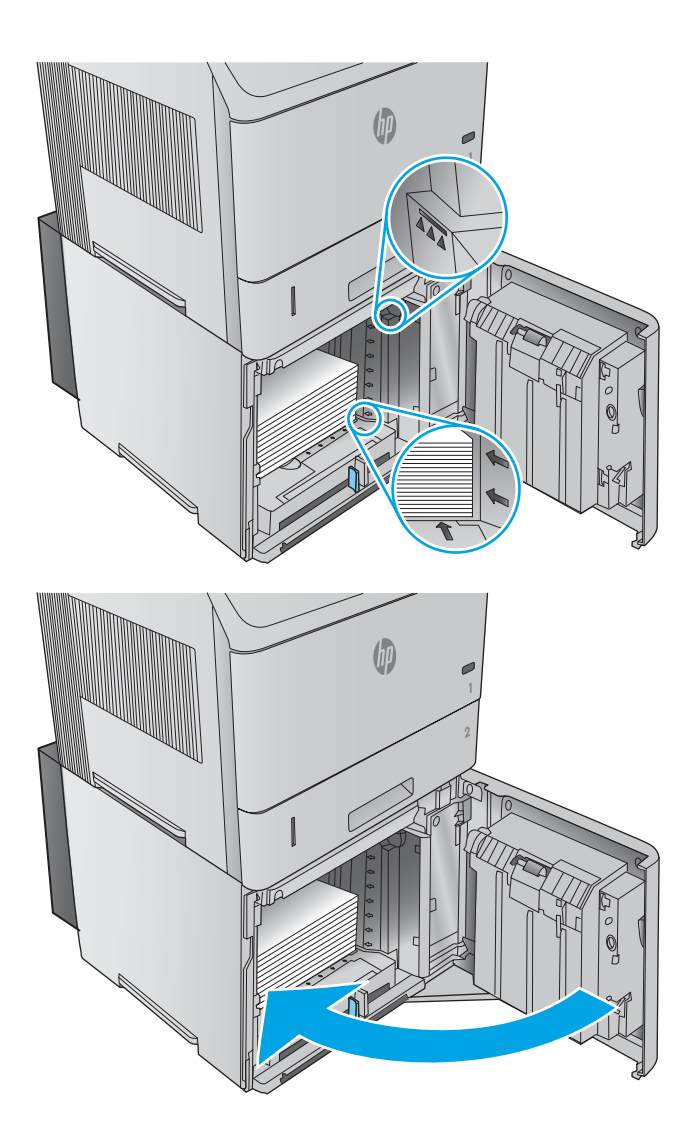

### 5. Feche a porta frontal da bandeja.

### Remova atolamentos de papel na área do cartucho de toner

Use o procedimento a seguir para procurar o papel em todos os locais de atolamento possíveis dentro da área do cartucho de toner. Quando ocorrer um atolamento, o painel de controle exibe uma animação que auxilia na eliminação do atolamento.

1. Abra a tampa superior.

2. Remova o cartucho de toner.

CUIDADO: Para evitar danos ao cartucho do toner, não o exponha à luz por mais de alguns minutos. Cubra o cartucho de toner com uma folha de papel enquanto ele estiver fora do produto.

3. Utilize a alça verde para levantar a placa de acesso ao papel. Puxe lentamente o papel atolado para fora do produto. Não rasgue o papel. Se o papel estiver difícil de remover, tente retirá-lo pela área da bandeja.

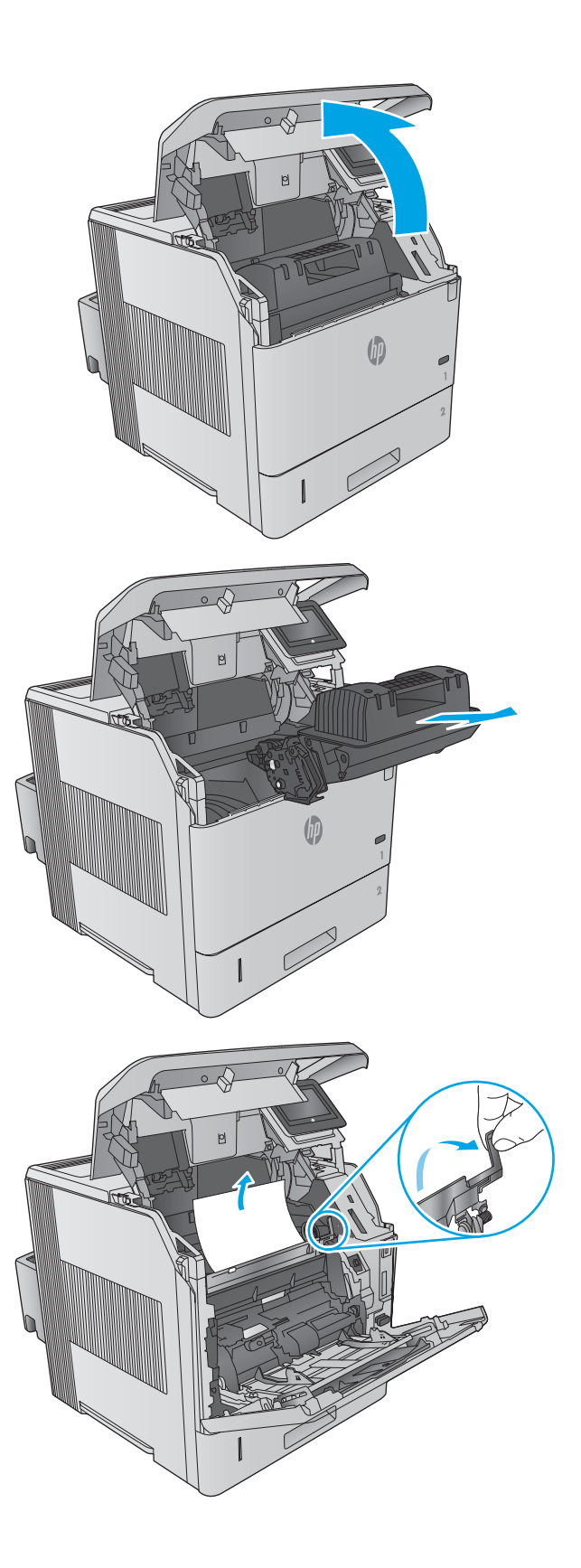

4. Abra a Bandeja 1.

5. Remova a tampa do acessório de envelopes. Se houver papel, remova-o.

6. Gire a guia do papel para procurar mais papel preso embaixo. Se houver papel atolado, removao.

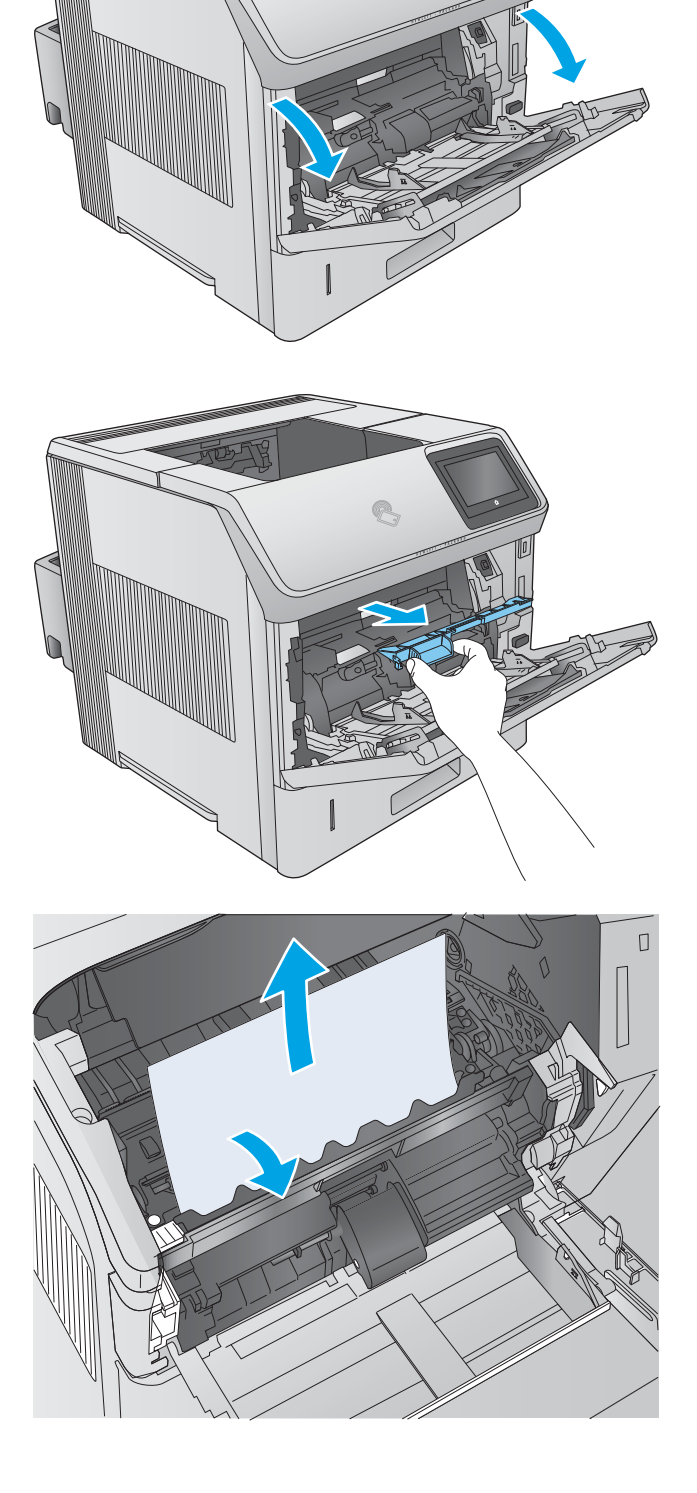

7. Recoloque a tampa de acessório de envelopes e feche a Bandeja 1.

8. Substitua o cartucho de toner.

9. Feche a tampa superior.

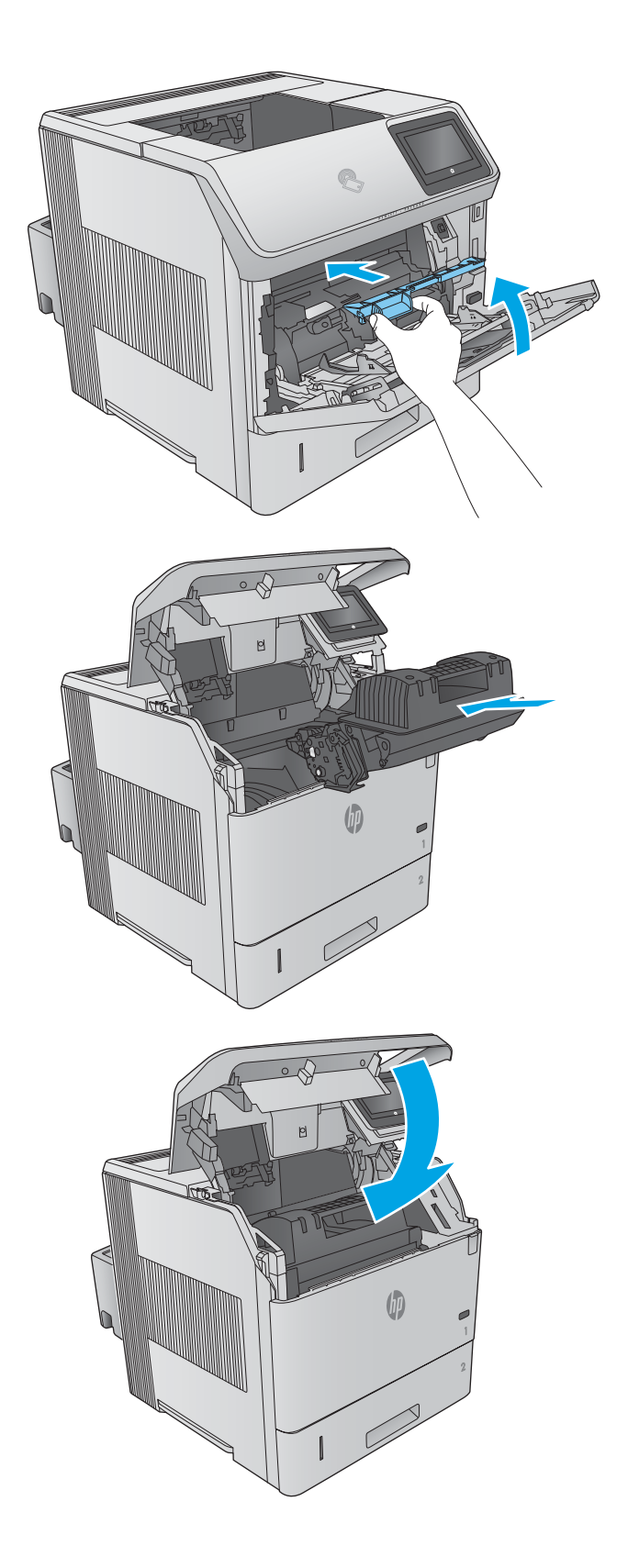

### <span id="page-115-0"></span>Eliminar atolamentos de papel no compartimento de saída traseiro

Use o procedimento a seguir para eliminar atolamentos no compartimento de saída traseiro. Quando ocorrer um atolamento, o painel de controle exibe uma animação que auxilia na eliminação do atolamento.

1. Abra o compartimento de saída traseiro.

NOTA: Se houver muito papel dentro do produto, pode ser mais fácil removê-los pela área de tampa superior.

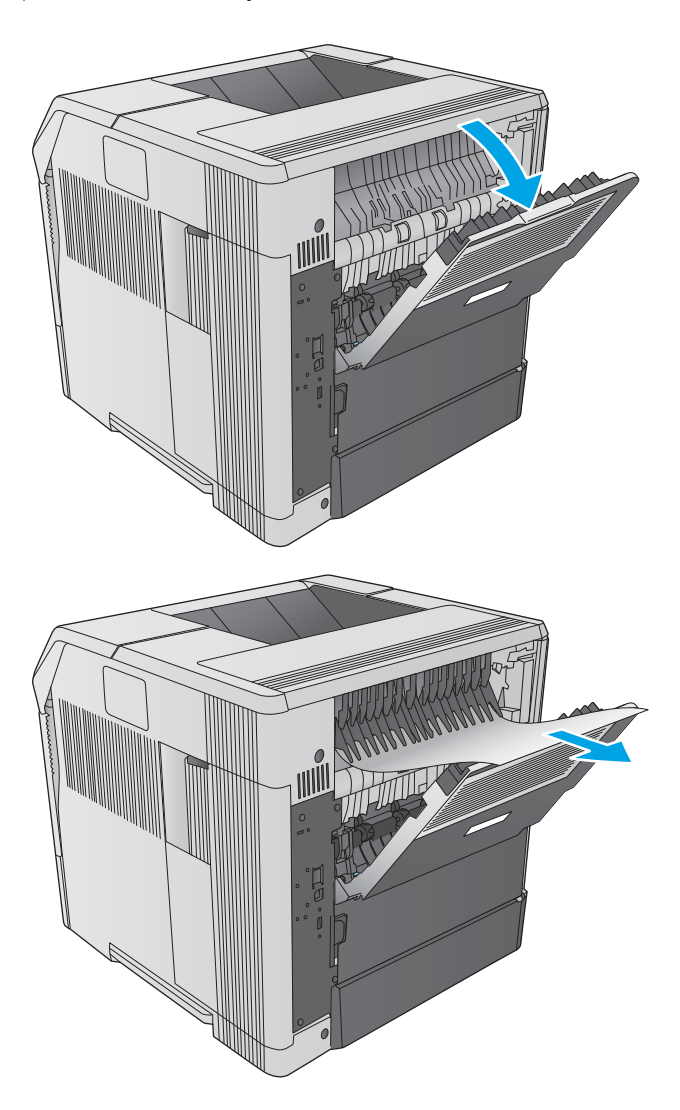

2. Segure as laterais do papel e puxe-o gentilmente para fora do produto. Solte o toner que pode estar sobre a folha. Cuidado para não espirrar tinta em você ou no produto.

NOTA: Se o papel atolado estiver difícil de remover, tente abrir a tampa superior para liberar a pressão sobre o papel. Se a folha estiver rasgada ou se não puder removê-la, elimine o atolamento a partir da área do fusor.

### Eliminar atolamentos na área do fusor

Use o procedimento a seguir para procurar o papel em todos os locais de atolamento possíveis na área do fusor. Quando ocorrer um atolamento, o painel de controle exibe uma animação que auxilia na eliminação do atolamento.

Use esse procedimento apenas nestas situações:

- Se o papel estiver atolado dentro do fusor e não puder ser removido a partir da área de tampa superior ou área de saída traseira.
- Se a folha de papel rasgar durante a tentativa de eliminar um atolamento a partir do fusor.

1. Desligue o produto.

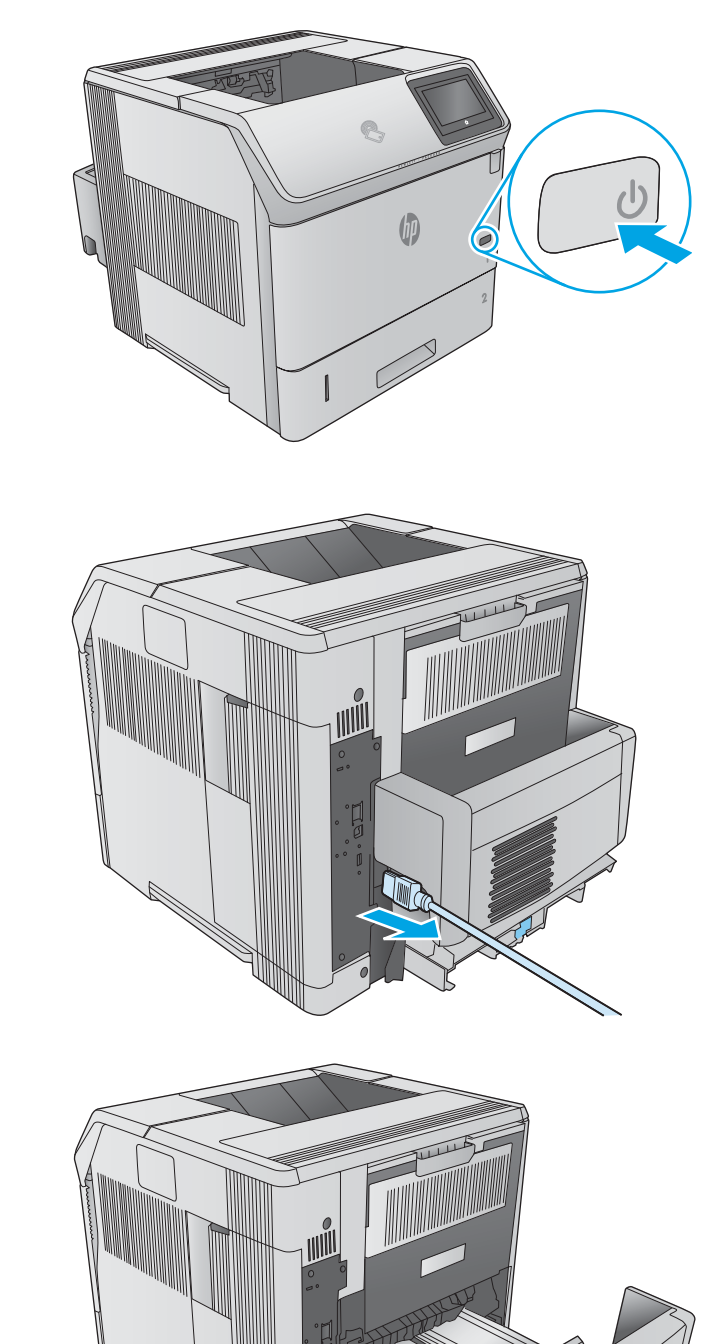

2. Desconecte o cabo de alimentação.

**3.** Se uma unidade duplex opcional estiver instalada, levante-a e puxe-a para fora. Coloque-a de lado.

4. Abra o compartimento de saída traseiro.

5. Remova o compartimento de saída traseiro. Posicione o dedo próximo à dobradiça e puxe-a firmemente para a direita até que o pino da dobradiça inferior isole o orifício dentro do produto. Vire o compartimento de saída para fora para removê-lo.

AVISO! O fusor está muito quente. Para evitar queimaduras, deixe o fusor esfriar antes de continuar.

6. Puxe as duas alavancas azuis ao lado do fusor para cima para liberá-las e, depois, puxe o fusor para fora do produto para removê-lo.

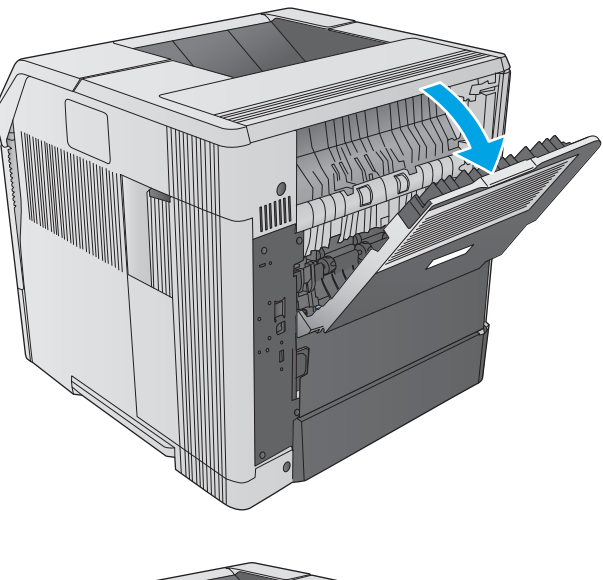

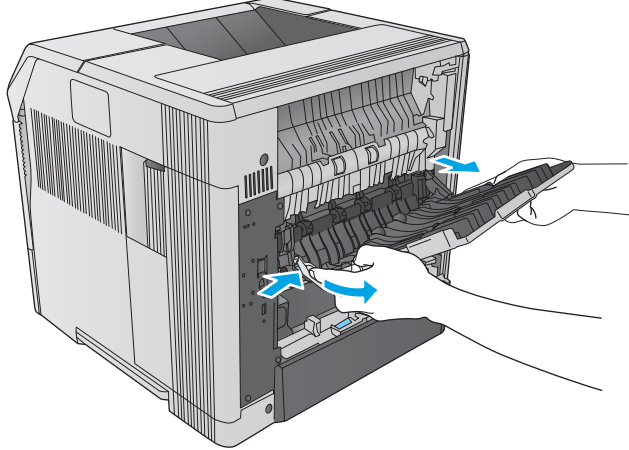

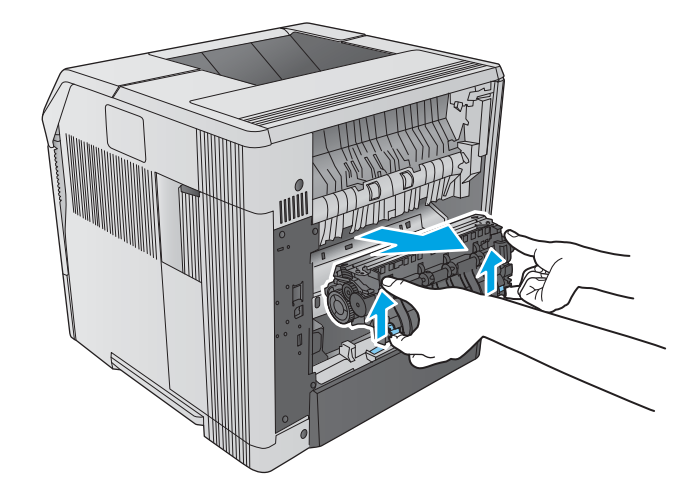

7. Remova o papel atolado. Se necessário, levante a guia de plástico preta que está localizada acima do fusor para acessar a folha presa.

CUIDADO: Não use objetos pontiagudos ou metálicos para eliminar o papel da área do fusor. Isso pode danificar o fusor.

8. Empurre o fusor para dentro do produto até encaixá-lo no lugar.

9. Substitua o compartimento de saída traseiro. Insira o pino da dobradiça inferior no orifício do produto. Empurre-o para dentro na dobradiça esquerda e deslize-o até o orifício no produto. Feche o compartimento de saída traseiro.

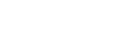

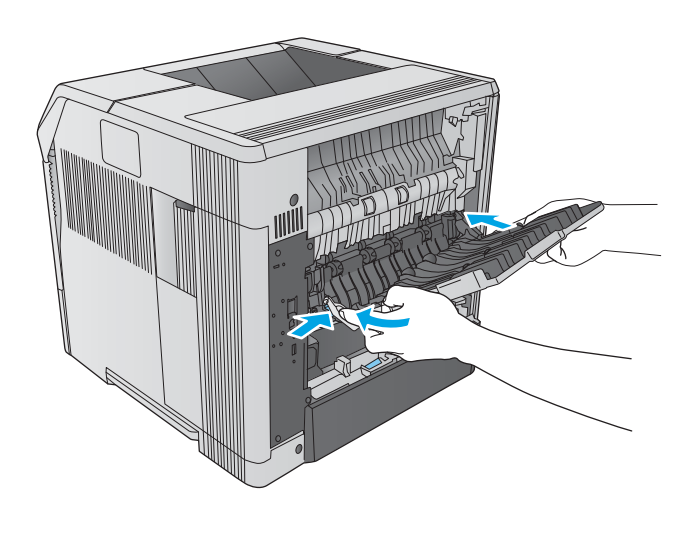

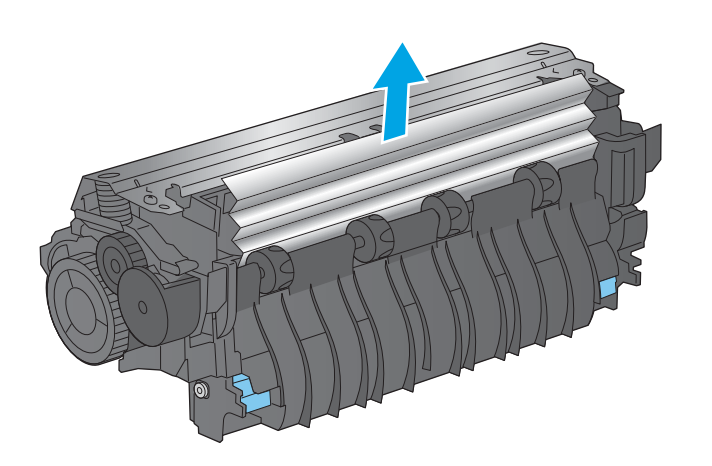

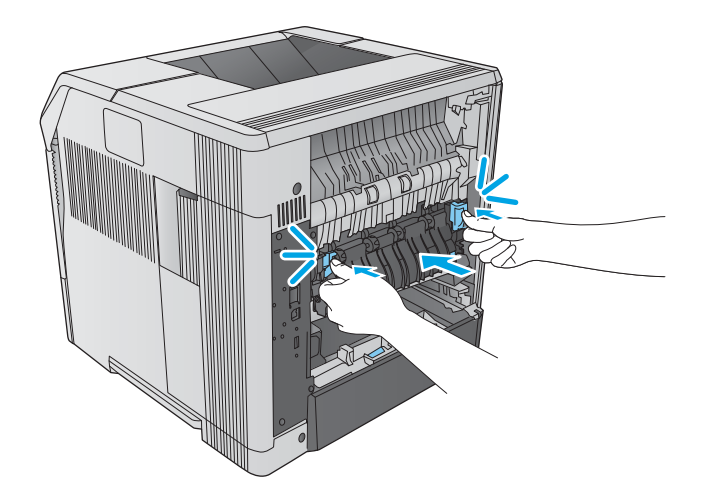

10. Conecte o cabo de alimentação no produto.

- 11. Substitua a unidade duplex opcional caso tenha sido removida.
- $\boldsymbol{\theta}$

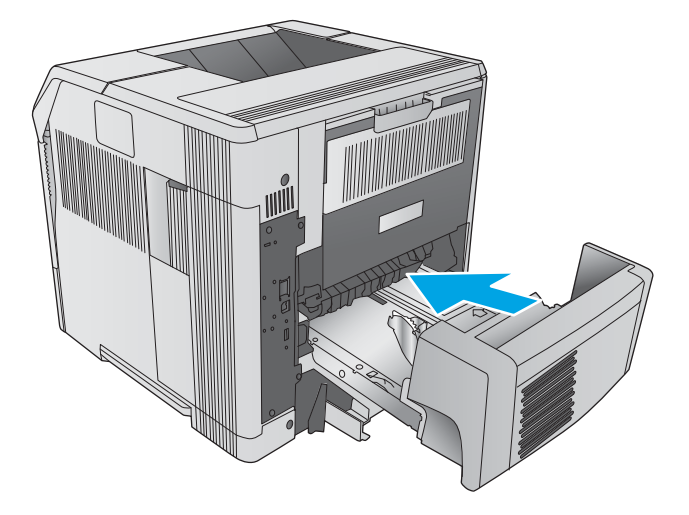

12. Ligue o produto.

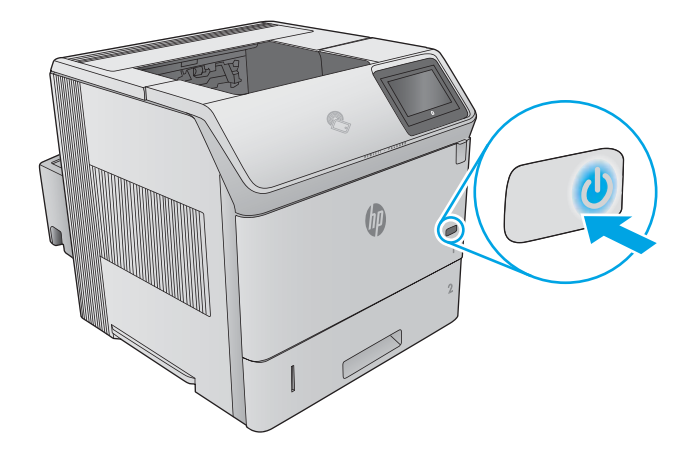

### <span id="page-120-0"></span>Eliminar atolamentos de papel no compartimento de saída

Use o procedimento a seguir para procurar o papel em todos os locais de atolamento possíveis no compartimento de saída. Quando ocorrer um atolamento, o painel de controle exibe uma animação que auxilia na eliminação do atolamento.

1. Se o papel estiver visível no compartimento de saída, segure a margem superior e remova-a.

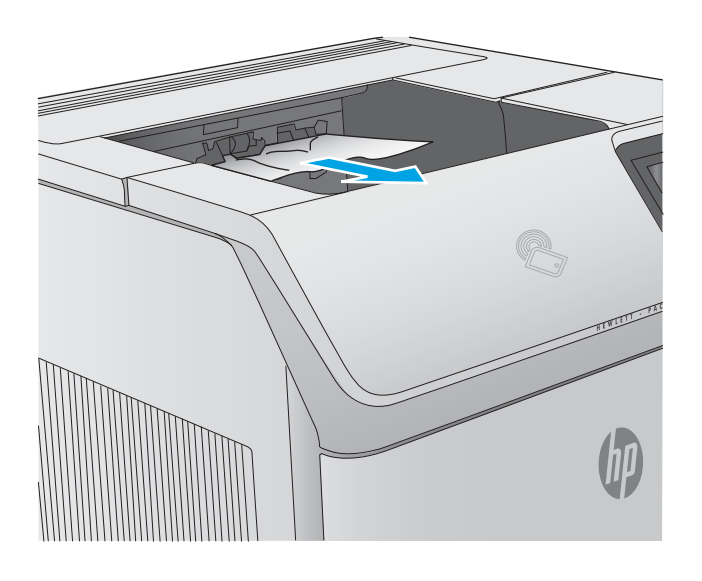

### Eliminar atolamentos de papel na unidade duplex

Use o procedimento a seguir para procurar papel em todos os locais de atolamento possíveis na unidade duplex automática. Quando ocorrer um atolamento, o painel de controle exibe uma animação que auxilia na eliminação do atolamento.

1. Levante a unidade duplex e puxe-a para removêla.

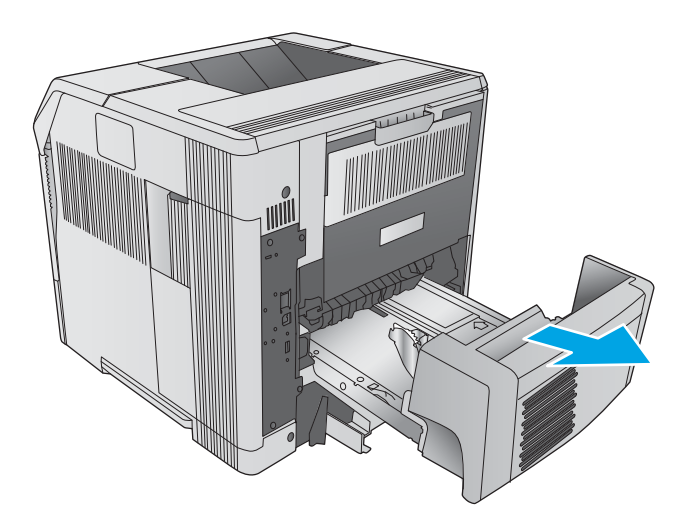

2. Remova qualquer papel que estiver em cima da Bandeja 2. (Pode ser necessário alcançar o interior do produto.)

3. Puxe lentamente o papel atolado para fora da unidade duplex.

4. Insira a unidade duplex no produto.

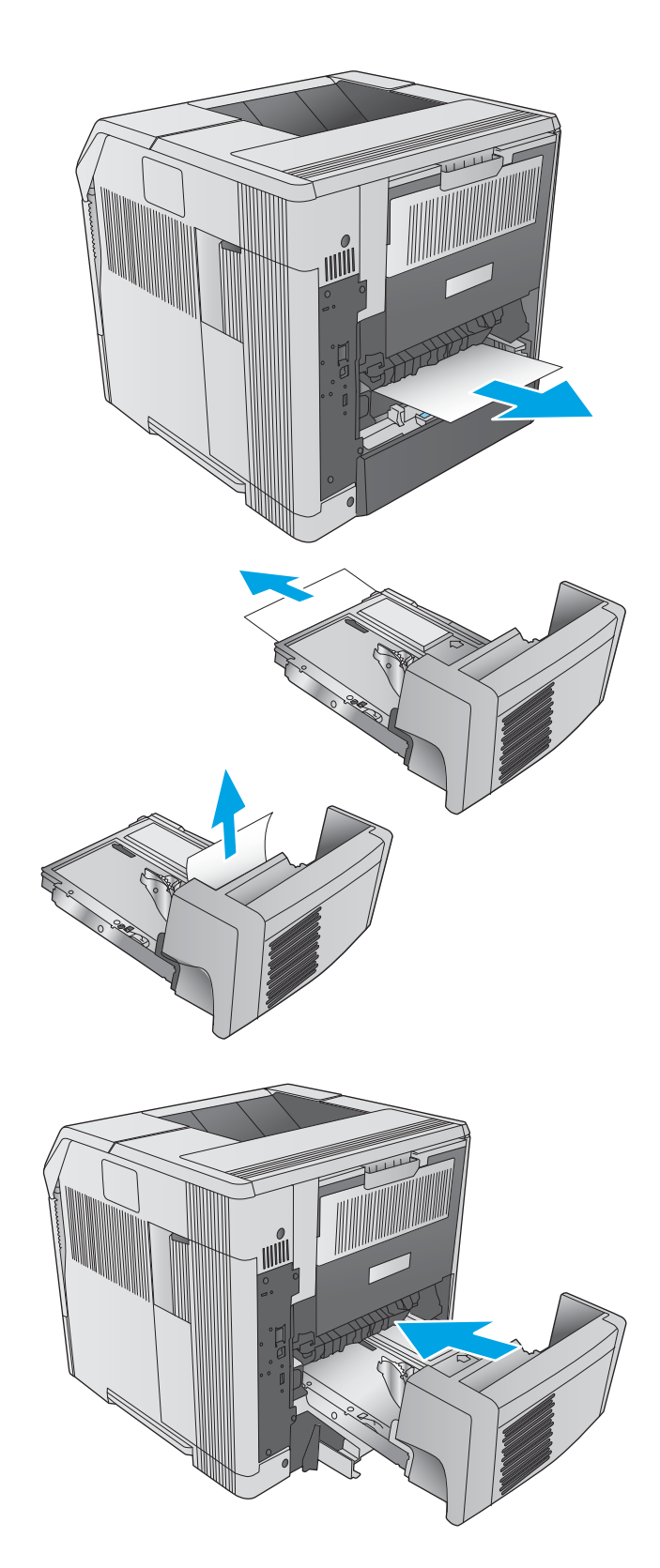

### <span id="page-122-0"></span>Eliminar atolamentos na área do alimentador de envelopes

Use o procedimento a seguir para eliminar atolamentos no alimentador de envelopes. Quando ocorrer um atolamento, o painel de controle exibe uma animação que auxilia na eliminação do atolamento.

- 1. Remova todos os envelopes carregados no alimentador de envelopes. Abaixe o peso de envelope e levante a extensão da bandeja, para a posição fechada.
- 
- 

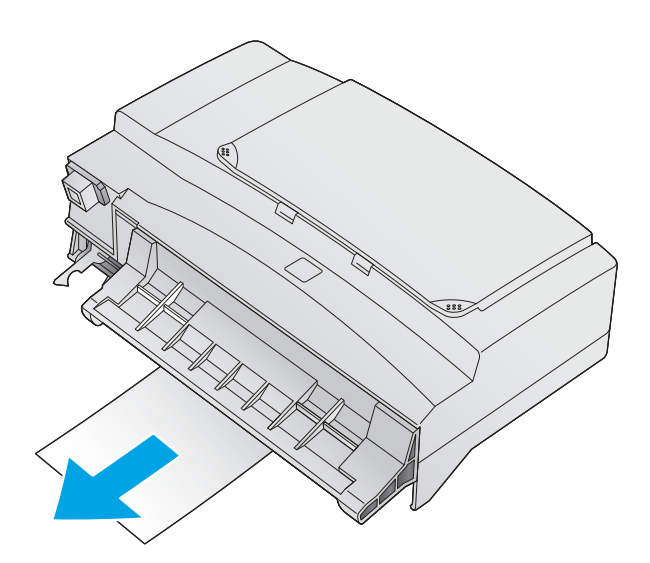

2. Segure ambos os lados do alimentador de envelopes e retire-o cuidadosamente do produto.

3. Remova gentilmente quaisquer envelopes presos no alimentador de envelopes.

<span id="page-123-0"></span>4. Remova gentilmente quaisquer envelopes presos no produto.

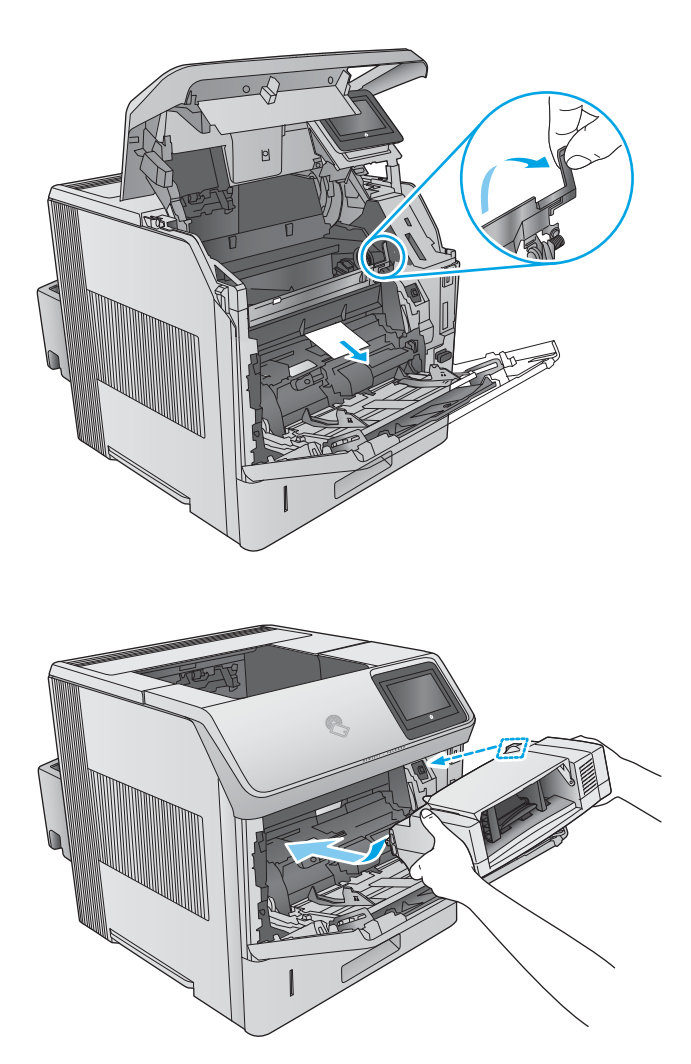

5. Instale o alimentador de envelopes.

# Eliminar atolamentos de papel no escaninho com 5 compartimentos

Use o procedimento a seguir para procurar o papel em todos os locais de atolamento possíveis no escaninho com 5 compartimentos. Quando ocorrer um atolamento, o painel de controle exibe uma animação que auxilia na eliminação do atolamento.

- 1. Remova qualquer papel dos compartimentos de saída.
- I
- 2. Na parte de trás do escaninho com 5 compartimentos, abra a porta de acesso ao atolamento.

**3.** Se houver papel congestionado na parte superior do escaninho com 5 compartimentos, puxe gentilmente para baixo a fim de removê-lo.

<span id="page-125-0"></span>4. Se o papel estiver atolado na parte inferior do escaninho com 5 compartimentos, abra o compartimento de saída traseiro e, então, puxe o papel para fora para removê-lo.

5. Feche a porta de acesso ao atolamento e o compartimento de saída traseiro.

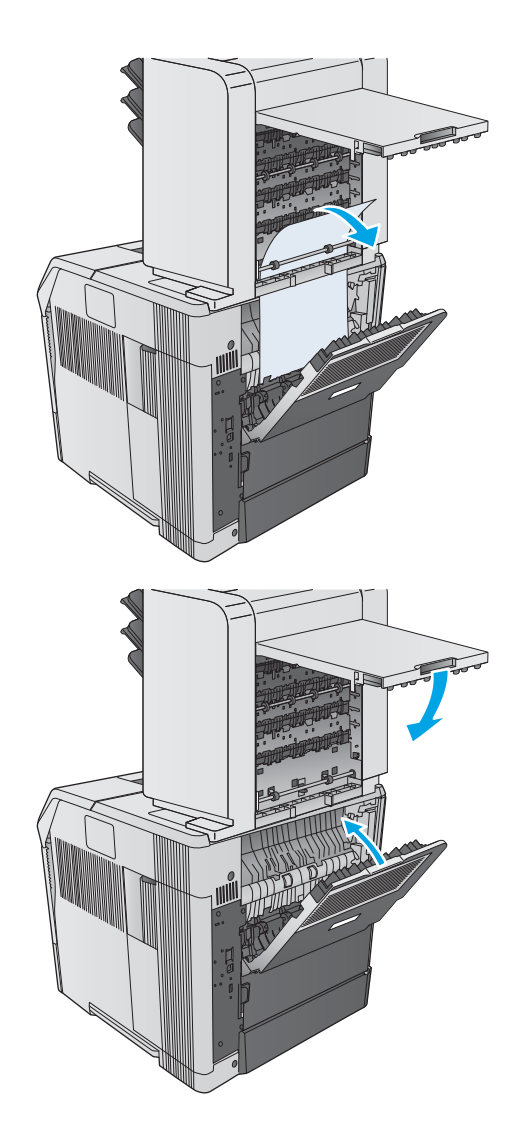

# Eliminar atolamentos no empilhador ou grampeador/empilhador

- Eliminar atolamentos de papel no empilhador ou grampeador/empilhador
- [Eliminar atolamentos de grampo no grampeador/empilhador](#page-127-0)

#### Eliminar atolamentos de papel no empilhador ou grampeador/empilhador

Use o procedimento a seguir para procurar papel em todos os locais de atolamento possíveis no empilhador ou grampeador/empilhador. Quando ocorrer um atolamento, o painel de controle exibe uma animação que auxilia na eliminação do atolamento.

1. Na parte traseira do produto, abra a porta no empilhador ou grampeador/empilhador e, então, abra o compartimento de saída traseiro.

2. Remova com cuidado qualquer papel atolado.

3. Feche a porta no empilhador ou grampeador/ empilhador e o compartimento de saída traseiro.

NOTA: O compartimento de saída deve ser puxado para baixo o máximo possível para que a impressão continue.

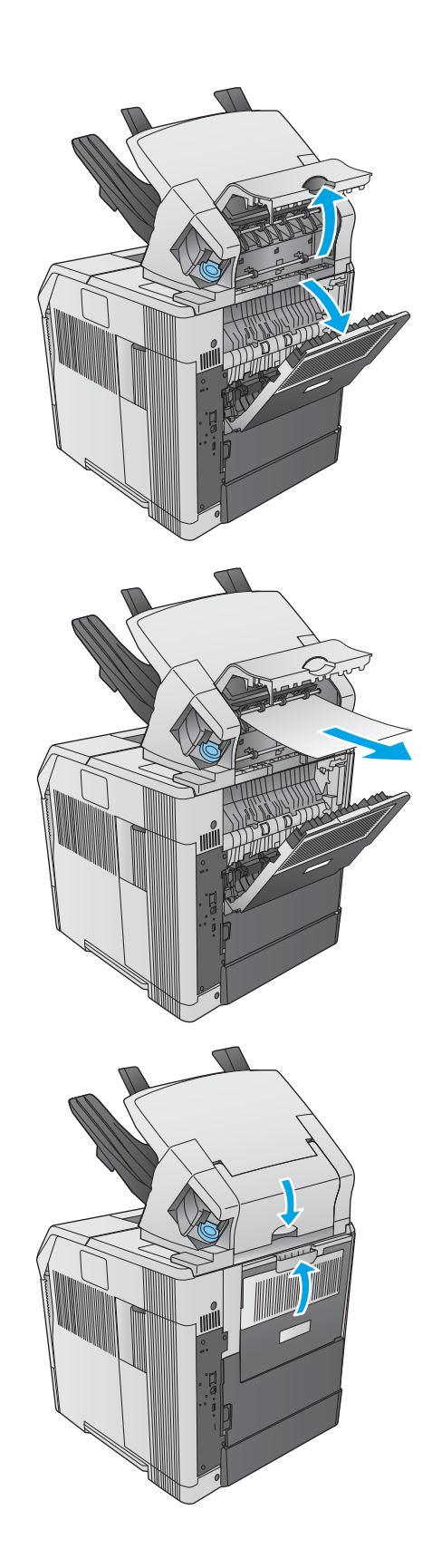

#### <span id="page-127-0"></span>Eliminar atolamentos de grampo no grampeador/empilhador

Use o procedimento a seguir para eliminar atolamentos de grampo no grampeador/empilhador. Quando ocorrer um atolamento, o painel de controle exibe uma animação que auxilia na eliminação do atolamento.

O grampeador deve ser recarregado após a eliminação de grampos para que os primeiros documentos não sejam grampeados. Se um trabalho de impressão for enviado e o grampeador estiver atolado ou sem grampos, o trabalho continuará a ser impresso desde que o compartimento do empilhador não esteja bloqueado.

1. No lado direito do grampeador/empilhador, gire a unidade grampeadora para a frente do produto até escutar um clique indicando que essa unidade está na posição aberta. Puxe o cartucho de grampos azuis para fora para removê-lo.

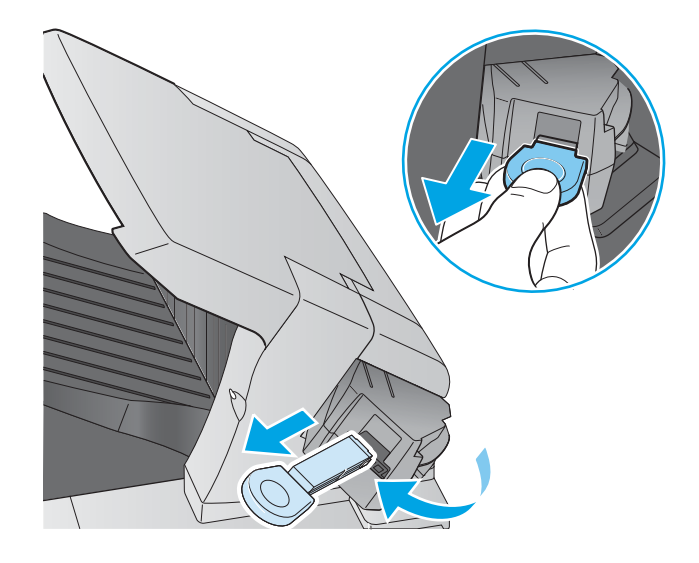

2. Gire a tampa verde no final do cartucho de grampos para cima e remova o grampo atolado.

3. Insira o cartucho de grampos na unidade grampeadora e vire-a em direção à parte traseira do produto até a unidade se encaixar.

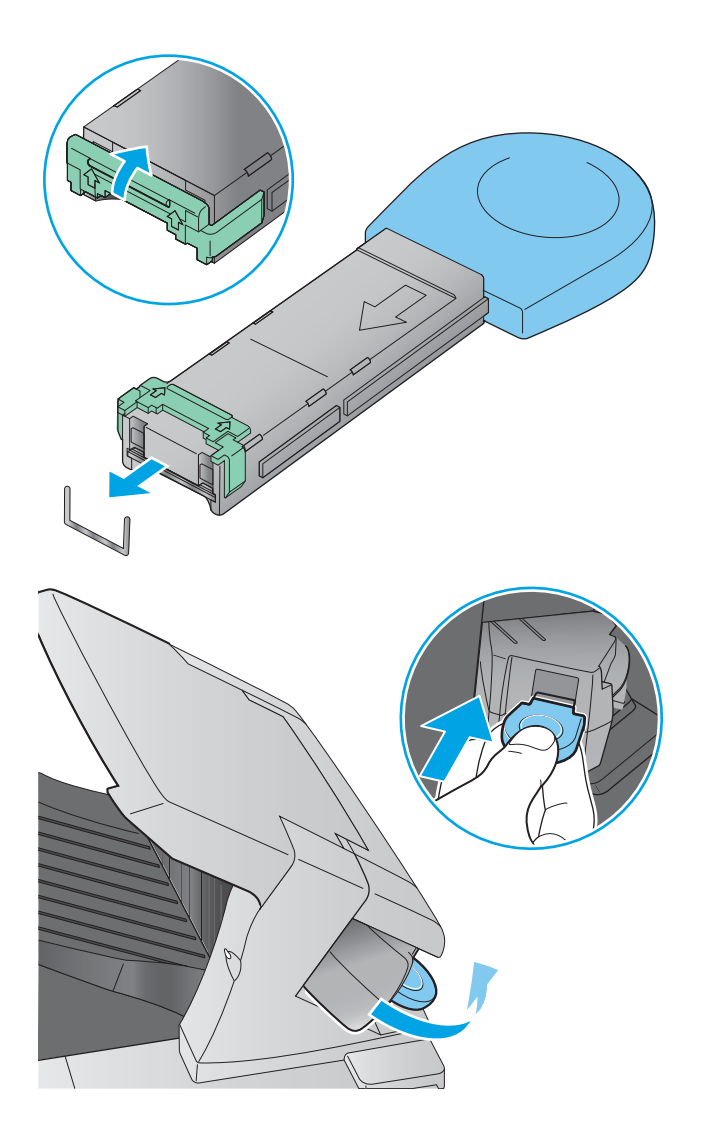

# Melhorar a qualidade da impressão

# Introdução

Se o produto estiver com problemas na qualidade da impressão, tente as seguintes soluções na ordem apresentada para resolver o problema.

- Imprimir a partir de outro programa de software
- · Verificar a configuração do tipo de papel para o trabalho de impressão
- Verificar o status do cartucho de toner
- [Limpar o produto](#page-130-0)
- [Inspecionar visualmente o cartucho de toner](#page-131-0)
- Verificar o papel e o ambiente de impressão
- [Tentar um driver de impressão diferente](#page-132-0)

### Imprimir a partir de outro programa de software

Tente imprimir a partir de outro programa. Se a página for impressa corretamente, o problema está no programa de software usado para imprimir.

### Verificar a configuração do tipo de papel para o trabalho de impressão

Verifique a configuração de tipo do papel ao imprimir de um programa de software e se a as páginas impressas têm manchas, impressão escura ou impressiva, papel enrolado, gotas de toner espalhadas, toner solto ou pequenas áreas sem toner.

#### Verificar a configuração do tipo de papel (Windows)

- 1. No programa de software, selecione a opção Imprimir.
- 2. Selecione o produto e, em seguida, clique em **Propriedades** ou no botão **Preferências**.
- 3. Clique na guia Papel/Qualidade.
- 4. Na lista suspensa Tipo de papel, clique na opção Mais...
- 5. Amplie a lista de opções O tipo é: opções.
- 6. Expanda a categoria de tipos de papel que melhor descreve o seu papel.
- 7. Selecione a opção para o tipo de papel em uso e clique no botão OK.
- 8. Clique no botão OK para fechar a caixa de diálogo Propriedades do documento. Na caixa de diálogo Imprimir, clique no botão OK para imprimir o trabalho.

#### Verificar a configuração do tipo de papel (OS X)

- 1. Clique no menu Arquivo e na opção Imprimir.
- 2. Selecione o produto.
- 3. Clique em Mostrar detalhes e, em seguida, clique no menu Mídia e qualidade no menu Papel/qualidade.
- <span id="page-130-0"></span>4. Selecione um tipo na lista suspensa Tipo de mídia.
- 5. Clique no botão Imprimir.

### Verificar o status do cartucho de toner

Siga estas etapas para verificar a quantidade estimada remanescente nos cartuchos de toner e, se aplicável, o status de outras peças de manutenção substituíveis.

#### Etapa um: Imprimir a página de status de suprimentos

- 1. Pressione o botão **In** Início no painel de controle do produto.
- 2. Selecione Suprimentos.
- 3. O status de todos os suprimentos é listado na tela.
- 4. Para imprimir um relatório do status de todos os itens de suprimento, incluindo o número de peça original da HP para fazer novo pedido do suprimento, toque no botão Gerenciar suprimentos e, então, selecione Imprimir página de status dos suprimentos.

#### Etapa dois: verificar o status dos suprimentos;

1. Examine o relatório de status de suprimentos para verificar o percentual de vida útil que resta aos cartuchos de toner e, se aplicável, o status de outras peças de manutenção substituíveis.

Podem ocorrer problemas de qualidade de impressão ao usar um cartucho de toner que está próximo do fim previsto. O produto indica quando o nível de um suprimento está muito baixo. Após o nível de um suprimento HP atingir um limite muito baixo, a garantia de proteção premium da HP para esse suprimento é dada como encerrada.

Não é necessário substituir o cartucho de toner nesse momento, a menos que a qualidade de impressão não seja mais aceitável. É recomendável ter um cartucho de substituição disponível para instalar quando a qualidade de impressão não for mais aceitável.

Se você perceber que precisa substituir um cartucho de toner ou outras peças de manutenção substituíveis, a página de status de suprimentos lista o número de peças originais HP.

2. Verifique se você está utilizando um cartucho original HP.

Um cartucho de toner HP genuíno tem a palavra "HP" gravada ou possui o logotipo da HP. Para obter mais informações sobre como identificar cartuchos HP, acesse [www.hp.com/go/learnaboutsupplies.](http://www.hp.com/go/learnaboutsupplies)

### Limpar o produto

#### Imprima uma página de limpeza

Durante o processo de impressão, papel, toner e partículas de poeira podem se acumular no interior do produto e podem causar problemas de qualidade de impressão, como partículas de toner ou borrifos, manchas, riscos, linhas ou marcas repetidas.

Siga estas etapas para limpar o caminho do papel do produto.

- <span id="page-131-0"></span>1. Pressione o botão no painel de controle do produto.
- 2. Selecione Manutenção de dispositivo.
- 3. Toque em Calibração/Limpeza e, em seguida, toque em Imprimir página de limpeza para imprimir a página.

Uma mensagem **Limpeza** é exibida no painel de controle do produto. O processo de limpeza leva alguns minutos para ser concluído. Não desligue o produto até que o processo de limpeza tenha sido concluído. Quando ele for concluído, descarte a página impressa.

#### Inspecionar visualmente o cartucho de toner

Siga estas etapas para inspecionar cada cartucho de toner.

- 1. Remova o cartucho de toner do produto.
- 2. Verifique se há danos no chip da memória.
- 3. Examine a superfície do tambor de imagem verde.

A CUIDADO: Não toque no tambor de imagem. Impressões digitais no tambor de imagem podem causar problemas na qualidade de impressão.

- 4. Se houver algum arranhão, impressão digital ou outro dano no tambor de imagem, substitua o cartucho de toner.
- 5. Reinstale o cartucho de toner e imprima algumas páginas para ver se o problema foi resolvido.

### Verificar o papel e o ambiente de impressão

#### Etapa um: Usar papel que atenda às especificações da HP

Alguns problemas de qualidade de impressão surgem com o uso de papel que não atende às especificações da HP .

- Sempre use um tipo e uma gramatura de papel aceitos pelo produto.
- Use papel de boa qualidade e sem cortes, rasgos, manchas, partículas soltas, poeira, rugas, lacunas e bordas enroladas ou curvas.
- Use papel que não tenha sido usado para impressão anteriormente.
- Use papel que não contenha material metálico, como glitter.
- Use papel desenvolvido para impressoras a laser. Não use papel destinado somente a impressoras jato de tinta.
- Não use papel excessivamente áspero. Usar papel mais liso geralmente resulta em melhor qualidade de impressão.

#### Etapa dois: Verificar o ambiente

O ambiente pode afetar diretamente a qualidade de impressão e é uma causa comum para problemas de qualidade de impressão e de alimentação de papel. Tente estas soluções:

- <span id="page-132-0"></span>Mova o produto para longe de locais com correntes de ar, como janelas ou portas abertas ou ventos de ar condicionado.
- Verifique se o produto não está exposto a temperaturas ou umidade fora das especificações do produto.
- Não coloque o produto em um espaço confinado, como um armário.
- Coloque o produto em uma superfície firme e plana.
- Remova qualquer coisa que esteja bloqueando as ventoinhas do produto. O produto requer um bom fluxo de ar em todos os lados, incluindo a parte superior.
- Proteja o produto de sujeiras transportadas pelo ar, poeira, vapor, gordura ou outros elementos que possam deixar resíduos dentro do produto.

#### Etapa três: Configurar o alinhamento da bandeja individual

Siga estas etapas quando texto ou imagens não estiverem centralizados ou alinhados corretamente na página impressa ao imprimir de bandejas específicas.

- 1. Pressione o botão  $\bigcap$  Início no painel de controle do produto.
- 2. Abra os seguintes menus:
	- **Administração**
	- **•** Configurações gerais
	- Qualidade de impressão
	- Registro de imagem
- 3. Selecione a bandeja a ser ajustada.
- 4. Selecione o botão Imprimir página de teste e siga as instruções nas páginas impressas.
- 5. Selecione o botão Imprimir página de teste para verificar os resultados e faça os ajustes, se necessário.
- 6. Pressione o botão Salvar ou o botão OK para salvar as novas configurações.

#### Tentar um driver de impressão diferente

Tente usar um driver de impressão diferente se você estiver imprimindo a partir de um programa de software e se as páginas impressas apresentarem linhas inesperadas nos gráficos, texto ausente, gráficos ausentes, formatação incorreta ou fontes substituídas.

Faça o download de qualquer um dos drivers a seguir no site da HP. [www.hp.com/](http://www.hp.com/support/ljM605)support/liM604, www.hp.com/ [support/ljM605](http://www.hp.com/support/ljM605), [www.hp.com/support/ljM606.](http://www.hp.com/support/ljM606)

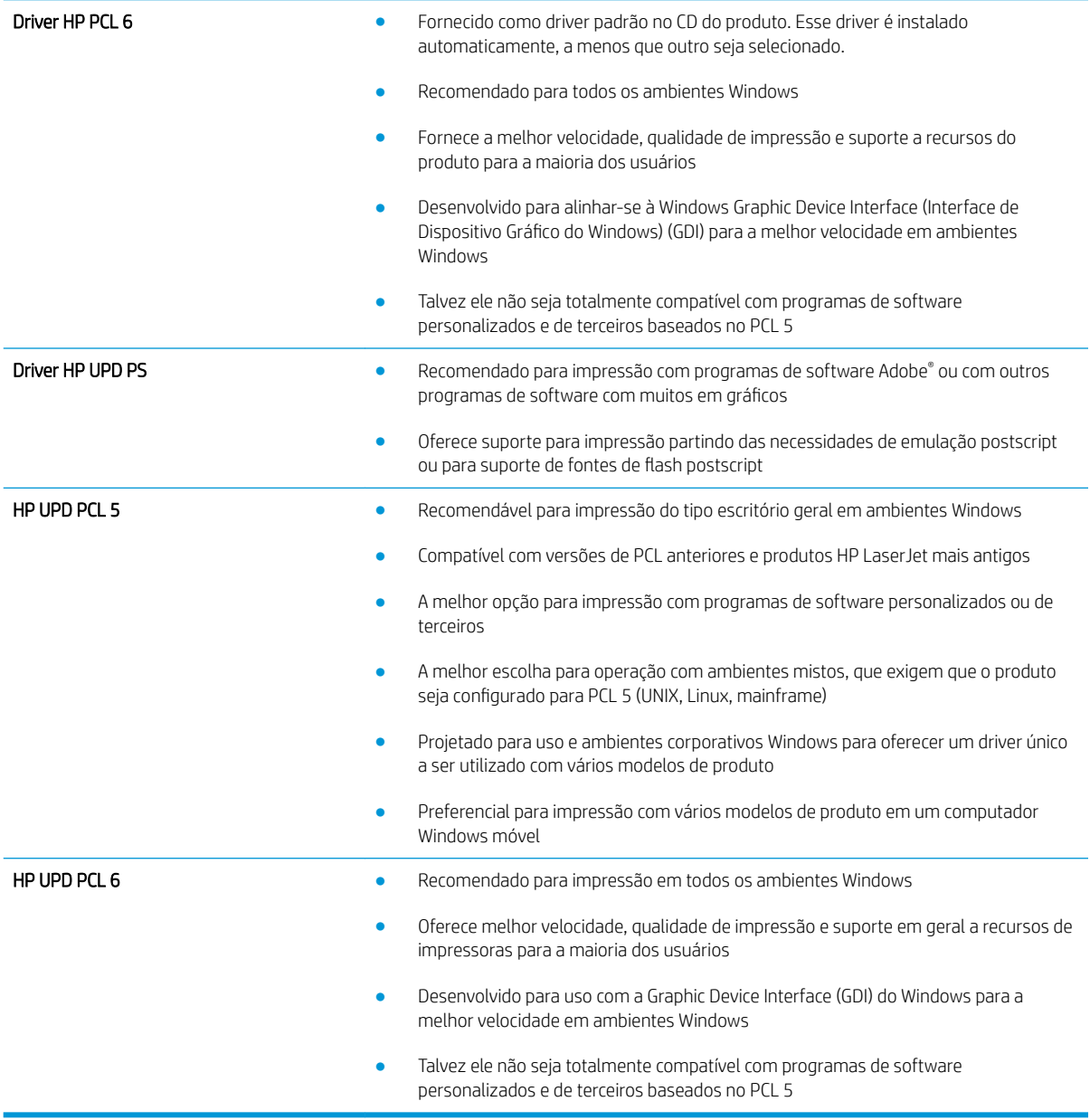

# <span id="page-134-0"></span>Solucionar problemas de rede com fio

# Introdução

9erifique os itens a seguir para saber se o produto está se comunicando com a rede. Antes de começar, imprima uma página de configuração no painel de controle do produto e localize o endereço IP do produto que está listado nessa página.

- Conexão física incorreta
- O computador está usando o endereço IP incorreto para o produto
- O computador não consegue estabelecer comunicação com o produto
- O produto está usando o link e as configurações dúplex incorretos para a rede
- [Novos programas de software podem estar causando problemas de compatibilidade](#page-135-0)
- O computador ou a estação de trabalho talvez esteja configurado incorretamente
- O produto foi desabilitado ou outras configurações de rede estão incorretas
- **MOTA:** A HP não suporta rede ponto a ponto, já que o recurso é uma função dos sistemas operacionais da Microsoft e não dos drivers de impressão da HP. Para obter mais informações, visite o site da Microsoft em [www.microsoft.com.](http://www.microsoft.com)

### Conexão física incorreta

- 1. Verifique se o produto está conectado à porta de rede correta por um cabo de comprimento correto.
- 2. Verifique se os cabos estão conectados firmemente.
- 3. Observe a conexão da porta de rede na parte de trás do produto e verifique se a luz de atividade âmbar e a luz de status do link estão acesas.
- 4. Se o problema continuar, tente um cabo ou portas diferentes do hub.

### O computador está usando o endereço IP incorreto para o produto

- 1. Abra as propriedades da impressora e clique na quia **Portas**. Verifique se endereço de IP atual do produto está selecionado. O endereço IP do produto está relacionado na página de configuração do produto.
- 2. Se você instalou o produto usando a porta TCP/IP padrão da HP, selecione a caixa Sempre imprimir nesta impressora, mesmo que seu endereço IP seja alterado.
- 3. Se você instalou o produto usando uma porta TCP/IP padrão da Microsoft, use o nome do host em vez do endereço IP.
- 4. Se o endereço de IP estiver correto, exclua o produto e adicione-o novamente.

### O computador não consegue estabelecer comunicação com o produto

- 1. Teste a comunicação de rede executando o ping da rede.
	- a. Abra um prompt de linha de comando no seu computador.
- <span id="page-135-0"></span>Para o Windows, clique em Iniciar, Executar e digite cmd, em seguida, pressione Enter.
- Para o OS X, acesse Aplicações, Utilitários, e abra Terminal.
- b. Digite ping seguido pelo endereço IP do produto.
- c. Se a janela exibir tempos de trajeto, a rede está funcionando.
- 2. Se o comando de ping falhar, verifique se os hubs de rede estão ligados e, em seguida, verifique se as configurações de rede, o produto e o computador estão todos configurados para a mesma rede.

### O produto está usando o link e as configurações dúplex incorretos para a rede

A HP recomenda deixar essas configurações no modo automático (a configuração padrão). Se essas configurações forem alteradas, você também deverá alterá-las para a rede.

### Novos programas de software podem estar causando problemas de compatibilidade

9erifique se os novos programas de software foram instalados corretamente e se estão utilizando o driver de impressão correto.

### O computador ou a estação de trabalho talvez esteja configurado incorretamente

- 1. Verifique as configurações dos drivers da rede, dos drivers de impressão e do redirecionamento da rede.
- 2. Verifique se o sistema operacional está configurado corretamente.

### O produto foi desabilitado ou outras configurações de rede estão incorretas

- 1. Analise a página de configuração para verificar o status do protocolo de rede. Habilite-o se necessário.
- 2. Reconfigure as configurações de rede, se necessário.

# Índice

#### A

acessório de empilhamento eliminar atolamentos [116](#page-125-0) acessório de escaninho eliminar atolamentos [114](#page-123-0) acessório de grampeamento eliminar atolamentos [116](#page-125-0) acessório NFC número de peça [40](#page-49-0) acessórios números de peças [40](#page-49-0) solicitação [40](#page-49-0) acessórios de armazenamento USB impressão a partir de [65](#page-74-0) AirPrint [64](#page-73-0) ajuda, painel de controle [91](#page-100-0) ajuda do painel de controle [91](#page-100-0) ajuda on-line, painel de controle [91](#page-100-0) alimentador de envelopes eliminar atolamentos [113](#page-122-0) número de peça [40](#page-49-0) alimentador de envelopes, carregando [37](#page-46-0) área de cartucho de toner eliminação de atolamentos [102](#page-111-0) armazenamento, trabalho configurações Mac [59](#page-68-0) armazenando trabalhos com o Windows [58](#page-67-0) assistência ao cliente on-line [90](#page-99-0) Atendimento ao cliente HP [90](#page-99-0) atolamentos [100](#page-109-0) acessório de empilhamento [116](#page-125-0) acessório de escaninho [114](#page-123-0) acessório de grampeamento [116](#page-125-0) alimentador de envelopes [113](#page-122-0) área de cartucho de toner [102](#page-111-0)

bandeja HCI [100](#page-109-0) bandeja para 1.500 folhas [100](#page-109-0) bandejas para 500 folhas [98](#page-107-0) compartimento de saída traseiro [106](#page-115-0) navegação automática [97](#page-106-0) unidade duplex [111](#page-120-0)

#### B

Bandeja 1 eliminação de atolamentos [98](#page-107-0) orientação do papel [28](#page-37-0) Bandeja 2 eliminação de atolamentos [98](#page-107-0) Bandeja 2 e bandejas de 500 folhas orientação de papel [31](#page-40-0) Bandeja 2 e bandejas para 500 folhas carregamento [29](#page-38-0) bandeja de alta capacidade, carregando [32](#page-41-0) bandeja de entrada com 1.500 folhas número de peça [40](#page-49-0) bandeja de mídia personalizada número de peça [40](#page-49-0) orientação do papel [36](#page-45-0) Bandeja HCI eliminação de atolamentos [100](#page-109-0) Bandeja para 1.500 folhas eliminação de atolamentos [100](#page-109-0) Bandeja para 500 folhas eliminação de atolamentos [98](#page-107-0) bandejas capacidade [8](#page-17-0) incluídas [8](#page-17-0) localização [2](#page-11-0) números de peça [40](#page-49-0) bandejas para 500 folhas números de peça [40](#page-49-0)

bloquear formatador [83](#page-92-0) Bonjour identificação [68](#page-77-0) Botão Atualizar localização [5](#page-14-0) Botão de Ajuda localização [4,](#page-13-0)[5](#page-14-0) Botão de rede localização [5](#page-14-0) Botão de Seleção de idioma localização [5](#page-14-0) Botão Inatividade localização [5](#page-14-0) Botão Início localização [4,](#page-13-0)[5](#page-14-0) botão liga/desliga localização [2](#page-11-0) Botão Login localização [5](#page-14-0) Botão Logout localização [5](#page-14-0) botão Parar localização [4,](#page-13-0) [5](#page-14-0)

#### C

carregamento de arquivo, Mac [75](#page-84-0) carregando papel na Bandeja 1 [26](#page-35-0) papel na Bandeja 2 e nas bandejas para 500 folhas [29](#page-38-0) cartucho número do pedido [49](#page-58-0) substituição [44](#page-53-0) cartucho de grampos número do pedido [49](#page-58-0) cartucho de toner componentes [44](#page-53-0)

números de peças [41](#page-50-0) substituição [44](#page-53-0) cartuchos números de pedido [44](#page-53-0) cartuchos de grampo números de peça [41](#page-50-0) cartuchos de grampos substituição [49](#page-58-0) cartuchos de toner configurações de limite baixo [93](#page-102-0) uso quando baixos [93](#page-102-0) cartuchos do toner números de pedido [44](#page-53-0) chip de memória (toner) localização [44](#page-53-0) compartimento de saída eliminar atolamentos [111](#page-120-0) compartimento de saída traseiro eliminar atolamentos [106](#page-115-0) compartimentos, saída localização [2](#page-11-0) compartimentos de saída localização [2](#page-11-0) conexão da alimentação localização [3](#page-12-0) configuração geral Servidor da Web Incorporado HP [70](#page-79-0) Configurações de driver Mac Armazenamento de trabalhos [59](#page-68-0) configurações de impressão servidor da Web incorporado da HP [70](#page-79-0) configurações de rede servidor da Web incorporado da HP [72](#page-81-0) configurações de rede de velocidade do link, alteração [79](#page-88-0) configurações de segurança servidor da Web incorporado da HP [71](#page-80-0) configurações dúplex de rede, alteração [79](#page-88-0) congestionamentos causas [98](#page-107-0) congestionamentos de papel locais [97](#page-106-0) consumo de energia 1 watt ou menos [84](#page-93-0)

#### D

de fábrica restaurar configurações [92](#page-101-0) dimensões, produto [12](#page-21-0) DIMMs número de peça [40](#page-49-0) disco rígido número de peça [40](#page-49-0) discos rígidos criptografados [82](#page-91-0) Dispositivos com Android impressão de [64](#page-73-0) drivers compatíveis [10](#page-19-0) drivers de impressão compatíveis [10](#page-19-0) duplexação manual (Mac) [56](#page-65-0) manual (Windows) [53](#page-62-0) duplexação manual Mac [56](#page-65-0) dúplex manual Windows [53](#page-62-0)

### E

empilhador número da peça [40](#page-49-0) encomendar suprimentos e acessórios [40](#page-49-0) Endereço IPv4 [78](#page-87-0) Endereço IPv6 [78](#page-87-0) energia consumo [21](#page-30-0) envelopes carregamento na Bandeja 1 [26](#page-35-0) orientação [28](#page-37-0) envelopes, carregando [37](#page-46-0) escaninho com vários compartimentos número de peça [40](#page-49-0) especificações elétricas e acústicas [21](#page-30-0) especificações acústicas [21](#page-30-0) especificações elétricas [21](#page-30-0) Ethernet (RJ-45) localização [4](#page-13-0) etiquetas impressão (Windows) [54](#page-63-0) excluindo trabalhos armazenados [60](#page-69-0) Explorer, versões compatíveis Servidor da Web Incorporado da HP [68](#page-77-0)

### F

ferramentas de solução de problemas Servidor da Web incorporado HP [71](#page-80-0) firmware atualização, Mac [75](#page-84-0) fontes carregar, Mac [75](#page-84-0) formatador localização [3](#page-12-0) fusor eliminar atolamentos [106](#page-115-0)

# G

gateway, configuração de padrão [78](#page-87-0) gerenciamento de rede [77](#page-86-0) grampeador/empilhador número de peça [40](#page-49-0) grampos no acessório de grampeamento eliminar atolamentos [116](#page-125-0)

### H

HIP (placa de integração de hardware) localização [3](#page-12-0) HP ePrint [62](#page-71-0) HP Utility [75](#page-84-0) HP Utility, OS X [75](#page-84-0) HP Utility para Mac Bonjour [75](#page-84-0) recursos [75](#page-84-0) HP Web Jetadmin [86](#page-95-0)

# I

impressão a partir de acessórios de armazenamento USB [65](#page-74-0) impressão dúplex Mac [56](#page-65-0) impressão dúplex (nos dois lados) configurações (Windows) [53](#page-62-0) Windows [53](#page-62-0) impressão em frente e verso Mac [56](#page-65-0) Impressão móvel dispositivos com Android [64](#page-73-0) impressão móvel, software compatível [12](#page-21-0) Impressão Near Field Communication [62](#page-71-0) Impressão NFC [62](#page-71-0)

impressão nos dois lados configurações (Windows) [53](#page-62-0) Windows [53](#page-62-0) impressão USB de acesso rápido [65](#page-74-0) Impressão Wi-Fi Direct [62](#page-71-0) imprimindo trabalhos armazenados [60](#page-69-0) imprimir em ambos os lados Mac [56](#page-65-0) Windows [53](#page-62-0) imprimir nos dois lados configurações (Windows) [53](#page-62-0) manualmente, Windows [53](#page-62-0) Internet Explorer, versões compatíveis Servidor da Web Incorporado da HP [68](#page-77-0) interruptor de alimentação localização [2](#page-11-0) IPsec [81](#page-90-0)

#### J

Jetadmin, HP Web [86](#page-95-0)

#### K

kits de manutenção números de peça [41](#page-50-0)

#### L

limpeza passagem do papel [121](#page-130-0) Login painel de controle [82](#page-91-0)

#### M

máscara de sub-rede [78](#page-87-0) memória incluída [8](#page-17-0) mídia de impressão carregamento na Bandeja 1 [26](#page-35-0) mídia personalizada opcional, carregando [34](#page-43-0) modo de inatividade [84](#page-93-0) múltiplas páginas por folha impressão (Mac) [57](#page-66-0) impressão (Windows) [54](#page-63-0)

#### N

Netscape Navigator, versões compatíveis Servidor da Web Incorporado HP [68](#page-77-0)

número de série localização [3](#page-12-0) número do produto localização [3](#page-12-0) números de peça acessórios [40](#page-49-0) cartucho de toner [41](#page-50-0) cartuchos de grampos [41](#page-50-0) números de peças peças de reposição [41](#page-50-0) suprimentos [41](#page-50-0)

#### O

obstruções Bandeja 1 [98](#page-107-0) Bandeja 2 [98](#page-107-0) compartimento de saída [111](#page-120-0) fusor [106](#page-115-0) locais [97](#page-106-0) orientação do papel na Bandeja 1 [28](#page-37-0) outra lista de links Servidor da Web Incorporado HP [73](#page-82-0)

#### P

padrão, gateway, configuração [78](#page-87-0) páginas de informações Servidor da Web incorporado HP [69](#page-78-0) páginas por folha selecionar (Mac) [57](#page-66-0) selecionar (Windows) [54](#page-63-0) páginas por minuto [8](#page-17-0) painel de controle localização [2](#page-11-0) localização dos recursos [4,](#page-13-0) [5](#page-14-0) Painel para área de integração de hardware (HIP )localização [3](#page-12-0) papel carregado na Bandeja 2 e bandejas para 500 folhas [29](#page-38-0) carregamento na Bandeja 1 [26](#page-35-0) congestionamentos [98](#page-107-0) orientação da bandeja 2 e das bandejas de 500 folhas [31](#page-40-0) orientação na bandeja de mídia personalizada [36](#page-45-0) seleção [122](#page-131-0)

papel, solicitação [40](#page-49-0) papel especial impressão (Windows) [54](#page-63-0) peças de reposição números de peças [41](#page-50-0) peso, produto [12](#page-21-0) Porta de impressão USB 2.0 de alta velocidade localização [4](#page-13-0) porta LAN localização [4](#page-13-0) Porta RJ-45 localização [4](#page-13-0) portas localização [4](#page-13-0) portas de fax localização [4](#page-13-0) portas de interface localização [4](#page-13-0) portas USB, número de peça opcional [40](#page-49-0) portaUSB habilitar [65](#page-74-0) porta USB localização [4](#page-13-0) problemas de coleta de papel solução [95](#page-104-0)

#### R

rede configurações, alteração [77](#page-86-0) configurações, exibição [77](#page-86-0) nome do produto, alterar [77](#page-86-0) Rede local (LAN) localização [4](#page-13-0) redes endereço IPv4 [78](#page-87-0) endereço IPv6 [78](#page-87-0) gateway padrão [78](#page-87-0) HP Web Jetadmin [86](#page-95-0) máscara de sub-rede [78](#page-87-0) suportadas [8](#page-17-0) requisitos do navegador Servidor da Web Incorporado HP [68](#page-77-0) requisitos do navegador Web Servidor da Web Incorporado da HP [68](#page-77-0)

requisitos do sistema Servidor da Web Incorporado da HP [68](#page-77-0) resolver problemas problemas de rede [125](#page-134-0) restaurar configurações de fábrica [92](#page-101-0)

#### S

segurança disco rígido criptografado [82](#page-91-0) Segurança do IP [81](#page-90-0) Serviços da Web da HP ativação [72](#page-81-0) Servidor da Web incorporado abertura [77](#page-86-0) alteração das configurações de rede [77](#page-86-0) alteração do nome do produto [77](#page-86-0) Servidor da Web incorporado (EWS) atribuição de senhas [81](#page-90-0) Servidor da Web Incorporado (EWS) conexão de rede [68](#page-77-0) servidor da Web incorporado da HP configurações de impressão [70](#page-79-0) configurações de rede [72](#page-81-0), [77](#page-86-0) configurações de segurança [71](#page-80-0) Servidor da Web incorporado da HP abrir [77](#page-86-0) alterar o nome do produto [77](#page-86-0) Serviços da Web da HP [72](#page-81-0) Servidor da Web Incorporado da HP (EWS) conexão de rede [68](#page-77-0) Servidor da Web Incorporado HP configuração geral [70](#page-79-0) ferramentas de solução de problemas [71](#page-80-0) outra lista de links [73](#page-82-0) páginas de informações [69](#page-78-0) servidor de impressão sem fio número de peça [40](#page-49-0) Servidor Web Incorporado (EWS) recursos [68](#page-77-0) Servidor Web Incorporado HP (EWS) recursos [68](#page-77-0) sistemas operacionais compatíveis [10](#page-19-0)

#### Sites

HP Web Jetadmin, download [86](#page-95-0) slot da trava de segurança localização [4](#page-13-0) software Utilitário da HP [75](#page-84-0) Software HP ePrint [63](#page-72-0) solução de problemas congestionamentos [98](#page-107-0) problemas de alimentação de papel [95](#page-104-0) solucionar problemas rede com fio [125](#page-134-0) status HP Utility, Mac [75](#page-84-0) status do cartucho de toner [121](#page-130-0) status do produto [4,](#page-13-0)5 status dos suprimentos [121](#page-130-0) substituição cartuchos de grampos [49](#page-58-0) substituindo cartucho de toner [44](#page-53-0) suporte número de peça [40](#page-49-0) on-line [90](#page-99-0) suporte on-line [90](#page-99-0) suporte técnico on-line [90](#page-99-0) suprimentos configurações de limite baixo [93](#page-102-0) números de peça [41](#page-50-0) solicitação [40](#page-49-0) status, visualização com o HP Utility para Mac [75](#page-84-0) substituição do cartucho de toner [44](#page-53-0) substituição dos cartuchos de grampos [49](#page-58-0) uso quando baixos [93](#page-102-0)

#### T TCP/IP

configuração manual dos parâmetros IPv4 [78](#page-87-0) configuração manual dos parâmetros IPv6 [78](#page-87-0) teclado localização [2](#page-11-0) tipo de papel selecionando (Windows) [54](#page-63-0) tipos de papel selecionar (Mac) [57](#page-66-0) trabalhos, armazenados configurações Mac [59](#page-68-0) criando (Windows) [58](#page-67-0) excluindo [60](#page-69-0) imprimindo [60](#page-69-0) trabalhos armazenados criação (Mac) [59](#page-68-0) criando (Windows) [58](#page-67-0) excluindo [60](#page-69-0) imprimindo [60](#page-69-0) transparências impressão (Windows) [54](#page-63-0)

#### U

unidade duplex eliminar atolamentos [111](#page-120-0) localização [3](#page-12-0) número de peça [40](#page-49-0) Utilitário O S XHP [75](#page-84-0) utilização de energia, otimização [84](#page-93-0)

### V

velocidade, otimização [84](#page-93-0)

#### W

Websites atendimento ao cliente [90](#page-99-0)